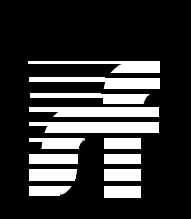

# **Summa Four**

**SDS/VCO Generic V4.2 Release Notes**

61220300042-0AR

**NOTE:** This equipment has been tested and found to comply with the limits for a Class A digital device pursuant to Part 15 of FCC Rules. These limits are designed to provide reasonable protection against harmful interference when this equipment is operated in a commercial environment. This equipment generated, used, and can radiate radio frequency energy and, if not installed and used in accordance with the instruction manuals, may cause interference in which case the user will be required to correct the interference at his/her own expense.

**NOTICE:** Customers connecting this device to the network shall, upon request of the telephone company, inform the telephone company of the particular lines such connections are made, the FCC registration number, and ringer equivalence number of this device. This information is contained on the label located on the rear panel of the system.

If this device causes harm to the network, the telephone company may discontinue your service temporarily. If possible, they will notify you in advance. But if advance notice isn't practical, you will be notified as soon as possible. You will be advised of your right to file a complaint with the FCC.

Your telephone company may make changes in its facilities, equipment, operations, or procedures that could affect the proper operation of your equipment. If they do, you will be notified in advance to give you the opportunity to maintain uninterrupted service.

If you experience trouble with the Summa Four switch, please contact Summa Four, Inc., 25 Sundial Avenue, Manchester, NH 03103-7251, 1-(800)-978-6624 for repair information. The telephone company may ask you to disconnect this equipment from the network until the problem has been corrected, or you are sure that the equipment is not malfunctioning.

This equipment may not be used on coin service provided by the telephone company. Connection to party lines is subject to state tariffs.

Copyright © 1997 by Summa Four, Inc.

61220300042-0AR

Released: 09.30.97

Summa Four, Inc. reserves the right to change specifications without prior notice.

For further information about this product, contact:

Summa Four Inc.

25 Sundial Avenue

Manchester, NH 03103-7251

(603) 625-4050

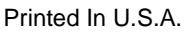

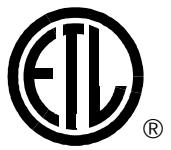

This symbol on the product's nameplate means it has been tested by Electronic Testing Labs, Inc.

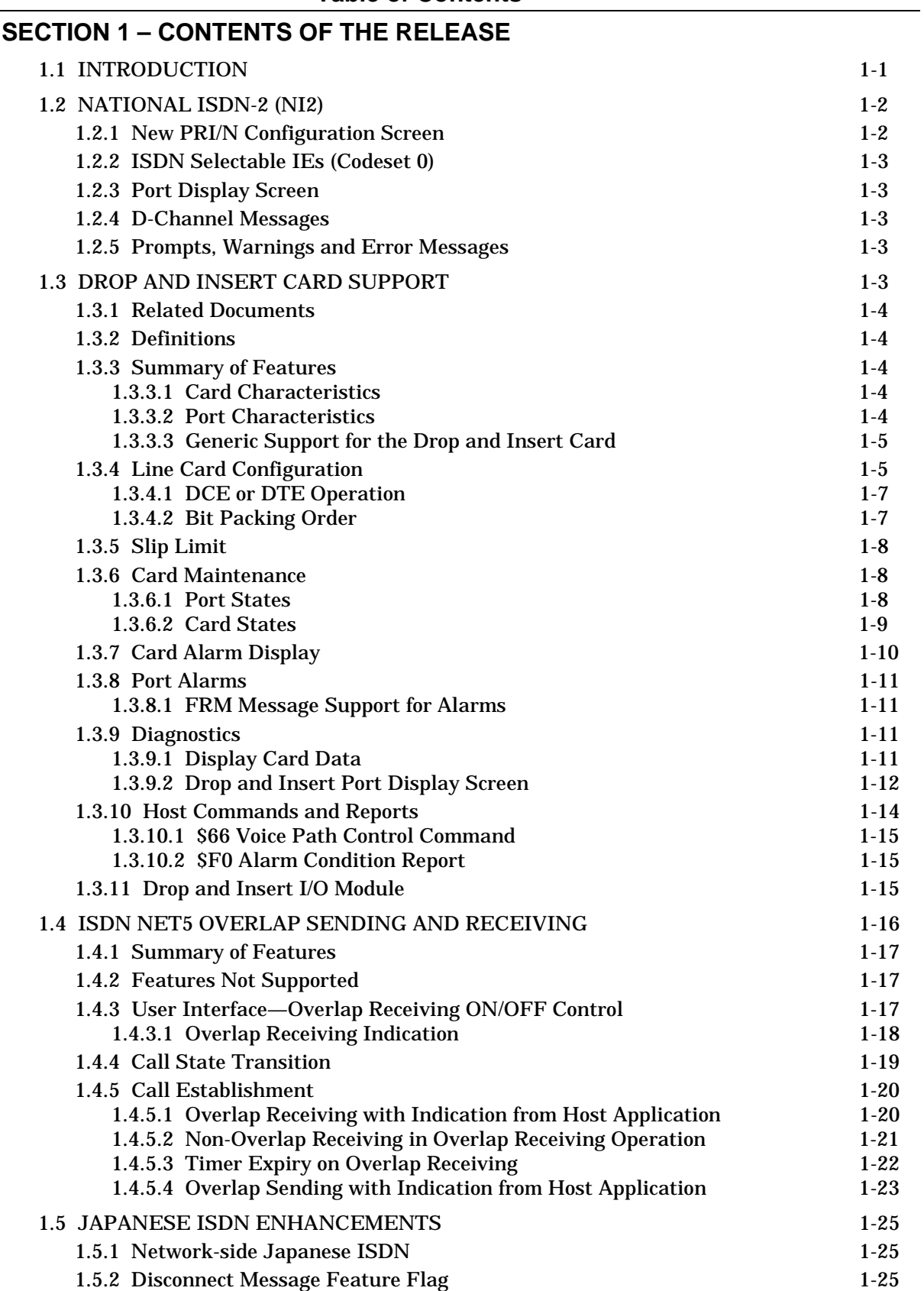

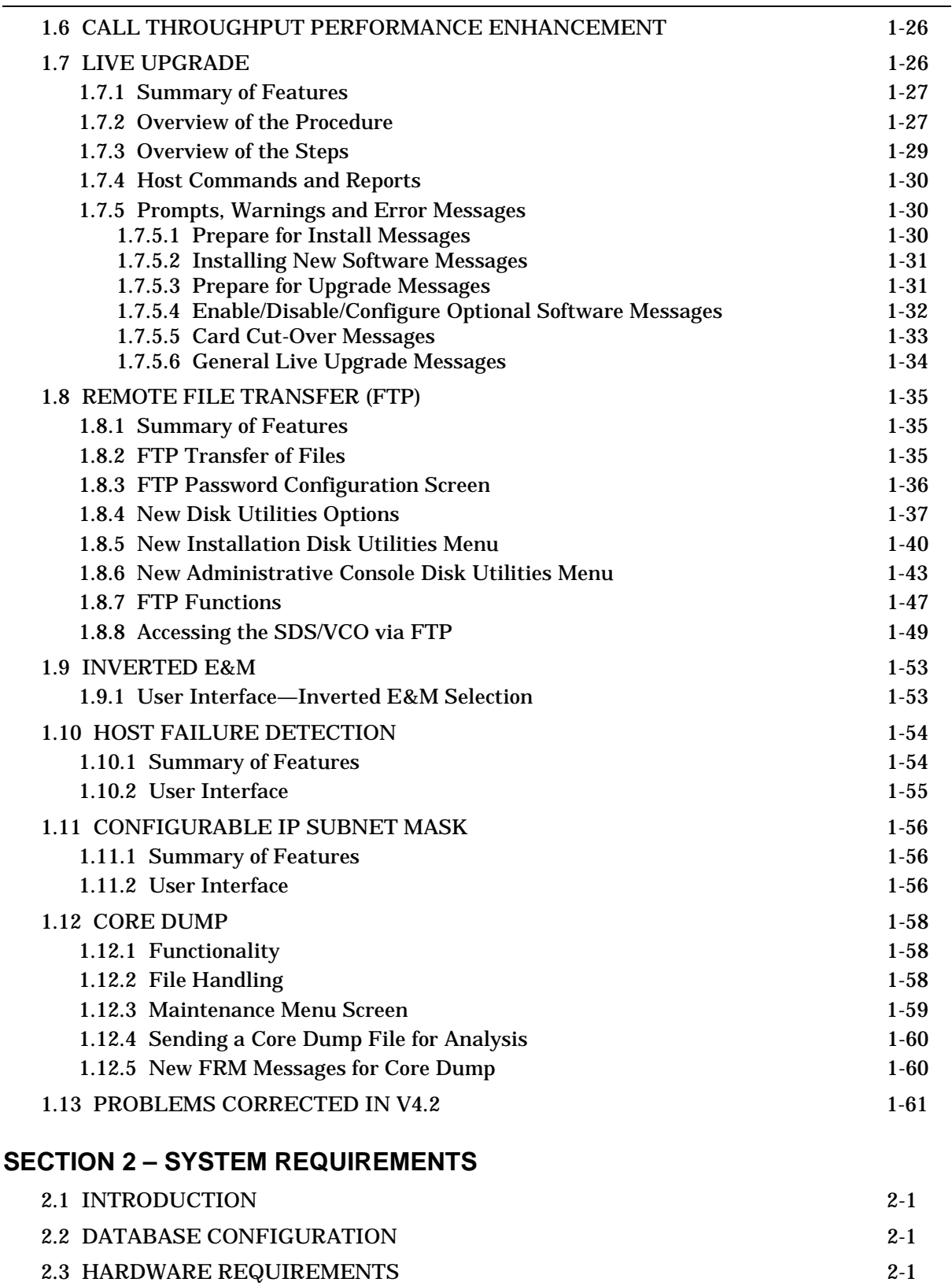

[2.4 FIRMWARE REQUIREMENTS](#page-78-0)[2-2](#page-78-0)

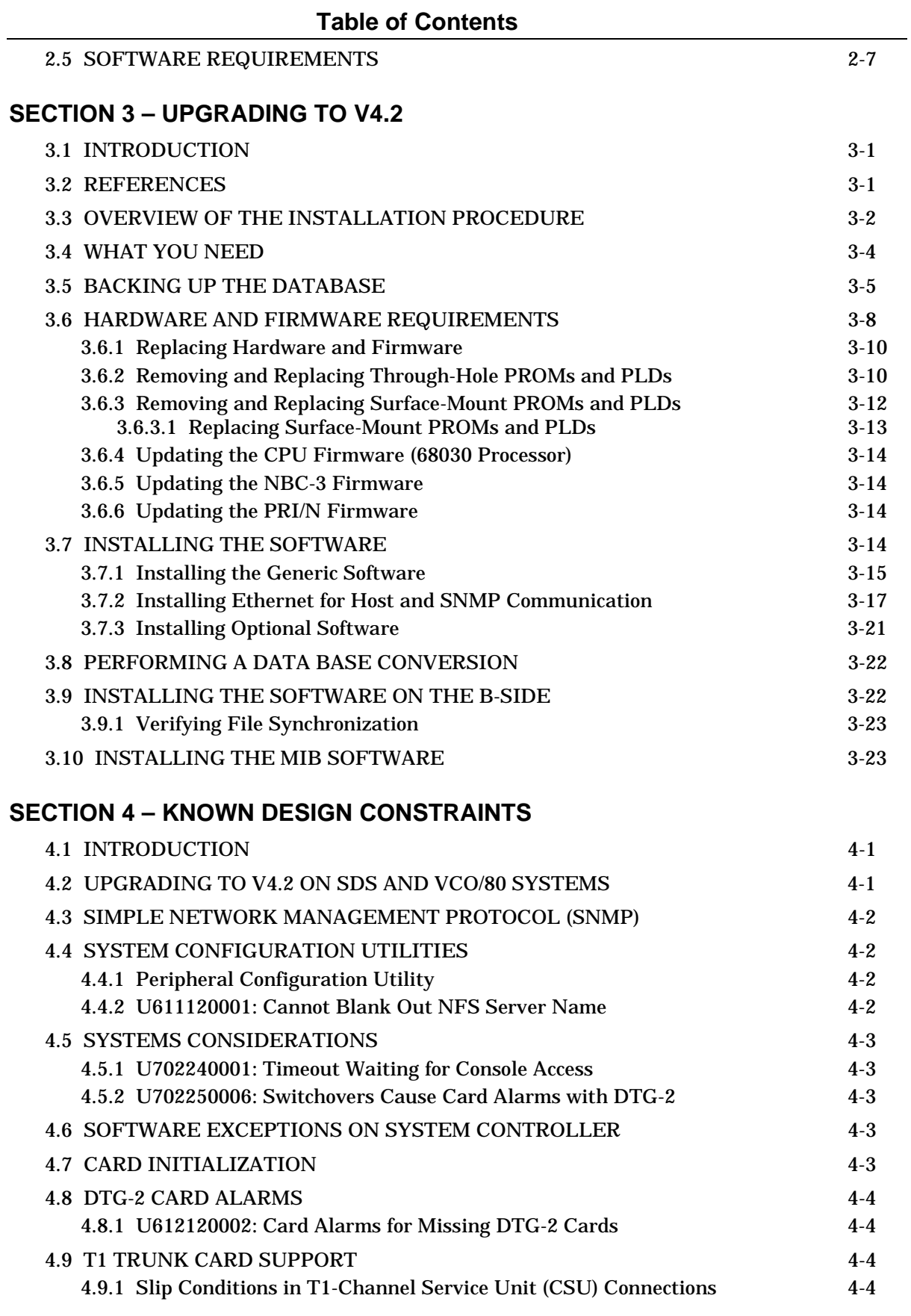

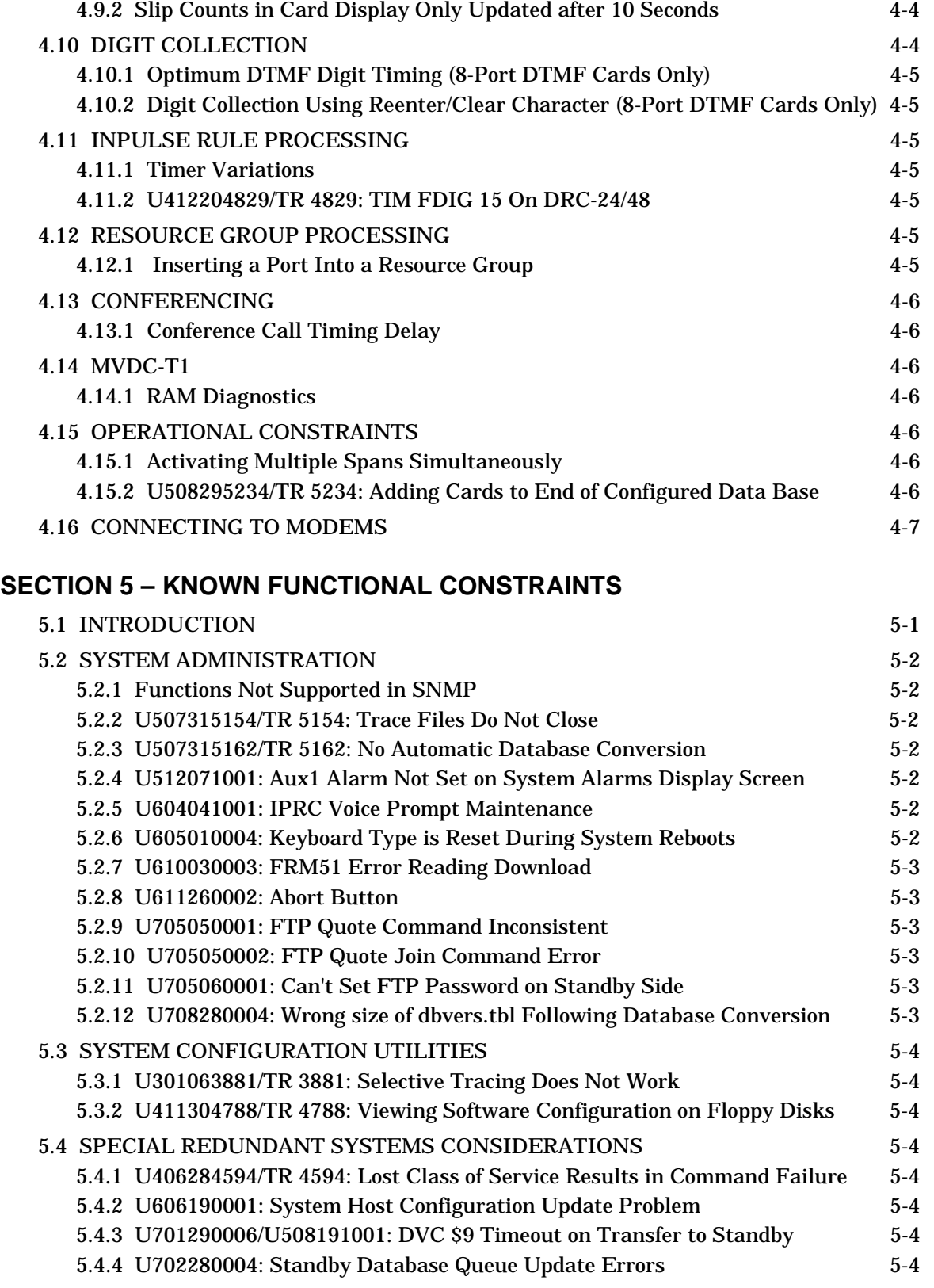

[5.5 DISK OPERATIONS](#page-119-0)[5-5](#page-119-0)

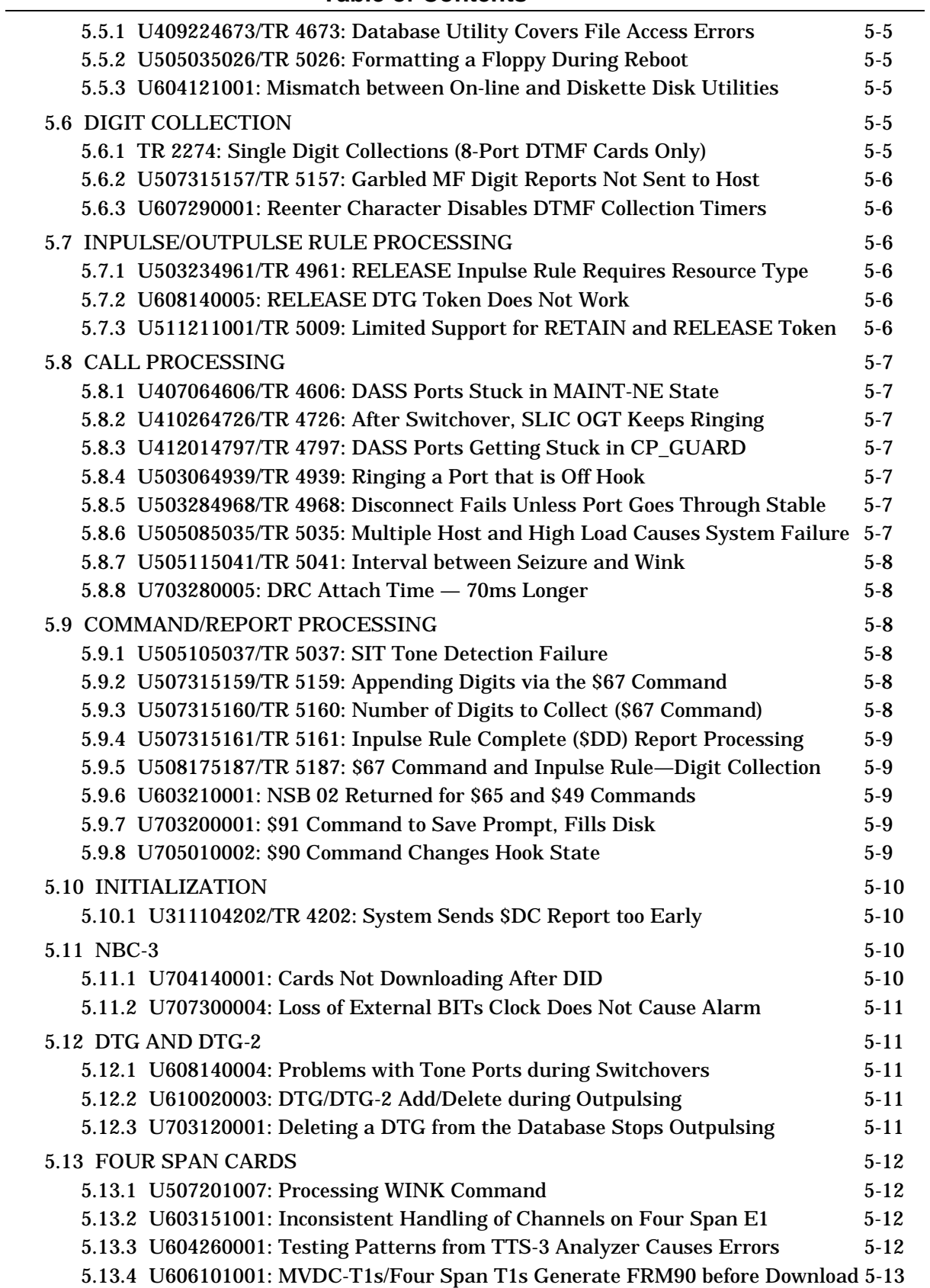

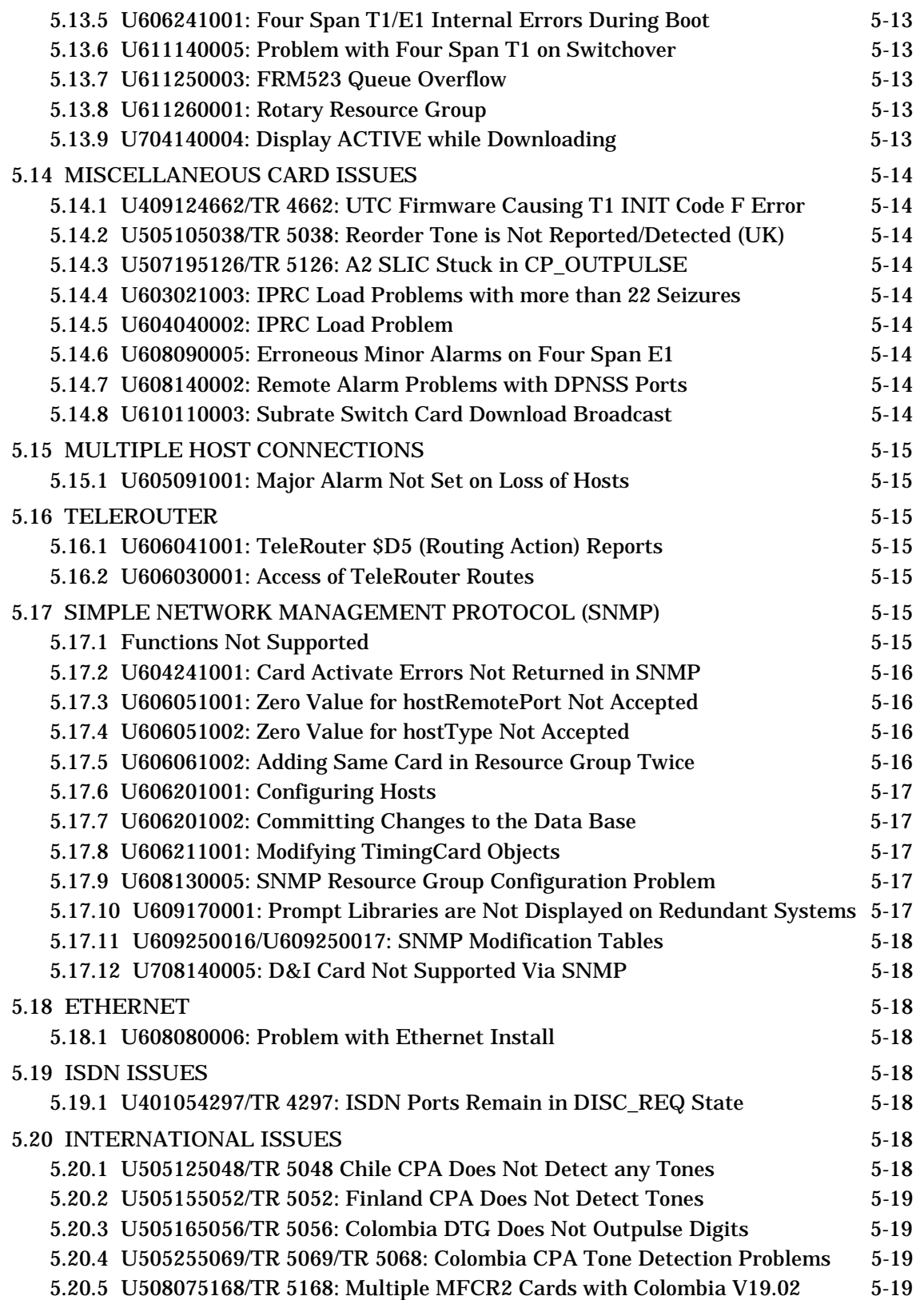

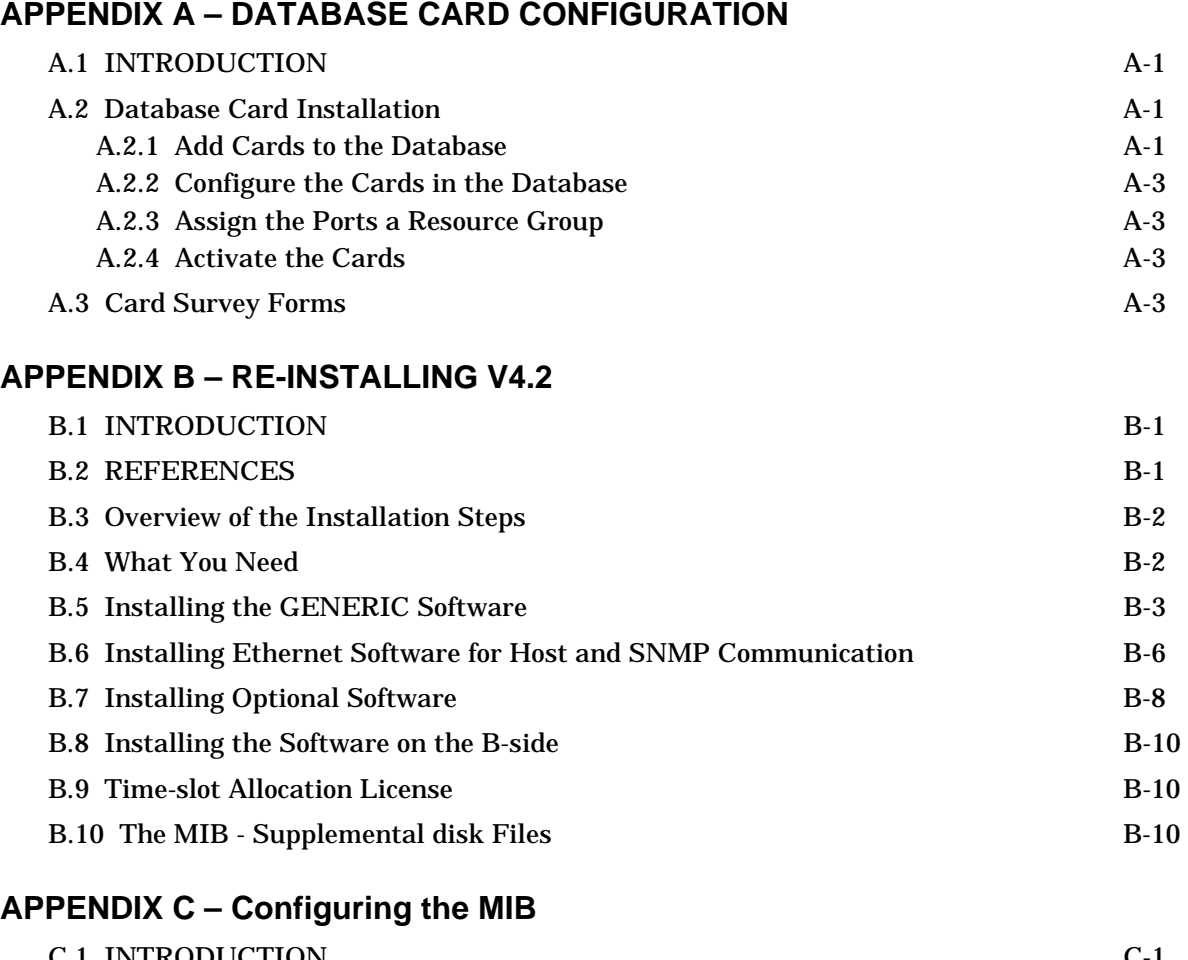

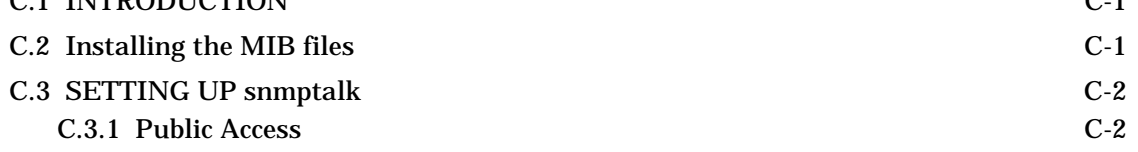

# **List of Figures**

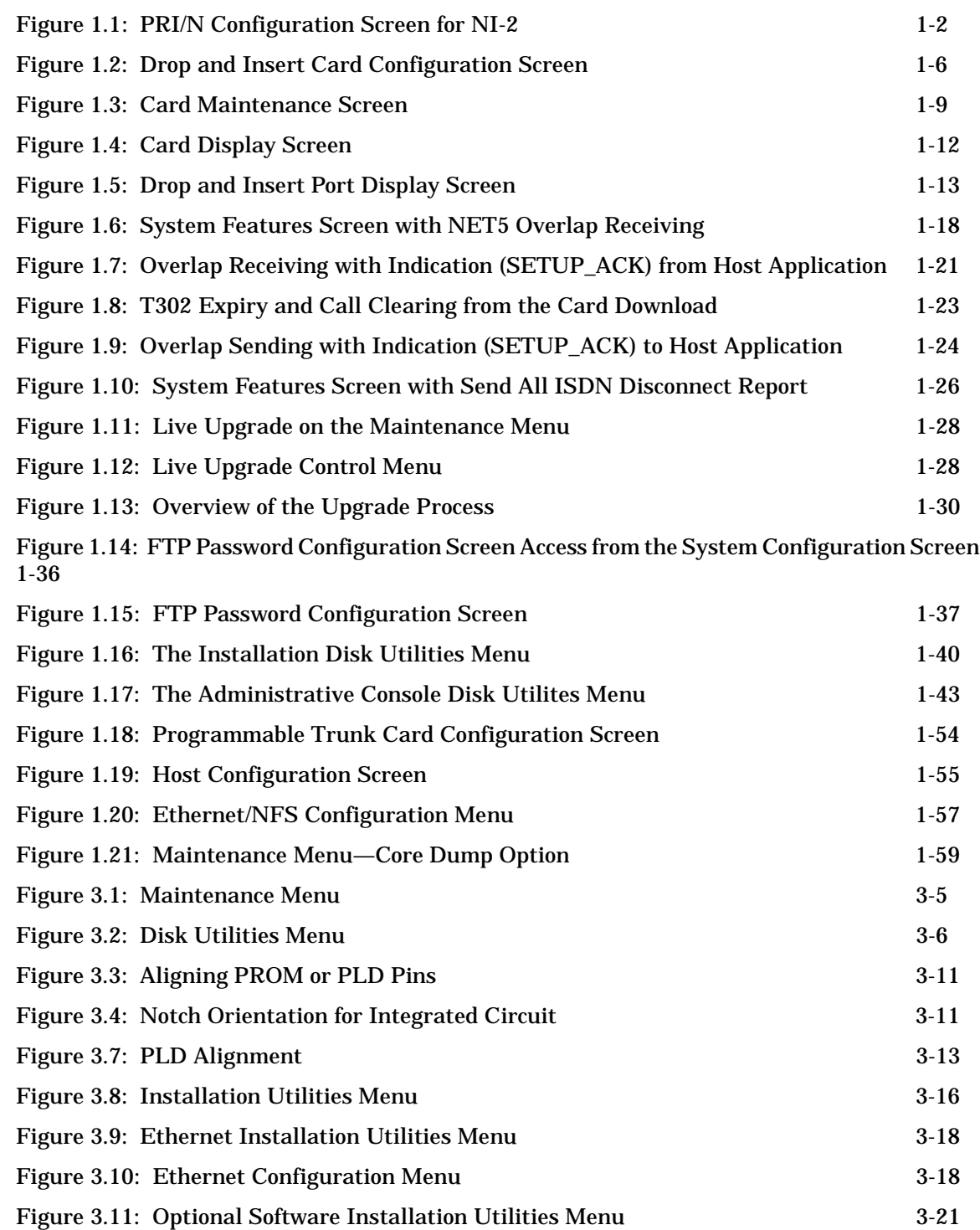

### **List of Tables**

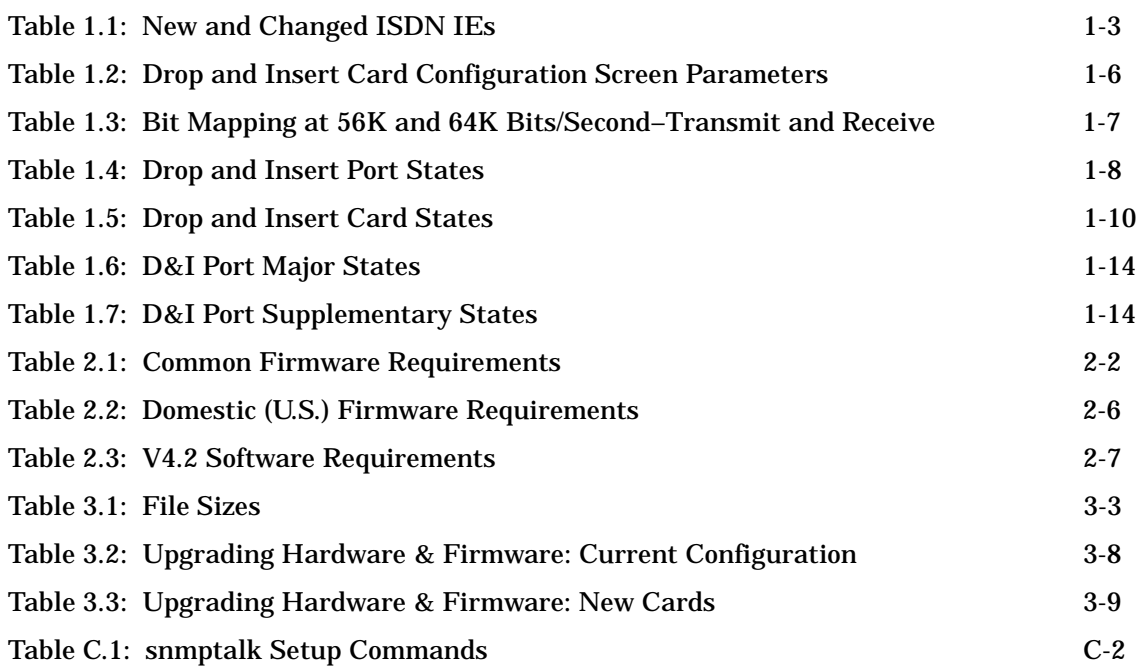

# Section 1 CONTENTS OF THE RELEASE

# <span id="page-11-0"></span>**1.1 INTRODUCTION**

Generic V4.2 is the system software for all SDS and VCO Series systems. V4.2 FSR00 consists of the following components:

- Five (5) Generic V4.2 software diskettes that contain the Generic V4.2 files. These files include the database files and the card download files.
- V4.2 Documentation Set (may be shipped prior to system shipment).
- Optional diskettes. For example: TeleRouter, Ethernet (includes the MIB Supplemental disk), ISDN, NFAS, and NI-2

Refer to *[Appendix B](#page-144-0)* for information on installing the Generic software, or *[Section 3](#page-85-0)* for information on upgrading your system to V4.2.

If any of the required diskettes or technical publications are not in this package, contact Summa Four, Inc. Technical Support at 1-800-9SUMMA4.

New systems shipped with V4.2 software have all generic and download files installed on the system hard disk. If you need to re-install the software, you must install all files from the five V4.2 diskettes onto the hard drive as outlined in *[Appendix B](#page-144-0)*. If you are upgrading to V4.2, you must install all files from the five V4.2 diskettes onto the hard drive as part of the overall upgrade steps outlined in *[Section 3](#page-85-0)*.

Generic V4.2 provides full upgrade compatibility with previous versions of Generic software.

The Generic 4.2 release includes:

- National ISDN-2 (NI-2) Option refer to *[Section 1.2](#page-12-0)*
- Drop and Insert Card Support refer to *[Section 1.3](#page-13-0)*
- ISDN NET5 Overlap Sending refer to *[Section 1.4](#page-26-0)*
- Network-side Japanese ISDN refer to *[Section 1.5](#page-35-0)*
- Call throughput performance enhancement refer to *[Section 1.6](#page-36-0)*
- Live Upgrade refer to *[Section 1.7](#page-36-0)*
- Remote File Transfer refer to *[Section 1.8](#page-45-0)*
- Inverted E&M refer to *[Section 1.9](#page-63-0)*
- Host Failure Detection refer to *[Section 1.10](#page-64-0)*
- Configurable IP Subnet Mask refer to *[Section 1.11](#page-66-0)*
- Core Dump refer to *[Section 1.12](#page-68-0)*

# <span id="page-12-0"></span>**1.2 NATIONAL ISDN-2 (NI2)**

The National ISDN-2 (NI2) option provides call processing and administrative support for ISDN PRI calls. User-Side and User-Side Symmetrical, Q.921/931 access to National ISDN-2 switch type, is configurable for each PRI/N card in the system. Modifications to the download for the PRI/N card were done to support National ISDN-2. The modified software is in the prin.dwn and pri.dwn download files. No changes to the hardware or firmware are required.

You must install ISDN PRI or ISDN NI2 as a separate step during installation.

Refer to the *National ISDN-2 Supplement* (P/N 61230200542) for detailed information on National ISDN-2.

#### **1.2.1 New PRI/N Configuration Screen**

Enable National ISDN-2 by selecting the NI2 switch type in the PRI Configuration screen. The NI2 switch type is only enabled if the NI2 option of PRI/N has been purchased. Refer to *Figure 1.1*.

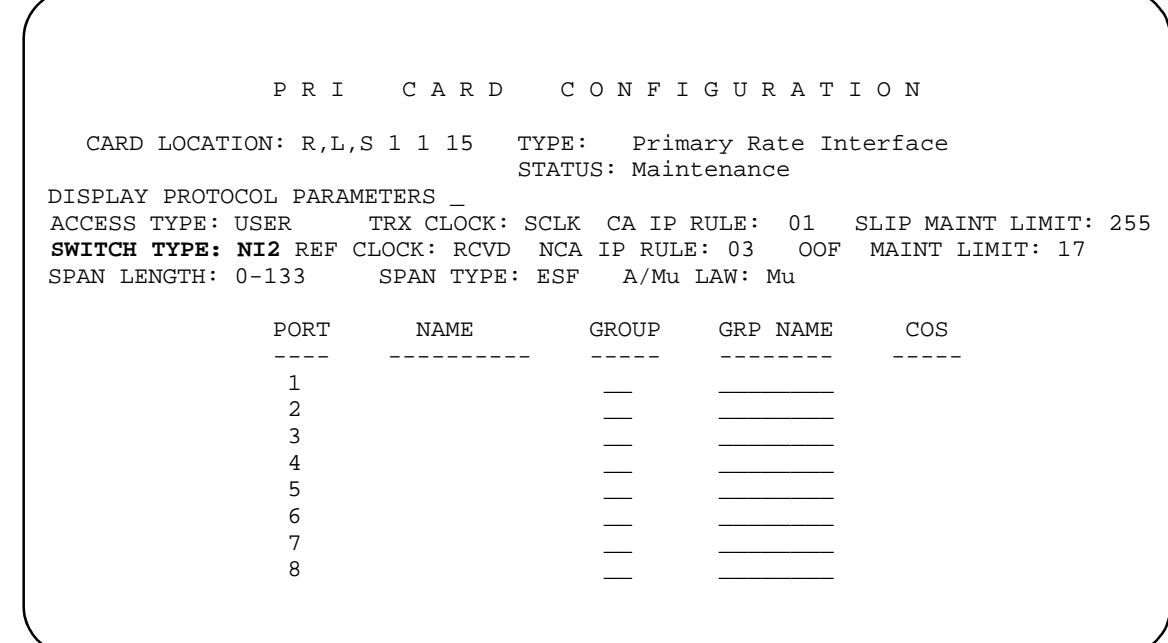

Figure 1.1: PRI/N Configuration Screen for NI-2

### <span id="page-13-0"></span>**1.2.2 ISDN Selectable IEs (Codeset 0)**

The NI2 software contains a new ISDN selectable IE: NET FAC. There is also a change in the hex value for FACILITY.

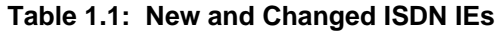

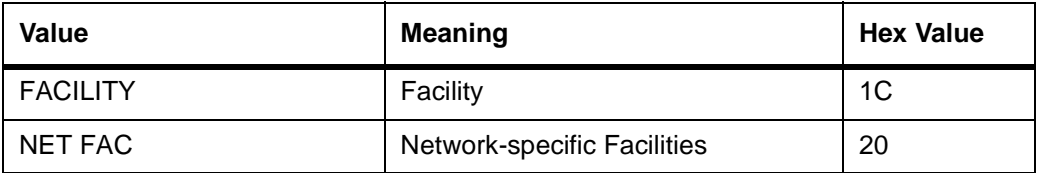

*Note: In previous versions, the FACILITY hex value was 20. Note that in this release, the NET FAC hex value is 20 and the FACILITY hex value is 1C.*

#### **1.2.3 Port Display Screen**

The OOS-FE and MAINT-FE port states are not supported.

#### **1.2.4 D-Channel Messages**

The ISDN D-Channel SERVICE messages are not supported. You cannot take B-channels outof-service from the far end.

#### **1.2.5 Prompts, Warnings and Error Messages**

The following two messages have been added to support NI-2.

ISDN-NI2 Option Not Installed

You selected the NI2 switch type but National ISDN-2 software is not installed. Install the ISDN NI2 software first.

ISDN-PRI Not Installed

You selected the ATT4E, ATT5E, or NTI switch type but ISDN PRI software is not installed. Install the ISDN PRI software first.

# **1.3 DROP AND INSERT CARD SUPPORT**

The Drop and Insert (D&I) card provides DS0 access to the SDS/VCO system. This card supports a maximum of eight interfaces per card that operate at either 56 KB or 64 KB. It is configurable as DCE or DTE with normal or reverse bit-packing. This card supports both (user supplied) RS-449 and V.35. The V.35 cable can be ordered from Summa Four (refer to the *Technical Description: Drop and Insert Card* for more information). The Drop and Insert card can be inserted into the system while the system is active.

Administration of the card is done through the existing System Administration Console. Configuration messages are sent to the card from the Generic through the NBC-3 interface.

### <span id="page-14-0"></span>**1.3.1 Related Documents**

*Technical Description: Drop and Insert Card System Administrator's Guide Programming Reference*

#### **1.3.2 Definitions**

**Local loopback**—PCM time slot from the backplane looped back to the backplane. This loopback is intended for testing the board. It is configured by moving a port to the Diagnostics state.

**Remote loopback**—Bit stream from customer equipment looped back to the customer. This loopback is for testing the cabling and MDF connections. There is no requirement to test the board circuitry, so the loopback occurs close to the MDF.

Local and remote loopback is configured by changing the card state to Diagnostics.

#### **1.3.3 Summary of Features**

#### **1.3.3.1 Card Characteristics**

The Drop and Insert Card has the following characteristics:

- New eight-port card type
- Card maintenance states:
	- Active Maintenance **Diagnostics** Out-Of-Service

#### **1.3.3.2 Port Characteristics**

• Supports DS0 connections and the following port connected states:

DS0\_IDLE DS0\_CONN DS0\_MAINT

#### • Each port has a set of programmable parameters:

56KB or 64KB DCE or DTE operation Normal or reverse bit-packing order Slip threshold for alarming

• Individual port maintenance states:

Active **Diagnostics** Out-Of-Service Alarm

<span id="page-15-0"></span>• Individual port alarms: Loss of Clock Slip Threshold Reached

#### **1.3.3.3 Generic Support for the Drop and Insert Card**

The above card characteristics are mapped into the generic software V4.2 FSR00 as follows:

- New administration screens: Drop and Insert Card Configuration, and Drop and Insert Port Display
- No impact on ASIST or TeleRouter

The existing administration screen support for the Drop and Insert card are:

- The Card Summary—provides access to the Drop and Insert Card Configuration screen
- The Card Display screen—displays new port maintenance states
- The Card Alarm Display—supports new per-port alarms
- The System Alarm Display—supports new per-port alarms
- The Set Up Paths

Host command and report support:

- \$66 command to set connections
- \$F0 alarm report to support new port alarms
- \$90 command to activate/deactivate ports

New FRM messages:

- FRM342: D&I Slip Limit Reached, RLSP 1,1,11,4
- FRM343: D&I Loss of Clock Failure RLSP 1,1,11,4
- FRM373: D&I Internal Message Length Error, RLS 1,1,11

#### **1.3.4 Line Card Configuration**

The Drop and Insert Card Configuration screen ([Figure 1.2](#page-16-0)) has been added so that users can configure the eight ports on the Drop and Insert card.

<span id="page-16-0"></span>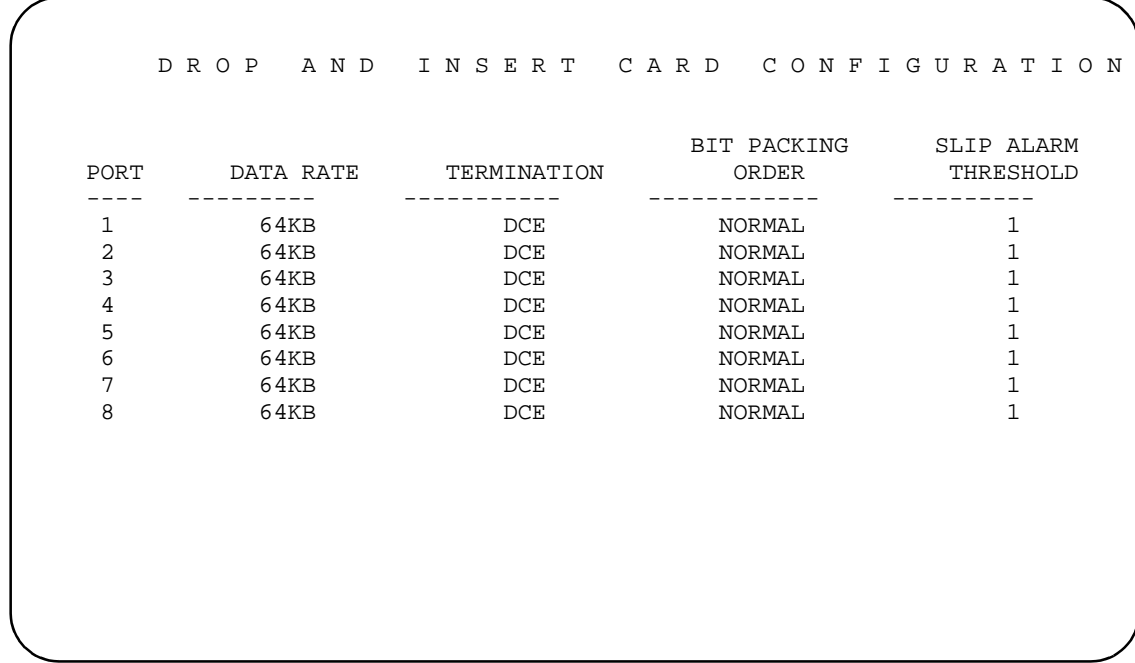

Figure 1.2: Drop and Insert Card Configuration Screen

Table 1.2 outlines the card's configuration parameters for each port.

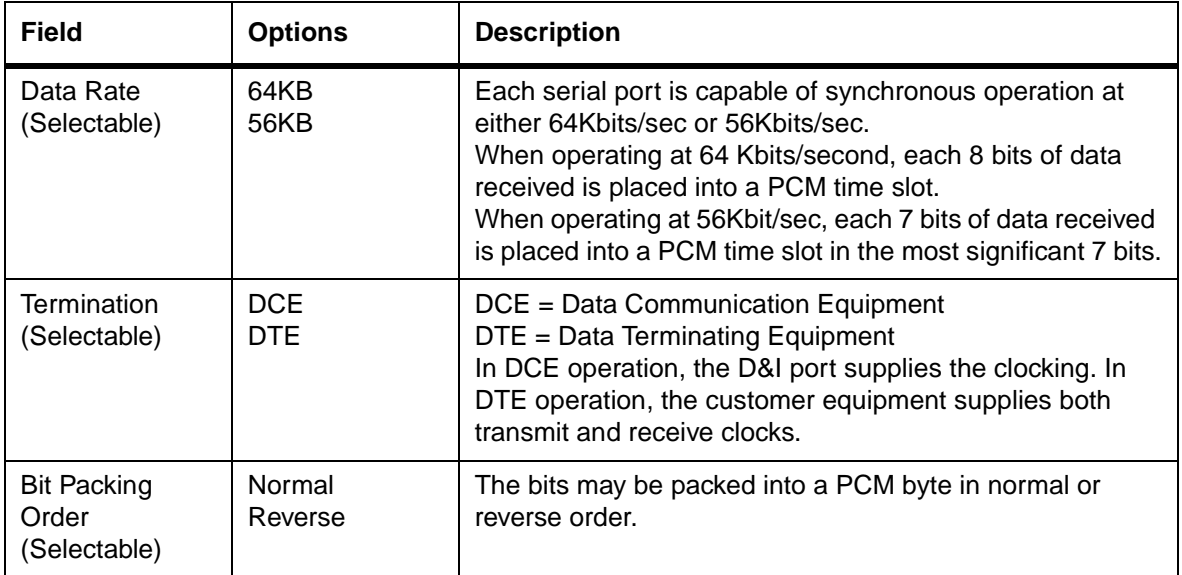

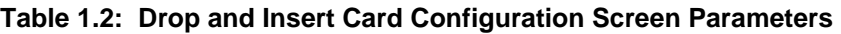

<span id="page-17-0"></span>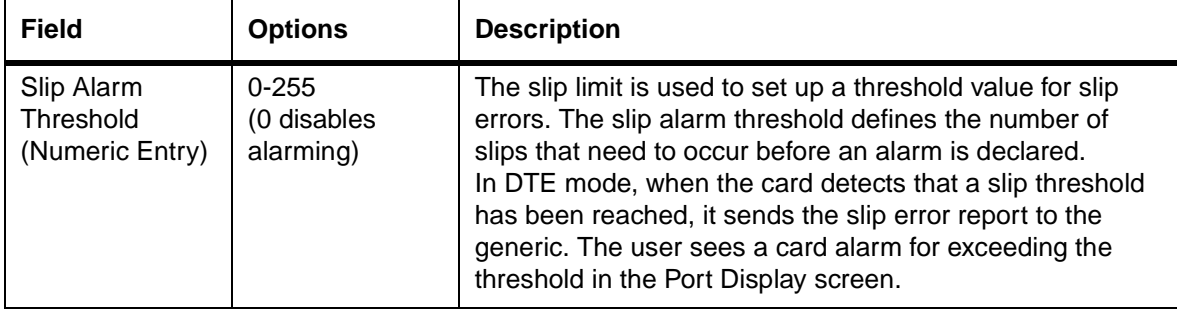

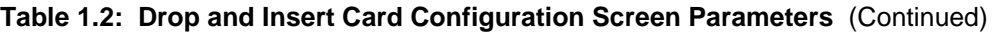

#### **1.3.4.1 DCE or DTE Operation**

#### **DCE Operation**

When a port is configured for DCE operation, the port uses the system clock to create the transmit and receive clocks. When configured this way, the transmit and receive data path is not subject to data slips. This is the preferred configuration.

#### **DTE Operation**

When a port is configured for DTE operation, the port uses the received clocks to transmit data as well as receive data. Since receive clocks may not be locked to the SDS/VCO system clock, the transmit and receive data paths are subject to data slips.

#### **1.3.4.2 Bit Packing Order**

Users may select normal or reverse bit ordering. The bits may be packed into a PCM byte in normal or reverse order as shown inTable 1.3:

| <b>Mode</b>             | Bit 7<br><b>MSB</b> | Bit 6   | Bit 5   | Bit 4   | Bit 3   | Bit 2   | Bit 1   | Bit 0<br><b>LSB</b> |
|-------------------------|---------------------|---------|---------|---------|---------|---------|---------|---------------------|
| 64 Kbits/ sec<br>Normal | 1st bit             | 2nd bit | 3rd bit | 4th bit | 5th bit | 6th bit | 7th bit | 8th bit             |
| 56 Kbits/ sec<br>Normal | 1st bit             | 2nd bit | 3rd bit | 4th bit | 5th bit | 6th bit | 7th bit | Fixed at 0          |
| 64 Kbits/sec<br>Reverse | 8th bit             | 7th bit | 6th bit | 5th bit | 4th bit | 3rd bit | 2nd bit | 1st bit             |
| 56 Kbits/sec<br>Reverse | 7th bit             | 6th bit | 5th bit | 4th bit | 3rd bit | 2nd bit | 1st bit | Fixed at 0          |

**Table 1.3: Bit Mapping at 56K and 64K Bits/Second–Transmit and Receive**

#### <span id="page-18-0"></span>**1.3.5 Slip Limit**

Administrators use the Slip Limit to define a threshold value for slip errors. When the number of slips is greater than the slip limit, a Slip Error report is sent from the card.

#### **1.3.6 Card Maintenance**

The Drop and Insert card appears in the list of cards in the Card Maintenance screen. Select Drop & Insert Card from the list to add it to the system. When the card is added, eight ports are added to the database. Each port reserves a time slot on the backplane for transmission onto the PCM bus.

#### **1.3.6.1 Port States**

Administrators can activate or deactivate individual ports, or place them in diagnostic mode. To do this, type **P**, for Port Definition, in the Card Maintenance screen's command field, then indicate the location of the card (R,L,S). When the card ports are displayed, you can designate one of the following port states: ACTIVE (**1**), OOS (**0**), or DIAG (**D**). The system may also place the port into ALARM (**A**) state. Refer to *Table 1.4* for a definition of the port states and [Figure 1.3](#page-19-0) for a sample Card Maintenance and port state screen display.

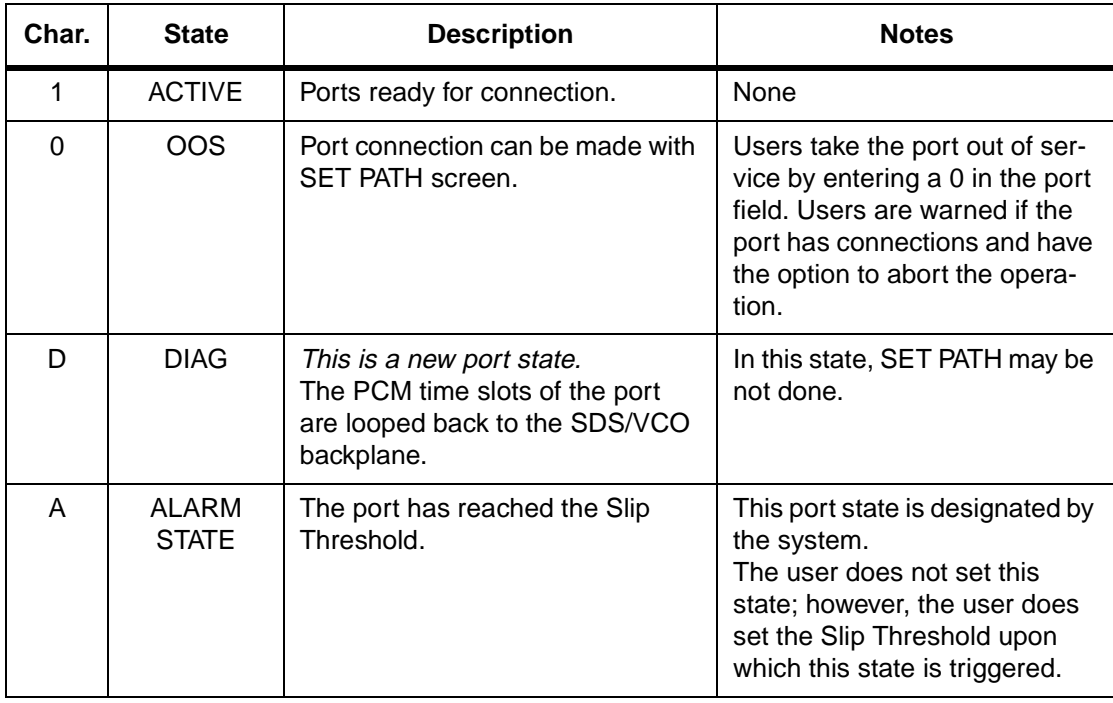

#### **Table 1.4: Drop and Insert Port States**

<span id="page-19-0"></span>In Figure 1.3, the ports on the D&I card in (R,L,S) 1-1-10 are in the following modes:

- Port 1—active mode
- Port 2—out of service
- Port 3—diagnostic mode
- Port 4—alarm state
- Ports 5 through 8—out of service

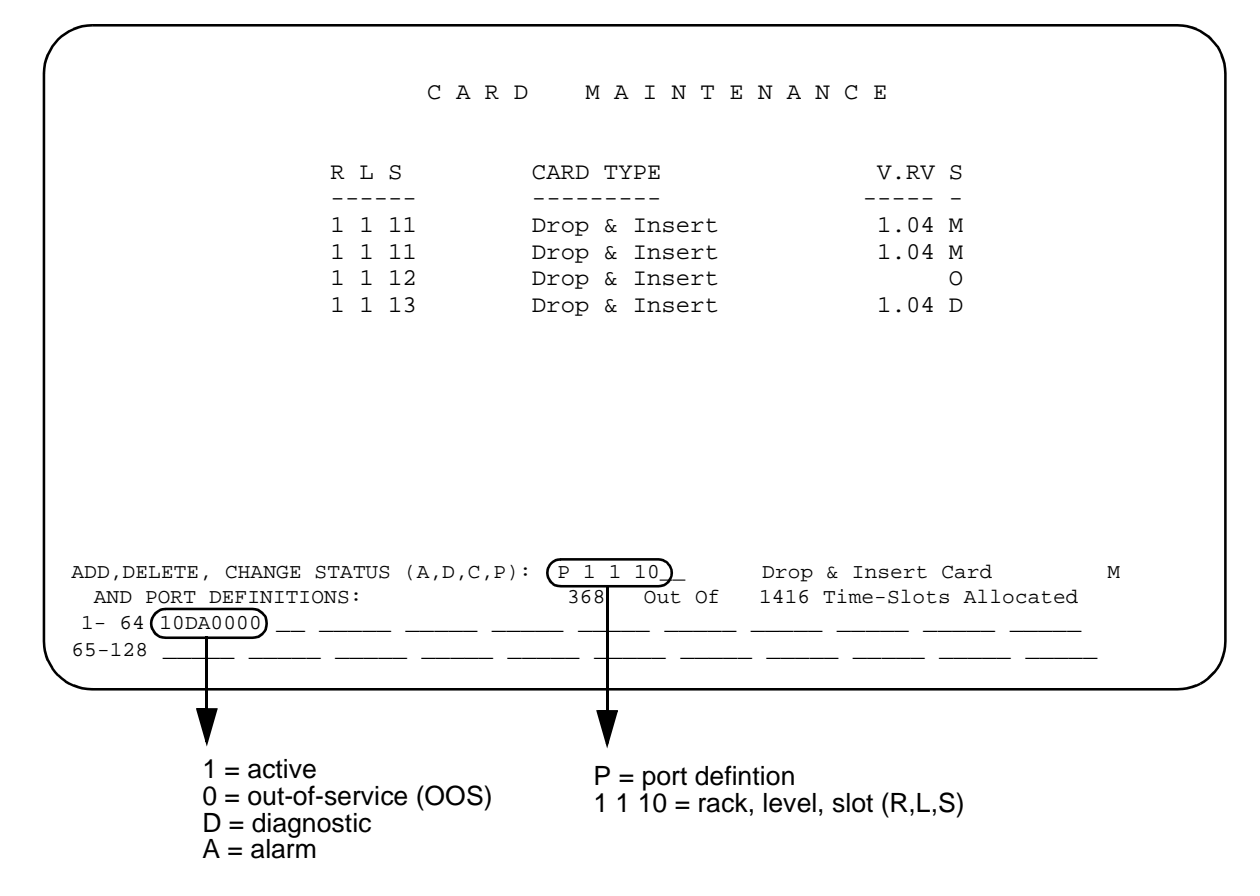

Figure 1.3: Card Maintenance Screen

#### **1.3.6.2 Card States**

Possible card states for the Drop and Insert card are: Active (A), Out of Service (O), Maintenance (M), and Diagnostics (D). All card states can be set by the user in the Card Maintenance screen. Refer to the *System Administration Guide* for further details on setting the card states.

Refer to [Table 1.5](#page-20-0) for an explanation of the card states.

<span id="page-20-0"></span>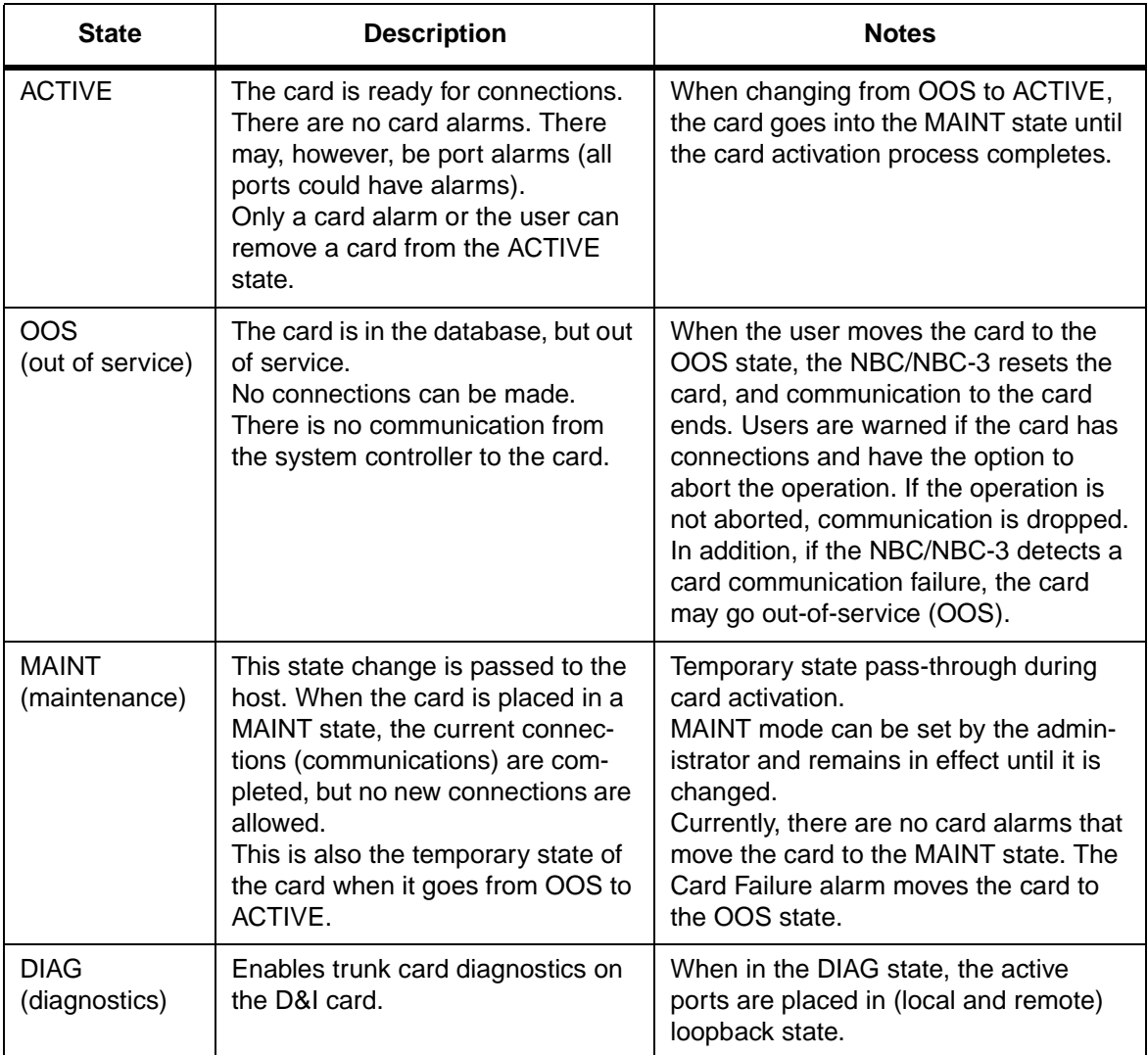

#### **Table 1.5: Drop and Insert Card States**

#### **1.3.7 Card Alarm Display**

The Card Alarm Display displays alarms present on the Drop and Insert card. Card alarms include:

- Slip Limit Reached (per port)
- Loss of Clock (per port)

The following are examples of the alarm display:

- RLS ALARM STATE
- 114 MI D&I Slip Limit Reached port 1
- 114 MA D&I Loss of Clock port 2

#### <span id="page-21-0"></span>**1.3.8 Port Alarms**

Each port on the card has the following associated alarms:

- Slip Error
- Loss of Clock

The Drop and Insert card can detect slips on each port. The card keeps track of the number of slips and reports a Slip Limit Reached when the count exceeds the slip threshold specified in the Card Configuration screen.

When a D&I port is selected to operate in DTE mode, the port may lose its transmit and receive clocks. When the system detects a Loss of Clock on a port, a Loss of Clock alarm is reported. There are no Loss of Clock events when the port is configured in DCE mode.

*Note: The Drop and Insert card does not differentiate between transmit and receive slips or Loss of Clock.*

#### **1.3.8.1 FRM Message Support for Alarms**

The following FRM messages are used to declare the per port D&I alarms:

FRM342: D&I Slip Limit Reached, RLSP x, x, xx, x FRM343: D&I Loss of Clock Failure RLSP x, x, xx, x FRM373: D&I Internal Message Length Error, RLS x, x, xx

#### **1.3.9 Diagnostics**

Diagnostics are supported from the system administration console. Administrators may define path set ups. Refer to the *System Administration Guide* for information on defining paths.

#### **1.3.9.1 Display Card Data**

The Drop and Insert card uses the existing Card Display screen. The Display Card Data option displays the card's:

- Rack, level, and slot information—R,L,S
- First Port Address—1st Port Adr
- Card Type—Card Type
- Firmware Version—FW
- Card Status—Card Status
- Communication Errors—Comm Errors
- Polling Status—Poll Queue

<span id="page-22-0"></span>The Card Display screen displays the status of the eight ports on the card. The Port Available section indicates whether the port is Active or Disabled along with a field for alarm information (Alarm States). If a port has reached the Slip Threshold, an A is displayed for that port. Refer to *[Table 1.4](#page-18-0)* for information on the port states.

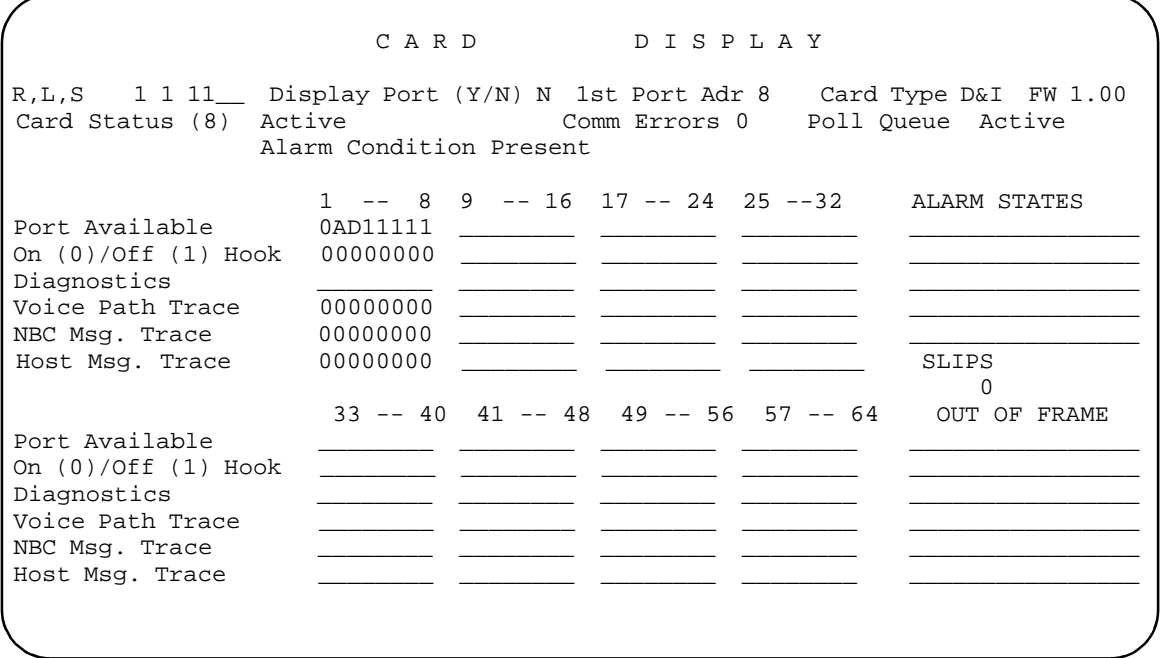

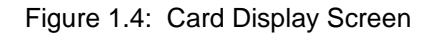

#### **1.3.9.2 Drop and Insert Port Display Screen**

The Drop and Insert Port Display screen displays port connections, port address, current major and supplementary state conditions, the RLSP, and slips. All other information, such as rules, tokens, resource group, and conference and call information, does not apply to the Drop and Insert card. All matrix connections are made through the Voice Path Control command (\$66).

D R O P A N D I N S E R T P O R T P I S P L A Y R L S P: 1 1 11 1 PA 8 TRACE: Host 0 NBC 0 Voice 0 CURRENT STATE Major DS0\_MAINT Supplementary M\_ALARM Connected To RLSP  $\qquad$   $\qquad$   $\qquad$   $\qquad$   $\qquad$  PA 4C0 ALARM STATES Loss of Clock Slip Threshold Reached **SLIPS** 120

Figure 1.5: Drop and Insert Port Display Screen

When in DTE mode, the following alarms are reported for each port on the card.

- Slip Error
- Loss of Clock

Note that the Drop and Insert card does not differentiate between transmit and receive slips.

#### **Slip Error**

In DTE mode, the Drop and Insert card can detect slips on each port. The Drop and Insert card keeps track of the number of slips and reports a Slip Limit Reached when the count exceeds the slip threshold set by the administrator in the Card Configuration screen.

#### **Loss of Clock**

When the Drop and Insert port is selected to operate in DTE mode, the port may lose its transmit and receive clocks. When a Loss Of Clock is detected on a port, a Loss of Clock Error is reported. There are no Loss of Clock events when the port is configured in DCE mode.

#### **Major and Supplementary Port States**

The Major and Supplementary port states shown in the Drop and Insert Port Display screen are summarized in the following tables. Refer to Figure 1.5.

#### **Table 1.6: D&I Port Major States**

<span id="page-24-0"></span>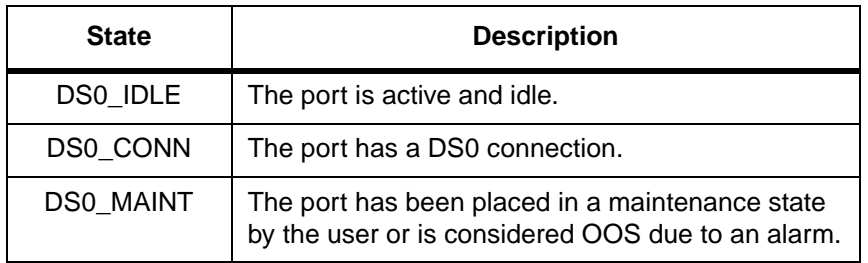

#### **Table 1.7: D&I Port Supplementary States**

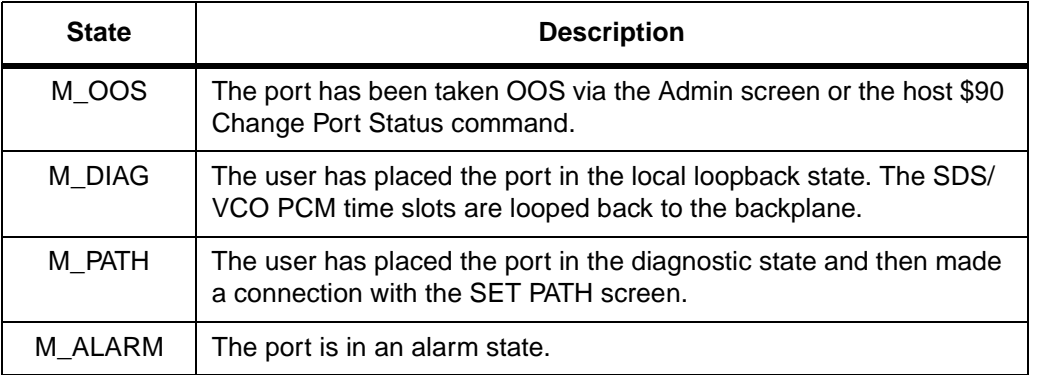

While the Port Display is active (monitoring a port which is in DTE mode), it queries the card every 30 seconds for the slip count.

The card only resets the slip count if a user changes the maintenance threshold or if the slip threshold is reached and the generic resets the count.

#### **1.3.10 Host Commands and Reports**

The generic uses the following existing host commands and reports to support the Drop and Insert Card.

- \$66 Voice Path Control Command—to connect a PCM time slot to a DS0 port.
- \$90 Change Port Command—to activate/deactivate ports.
- \$81 Hardware Allocation Report—a bit map report that allows the host to match the logical port addresses used in the SDS/VCO commands to their corresponding physical Rack-Level-Slot hardware addresses.
- \$D9 Card Status Report—informs the host of a change in the status of the Drop and Insert Card.
- <span id="page-25-0"></span>• \$D3 Port Status Report—informs the host of a change in the port status on the Drop and Insert Card.
- \$F0 Alarm Condition Report—indicates the presence of clearance of a system alarm.

The \$66 command and \$F0 reports are discussed in greater detail in the following subsections.

**1.3.10.1 \$66 Voice Path Control Command**

All matrix connections are made through the Voice Path Control Command (\$66). Call processing does not track the calls or the port states. Inpulse and outpulse rules do not apply.

An NSB of \$61 indicates that the port specified is busy.

Matrix connections are not changed during a switchover, so the path setups made with the \$66 command are kept during a switchover.

After a reboot, the host must re-establish all the matrix connections.

#### **1.3.10.2 \$F0 Alarm Condition Report**

The \$F0 Alarm Condition Report is used to indicate the presence or clearance of alarms on the Drop and Insert Card. The three types of alarms reported are: Card Failure, Slip Maintenance Threshold Reached, and Loss of Clock.

The Loss of Clock definition has been added to the Alarm Code identification byte. The Additional Data Bytes identify the port originating the alarm.

#### **1.3.11 Drop and Insert I/O Module**

Each port is individually capable of operating as either a DCE or DTE as selected by the system administrator. Each port has the following signals:

- Receive clock INPUT (DTE)/OUTPUT (DCE)
- Receive data —INPUT
- Transmit clock INPUT (DTE)/OUTPUT (DCE)
- Transmit data OUTPUT

*Note: The Drop and Insert card cannot be used as a system clock reference source.*

<span id="page-26-0"></span>The Drop and Insert I/O Module has eight female DB9 connectors that provide the necessary signals for RS-449/V.35 connection. The DB9 pinout is as follows:

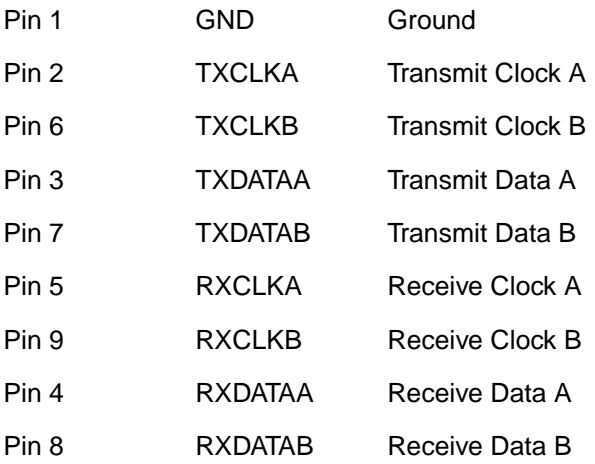

# **1.4 ISDN NET5 OVERLAP SENDING AND RECEIVING**

ISDN NET5 Overlap Receiving was supported in V4.0 FSR02. Support for Overlap Sending is being added with V4.2 FSR00. This section describes Overlap Sending and Receiving as it exists in V4.2.

In earlier versions of NET5, the overlap function was implemented at the card level; the card would pass a SETUP with all called digits after it received a message that included information indicating that receiving was complete. In this release, the host has control of digit collection and time-outs for both sending and receiving.

In Overlap Receiving, when a SETUP is received, it is passed to the host. The host responds with the SETUP ACK message. If all digits are not received, the network passes additional digits in INFORMATION messages and the host determines when all the digits have been received. When it is determined that all digits have been received, the host then sends the CALL PROCEEDING message.

In Overlap Sending, the host has control of digit assembly and transmission. When a SETUP is sent, it is passed to the destination. The destination responds with a SETUP\_ACK message, and the SDS/VCO enters the Outgoing Call Processing state.

#### <span id="page-27-0"></span>**1.4.1 Summary of Features**

Generic support of ISDN Overlap Sending and Receiving includes the following:

- ON/OFF selection of Overlap Sending/Receiving feature via console
- SETUP and SETUP\_ACK support for Overlap Sending/Receiving
- Multiple INFORMATION message support for Overlap Sending/Receiving
- New ISDN state I\_OVRL support for Overlap Receiving and O\_OVRL for Overlap Sending
- Host timer expiry support for Overlap Receiving

#### **1.4.2 Features Not Supported**

• \$49 command with detach control for call clearing (aborting) on Overlap Receiving

#### **1.4.3 User Interface—Overlap Receiving ON/OFF Control**

The feature is configurable from the System Features screen. Selection of Enable NET5 Overlap Receiving enables both sending and receiving. See [Figure 1.6.](#page-28-0)

When you enable the feature (set it to Y), the host has control of digit collection and time-outs, and acceptance of variable, unpredictable digit length is supported. The host also has control of digit assembly and time-outs, and transmission of variable, unpredictable digit length is supported. When the feature is disabled (set to  $N$ ), the card hides the overlap function.

The initial default value of the Overlap Processing feature is N. When you change the value, the new value is saved in the database as the new default.

The feature change takes effect only when the NET5 card goes from out-of-service status to active status. Changing the feature value while a NET5 card is active has no effect. The feature flag is sent to the card.

<span id="page-28-0"></span>

|                                  |                                  | SYSTEM FEATURES               |
|----------------------------------|----------------------------------|-------------------------------|
| <b>FEATURES</b>                  |                                  | FEATURES                      |
| ALLOWED (Y,N)                    |                                  | ALLOWED (Y,N)                 |
| Redundant System                 | Y                                | Send All ISDN Connect Reports |
| Output Periodic Alarm Reports    | Enable \$66 Cmd Host Checking    |                               |
| Card/Alarm Status at Init.       | Cut Thru For Non-ISDN Alerting   |                               |
| Manual Intervention For SLIP/OOF | N                                | Enable 4th Column DTMF        |
| Enable Grace Timing on Null Rule | N                                | Set MVDC-Backplane to A-Law   |
| Disable Card Error Report/Reset  | Enable AllPortsDeactivated Alrm  |                               |
| Enable Digit Field Reporting     | \$EA Reports on DChannel RESTART |                               |
| Suppress PSC/Rule Abort Messages | Enable NET5 Overlap Receiving    |                               |
| Enable Host Password Check       | Send All ISDN Disconnect Report  |                               |
| Force Bearer/Lap Activation      |                                  |                               |
| Enable MFC-R2 Supervised Clear   |                                  |                               |
| Enable SLIC Guarded Disconnect   |                                  |                               |
| Enable CPA Monitor Disconnect    |                                  |                               |
| Revert to Basic Redundancy       |                                  |                               |
| Send Reports Before Guard Time   | Y                                |                               |
|                                  |                                  |                               |

Figure 1.6: System Features Screen with NET5 Overlap Receiving

#### **1.4.3.1 Overlap Receiving Indication**

The new Generic software introduces a new ISDN state of I\_OVRL (Incoming, OVeRLap receiving) for a call.

According to the standard (European Telecommunications Standards Institute), an Overlap Receiving situation occurs when a received SETUP message contains one of the following:

- no called number IE
- an incomplete called number
- a called number which the user can't determine to be complete

Since the called number IE is *not* mandatory in SETUP, it is not feasible for the Generic to judge whether a "no called number IE" situation is actually an Overlap Receiving case or a normal case. Since Overlap Receiving operates in a situation where there is a variable digit length for a called number, even when some number(s) do appear in the called number IE, it is not possible for the Generic to determine if the called number is complete.

Only the Host Application can determine if information about the called number is complete, and that the call can be routed to its destination. The Generic depends on the Host Application for an indication of Overlap Receiving occurrence. To do this, the Host Application sends SETUP\_ACK down to the Generic through the \$49 command with an inpulse rule specified.

<span id="page-29-0"></span>Under the inpulse rule, a ISDN Tx template with SETUP\_ACK as the message, does the processing. IEs required by the SETUP\_ACK are either part of the ISDN template or attached to the \$49 command.

#### **1.4.4 Call State Transition**

The Generic maintains two call states for a call: Major state and ISDN state. The ISDN state is affected when the Overlap Receiving feature is enabled.

For Overlap Receiving, a new intermediate state of I\_OVRL is introduced into the ISDN state. The state transitions occur as follows:

When a SETUP is received by the Generic,

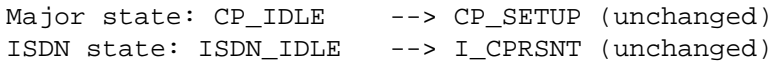

When an outgoing SETUP\_ACK is sent,

ISDN state: I\_CPRSNT --> **I\_OVRL**

When the called number is complete and an outgoing CALL PROCEEDING is sent,

Major state: CP SETUP --> CP WANS (unchanged) ISDN state: **I\_OVRL** --> I\_PRCEED

When CONNECT is sent and call goes to stable,

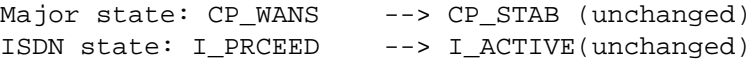

For Overlap Sending, a new intermediate state of O\_OVRL is introduced into the ISDN state. The state transitions occur as follows:

When a SETUP is sent by the Generic,

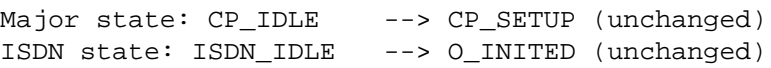

When an outgoing SETUP\_ACK is sent,

ISDN state: O\_INITED --> **O\_OVRL**

<span id="page-30-0"></span>When the called number is complete and an outgoing CALL PROCEEDING is received,

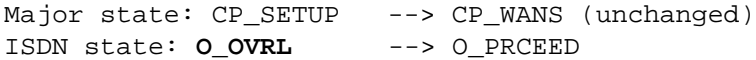

When CONNECT is received and call goes to stable,

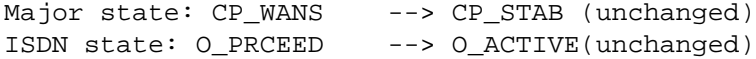

The supplemental state, displayed on the Port Display screen, is always 0 because it is not used for any ISDN PRI calls.

#### **1.4.5 Call Establishment**

The following describes the data flow of a call establishment with and without Overlap Receiving.

**1.4.5.1 Overlap Receiving with Indication from Host Application**

The host application checks the received SETUP message and judges that the called number is incomplete; at that point, Overlap Receiving occurs.

The host application then tells the Generic to send SETUP\_ACK to the PRI card.

The outgoing SETUP\_ACK serves as an indicator of Overlap Receiving to the Generic. I\_OVRL state is entered.

One or more INFORMATION messages are received and passed to the host application until the host application considers the called number to be complete.

The host application then sends CALL\_PROC out via the Generic.

The Generic considers this as an indicator of the end of Overlap Receiving; I\_PROCEED state is entered. Refer to [Figure 1.7](#page-31-0).

<span id="page-31-0"></span>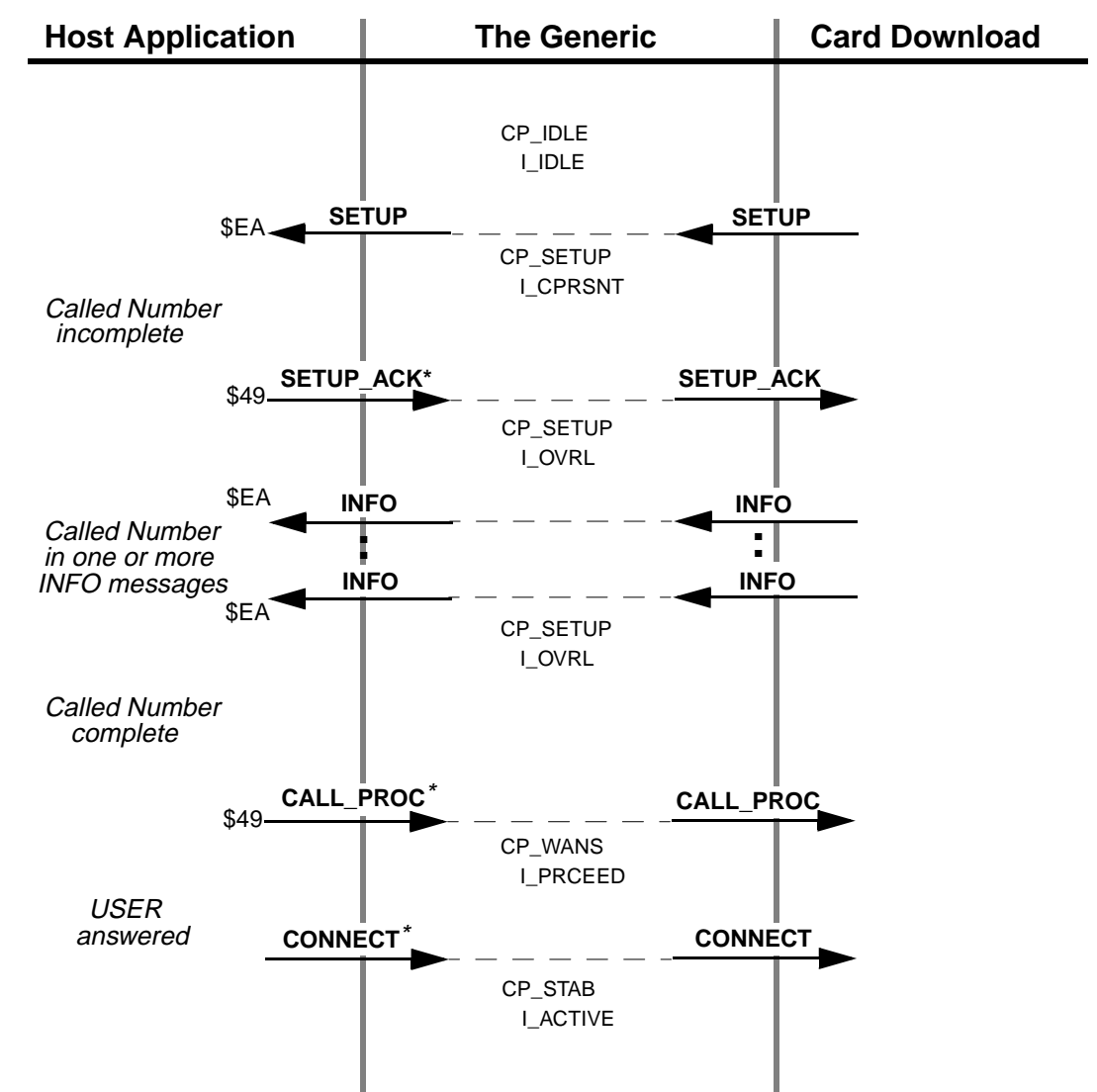

\*Messages are initiated by the Host Application but actually sent from the Generic

Figure 1.7: Overlap Receiving with Indication (SETUP\_ACK) from Host Application

Note that in Figure 1.7, the \$EA report, not the \$ED report, is sent to the Host Application for the SETUP message.

Also note that in those figures, the CONNECT message is sent from the Generic but initiated by the Host Application, and that the \$49 command is not necessarily the one that initiates the receiving.

**1.4.5.2 Non-Overlap Receiving in Overlap Receiving Operation**

It is possible and allowable in Overlap Receiving, for a SETUP message to already include the complete called number, and to not require further INFO messages.

<span id="page-32-0"></span>In this case, the Generic does not enter I\_OVRL state even if the feature is enabled and SETUP is received. The indicator of Overlap Receiving is never sent from the host application to the Generic.

The host application checks and determines that the call can proceed and sends out CALL\_PROC right away.

**1.4.5.3 Timer Expiry on Overlap Receiving**

The system uses a timer (T302) when in Overlap Receiving to control call clearing (aborting). Refer to [Figure 1.8.](#page-33-0) The timer resides in, and is controlled by, the card download.

If the host application determines that the called number is incomplete, it initiates SETUP\_ACK, Overlap Receiving begins, and the timer (T302) is started. The timer is restarted whenever an INFO message is received by the card download.

The timer is stopped when the card download receives CALL\_PROC from the Generic. This occurs when the host application determines that there is sufficient information about the Call Number, or when Receiving Complete Indication is received. At this point, the Overlap Receiving operation ends.

T302 expires in the Overlap Receiving operation if the card download does not receive CALL\_PROC within 10 to 15 seconds (the T302 value), and the host application determines that the called number is incomplete.

- Overlap Receiving operation is ended and the card download sends out DISC to the Network. At this point, there is no report of DISC from the card download to the Generic.
- The Network responds to DISC by sending back RELEASE, which is passed to the Generic and the host application.
- Call context at the Generic and the host application is cleared.
- The card download sends out REL\_COMPL to the network to complete the call clearing.
- The CAUSE IE with outgoing DISC for this call clearing is #28: Invalid Number Format (incomplete number).

[Figure 1.8](#page-33-0) shows the T302 expiry and call clearing processing initiated by USER. The first call clearing message is RELEASE from NETWORK.

<span id="page-33-0"></span>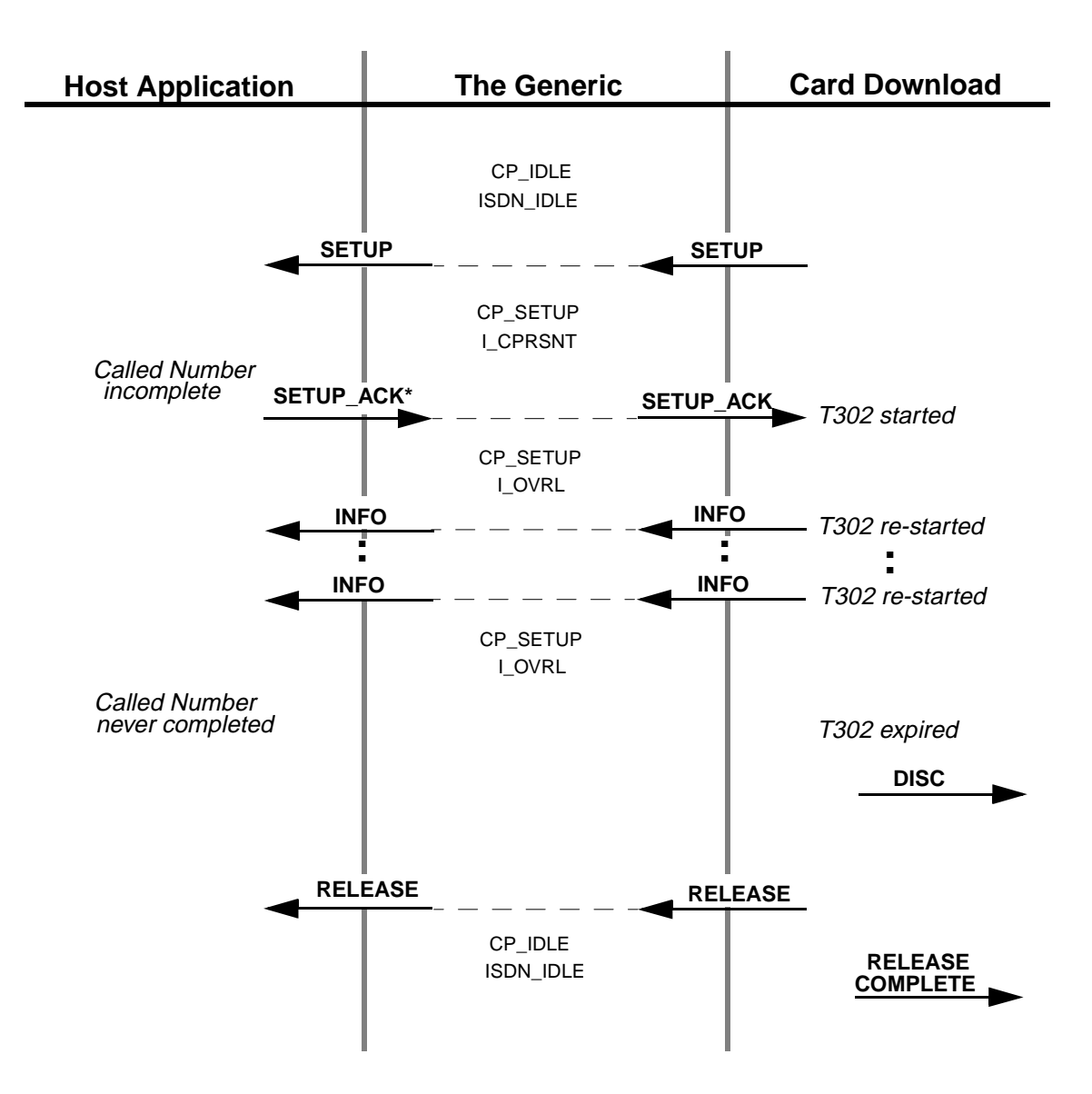

\* Messages are initiated by the Host Application but actually sent from the Generic

Figure 1.8: T302 Expiry and Call Clearing from the Card Download

**1.4.5.4 Overlap Sending with Indication from Host Application**

The host application initiates the SETUP message and waits for the acknowledgment.

The incoming SETUP\_ACK serves as an indicator of Overlap Receiving to the Generic. O\_OVRL state is entered.

The host then transmits the Called Number in one or more INFO messages.

The host application considers the called number to be complete when a \$EA CALL\_PROC message is received.

The Generic considers this as an indicator of the end of Overlap Sending and O\_PROCEED state is entered. Refer to Figure 1.9.

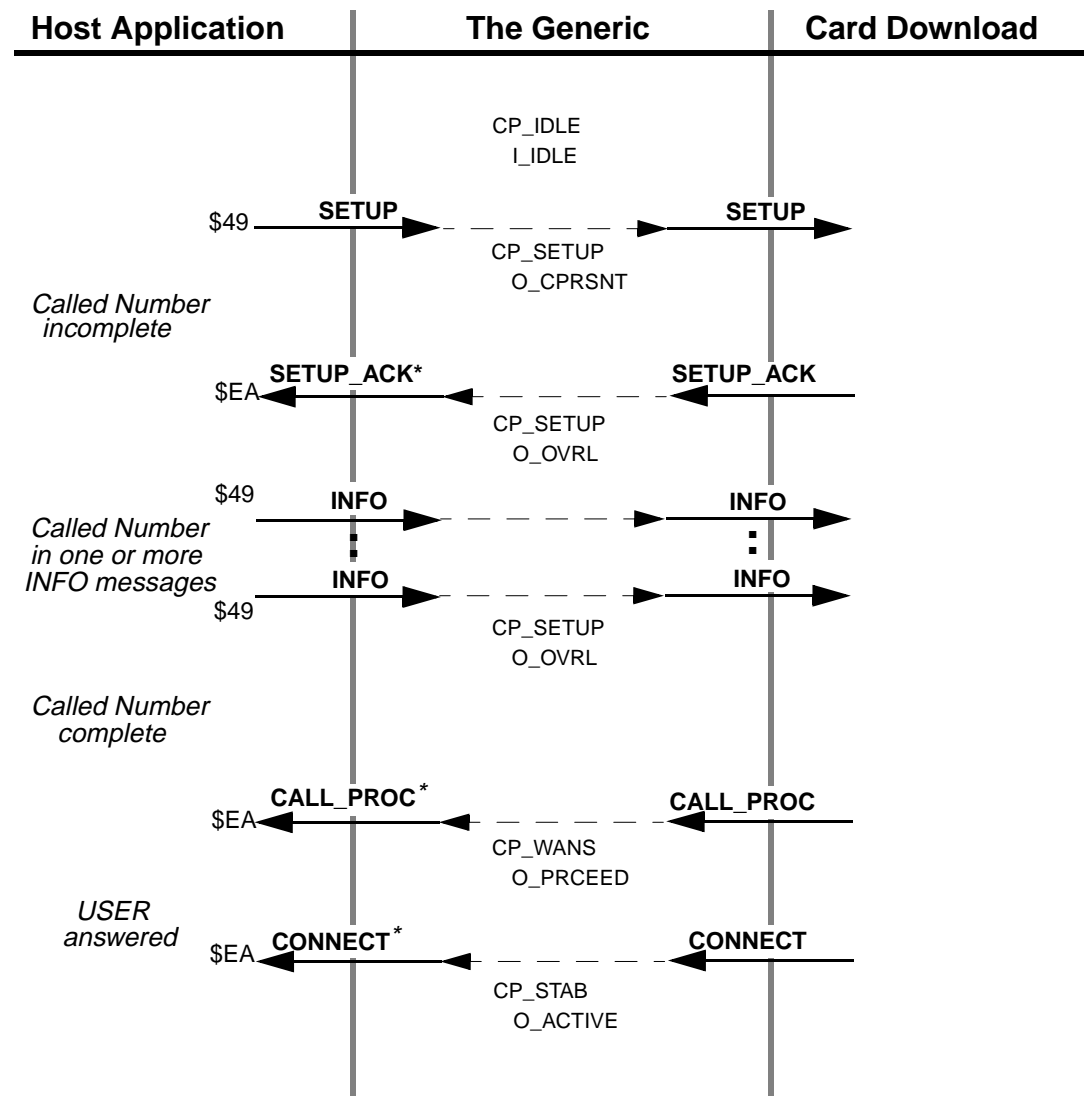

\*Messages are initiated by the Host Application but actually sent from the Generic

Figure 1.9: Overlap Sending with Indication (SETUP\_ACK) to Host Application Note that in Figure 1.9, the \$49 report, not the \$ED report, is sent to the host application for the SETUP message.

<span id="page-35-0"></span>Also note that in those figures, the CONNECT message is sent from the Generic but initiated by the host application, and that the \$EA command is not necessarily the one that initiates the sending.

# **1.5 JAPANESE ISDN ENHANCEMENTS**

User-side Japanese ISDN support existed prior to this V4.2 FSR00 release. With this release, the protocol stack has been extended to accommodate the network side. These modifications have been made in response to the Nippon Telegraph and Telephone implementation of the ITU (CCITT) ISDN protocol in the Japanese domestic market. This is a simplification of the DSS 1 signaling implemented elsewhere.

A new feature flag has also been added to support Japanese ISDN operation.

#### **1.5.1 Network-side Japanese ISDN**

Network-side support is in addition to the existing user-side functionality. A single download file contains both access types. The user may select which is to be loaded onto the card.

Existing functionality common to both the user-side and network-side support:

- Message set support
- Information element set support

Functionality specific to network-side support:

- Modified user-side call states, timers, and event processing
- Outgoing RESTARTS
- Mandatory network timers—specifically timer T309

Functionality added to both user-side and network-side support:

- Network-side supplemental service—Advice Of Charge
- Network-side blocking channel ID

#### **1.5.2 Disconnect Message Feature Flag**

A feature flag controlling the return of \$45 disconnect messages has been added. This feature allows users to choose how ISDN disconnect reports are handled and is configurable from the System Features screen. Selection of Send All ISDN Disconnect Report enables the receipt of \$45 disconnect messages. See [Figure 1.10](#page-36-0).

When you enable the feature (set it to Y), the system functions properly with Japanese ISDN.

When the feature is disabled (set to N), disconnect report handling is consistent with Generic releases prior to V4.2 FSR00.
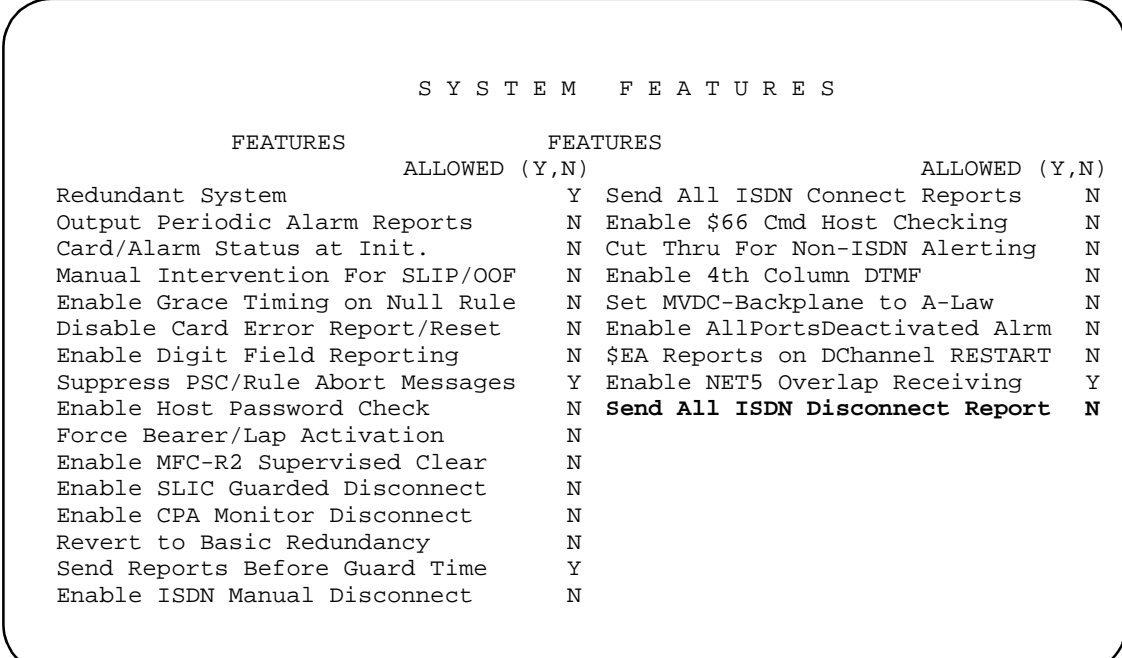

Figure 1.10: System Features Screen with Send All ISDN Disconnect Report

# **1.6 CALL THROUGHPUT PERFORMANCE ENHANCEMENT**

V4.2 FSR00 includes internal optimizations of the call processing software. These optimizations result in an improvement of about 12% in call throughput for typical customer applications compared to V4.0 FSR02 and earlier releases, although the improvement in throughput may vary depending on the application. The optimizations have no functional effect on switch operation other than the performance improvement.

# **1.7 LIVE UPGRADE**

The Live Upgrade feature provides users with the ability to update software on a redundant SDS/VCO system without loss of calls, and with a minimum reduction in capacity. The process consists of converting the system controller to a new release, then switching over the port and service cards that need to be upgraded.

*Note: Live Upgrade must be installed on a switch before a Live Upgrade to a subsequent release can be performed. Because the Live Upgrade feature is included with V4.2 FSR00, it can be used to upgrade future versions of the Generic.*

Users can abort the process at any time and restore the prior version until the time when the active controller is running the new release of software. To revert to the prior release of software *after* the active controller is running the new software, the user must perform a nonlive installation of the prior release.

*Note: Live Upgrade does not support SS7 upgrades. Following a Live Upgrade to the Generic, systems that are not configured to reset upon a system controller reset require manual reset of the Sparc. The SS7 system must also be configured to autostart the SS7 software.*

# **1.7.1 Summary of Features**

Live Upgrade contains the following features:

- Calls can be continued during the upgrade.
- The system administrator is prevented from modifying the configuration of the switch during the upgrade process.
- The installation routine checks the free space; if there is a shortage of space, it reports the problem to the user. The error messages and corrective action are explained in this document.
- Control of the upgrade may be done via: Local via serial port (Administration console) Telnet session (Ethernet) Modem port
- All log information about the live upgrade is sent to C:/LOG/UG*mmddyy*.LOG. This log is similar to the system log, but is written only during upgrade and reflects the upgrade in progress. Note that the filename contains the month, day and year of the update in the format *mmddyy.* The log file can be displayed and printed by choosing the Display/ Print Upgrade Log menu option.
- The upgrade can be aborted up to the point where the Active CPU running the old version of the software switches control over to the Standby CPU running the new version of the software.
- New messages related to the live upgrade are noted in *[Section 1.7.5](#page-40-0)*.

## **1.7.2 Overview of the Procedure**

You can access the Live Upgrade Control Menu option from the Maintenance Menu. This is illustrated in [Figure 1.11](#page-38-0).

<span id="page-38-0"></span>

Figure 1.11: Live Upgrade on the Maintenance Menu

The Live Upgrade Control Menu is illustrated in Figure 1.12. Valid selections are limited to those appropriate for the current step.

```
HST001: Host Manager Initialization Complete
#00 Fri Feb 16, 1997 16:01 A-USB B-UAC
            LIVE UPGRADE CONTROL MENU
                 Enter Selection (A,H,K): _
                  A) Prepare for Install
B) Install New Release
C) Prepare for Live Upgrade
D) Enable/Disable/Configure Optional S/W
E) Update Generic
                  F) Switchover to Standby
G) Cutover Port and Service Cards
H) Database Store (Backup)
                  I) Post Live Upgrade Cleanup
J) Abort Live Upgrade 
K) Display/Print Live Upgrade Log
```
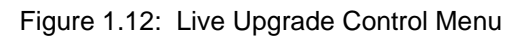

Note that the redundant controller status field is different from previous releases. To indicate that a live upgrade is in progress, the field displays UAC or USB. UAC indicates UpgradeActive mode, and USB indicates UpgradeStandby mode. In [Figure 1.12](#page-38-0), side A is in standby mode and side B is active.

# **1.7.3 Overview of the Steps**

An overview of the steps required to perform a live upgrade are listed below. A detailed description of the steps is included in the *System Administrator's Guide*.

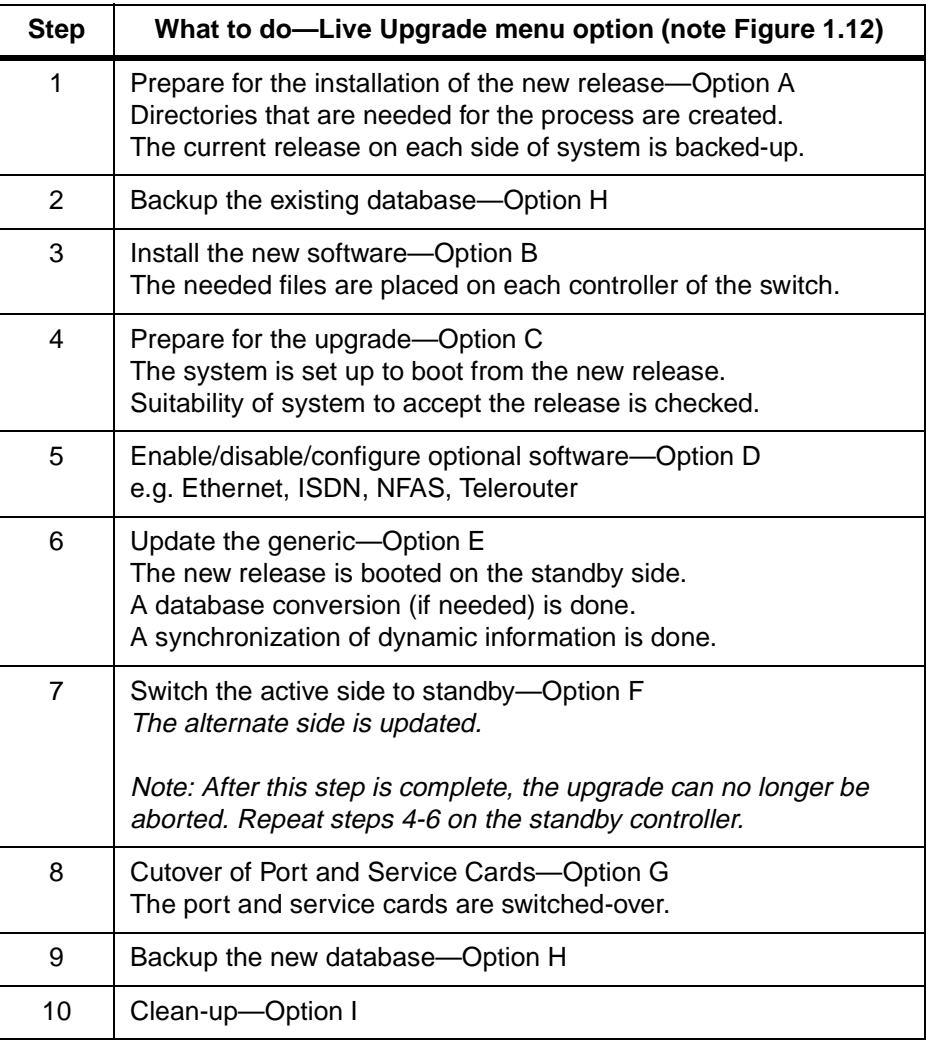

The upgrade process is illustrated in [Figure 1.13](#page-40-0). Note in the illustration that the A-side is initially in standby mode. The A-side controller is upgraded with the new generic software and rebooted. After rebooting, a switchover is performed, making the A-side and the new software active. This procedure allows the system to maintain live traffic while being upgraded and switched to the new software.

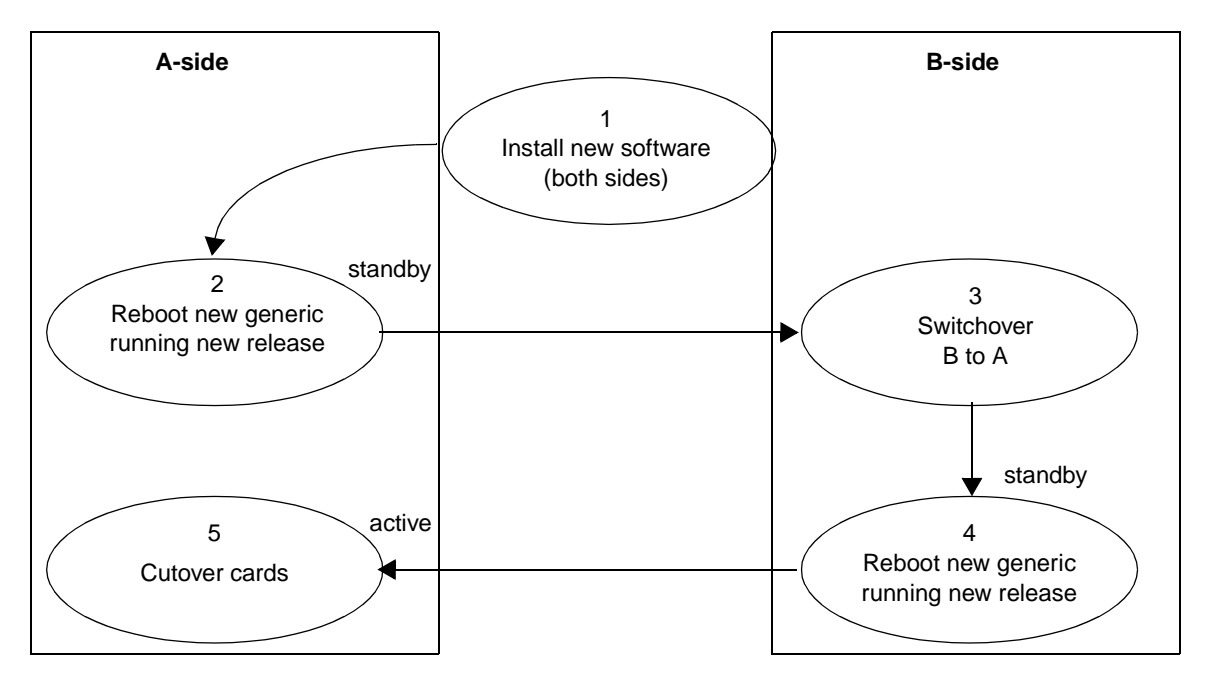

<span id="page-40-0"></span>*Note: If the B-side is in standby mode, the B-side would be upgraded and rebooted first.*

Figure 1.13: Overview of the Upgrade Process

The live upgrade steps are logged in the log upgrade log file, C:/log/UG*mmddyy*, where *mmddyy* is the month, day, and year that the upgrade was done.

# **1.7.4 Host Commands and Reports**

The \$C0 01 command is used to control switchover of the VCO system from the active side to the standby side. During Live Upgrade, a host-initiated switchover is not allowed. The network status byte (NSB) of \$5E is returned to indicate that a host-initiated switchover request was denied due to a Live Upgrade in progress.

# **1.7.5 Prompts, Warnings and Error Messages**

The following are the new messages associated with the live upgrade feature.

### **1.7.5.1 Prepare for Install Messages**

The following messages may be displayed during the Prepare for Install step of the Live Upgrade process.

Creating Directory Structure on Device C:

This indicates that the temporary directory structure required for the upgrade is being created.

### Directory Structure Created

This indicates that the temporary directory structure has been created.

#### BOOT and DBASE Files Saved

This indicates that the files from the /BOOT and /DBASE directories have been copied to the temporary directories. The files are maintained there during the upgrade in case it is necessary to abort the upgrade and restore the original software.

**1.7.5.2 Installing New Software Messages**

The following is a list of messages that may be displayed during the Installing New Software step of the Live Upgrade process.

```
Installing from Generic Diskette #
```
The files from the specified diskette are being installed.

Copying File filename

A specific file is being copied to the hard disk.

File not found filename

The generic software expected a file to be present on the diskette during the install process. Instead, the file was not found. An abort of the upgrade will follow.

*Note: This message may appear if there is insufficient space on the hard disk.* 

All Files from Floppy Copied

This indicates that all files were successfully copied from the diskette.

Installing from Optional Software Diskette

This indicates that the files from the optional software diskette are being installed.

Copying Optional Software Failed

This indicates that the installation of the optional software package failed.

Invalid Optional Software Floppy

This indicates that the diskette does not represent a valid software option.

**1.7.5.3 Prepare for Upgrade Messages**

The following is a list of messages that may be displayed during the Prepare for Upgrade step of the Live Upgrade process. An index of critical upgrade information (CUI) is generated during the Prepare for Upgrade step and recorded in the upgrade log. The critical upgrade information messages are described below.

All Files Present

This indicates that the check of required files was successful.

Check For All Files FAILED

This indicates that the check of required files failed. An abort of the upgrade process will follow.

Copying New Files

This indicates that the newly installed software is being copied from the temporary directories into the system /BOOT and /DBASE directories.

Copied New Files

This indicates that the copy of the newly installed software to the system /BOOT and / DBASE directories is complete.

Getting Single Resource Information

This indicates that the generic is reviewing the current database configuration for information which may impact uninterrupted service provided by single resources.

Existing Version of filename.tbl is a.b.c. New Version is x.y.z.

This indicates that the existing version of the specified database table is later than the newly installed version. This does not represent a valid upgrade. An abort of the upgrade will follow.

Cannot Upgrade to Lower Version. Aborting

This indicates that the administrator has installed a version of software which is earlier than the existing software. This does not represent a valid upgrade. An abort of the upgrade will follow.

CUI#: Firmware Incompatible, Upgrade Required for *cardtype* at X,X,XX

This indicates that the firmware presently installed on the specified card is not compatible with the newly installed software. It will be necessary for the administrator to upgrade the firmware during the Card Cutover step. The administrator should verify that the current version of firmware is available and that the loss of this resource during cutover will not impact service significantly.

CUI#: Firmware Compatible, Upgrade Recommended for cardtype at X,X,XX

This indicates that the firmware presently installed on the specified card is compatible with the newly installed software, though it is not the current version. It is recommended that the administrator upgrade the firmware during the Card Cutover step. The administrator should verify that the current version of firmware is available and that the loss of this resource during cutover will not impact service significantly.

#### CUI#: Redundant BRC pair does not exist, active pair requires upgrade!!

This indicates that the BRC requires an upgrade and a redundant BRC pair does not exist in the database. The process of upgrading the BRC pair will result in the loss of all resources in the subrack supported by the BRC pair. The administrator should verify that the loss of this subrack during cutover will not impact service significantly.

CUI#: cardtype at X,X,XX is the Last/Only Active Card of Resource Group #

CUI#: cardtype at X,X,XX, Limbo Card of NFAS Group # Requires Upgrade

CUI#: cardtype at X,X,XX, Last Resource of B Chnls of NFAS Group # for Upgrade

These messages indicate that the specified card types require upgrade, though the loss of these resources impact the groups with which they are associated.

CUI#: NBC3/DTG2 at X,X,XX Upgrade Required During Update Generic Step This indicates that the NBC3/DTG2 upgrade(s) required cannot be done during the Card Cutover step. These cards must be upgraded during the Update Generic step of the Live Upgrade process.

CUI#: Critical Upgrade Information Present in Upgrade Log

This indicates that one or more critical upgrade information messages appear in the upgrade log. The administrator should review these before continuing with the upgrade.

**1.7.5.4 Enable/Disable/Configure Optional Software Messages**

The following is a list of messages that may be displayed when in the Enable/Disable/Configure Optional Software screen.

Optional Software Not Installed

This indicates that no software options were installed. There is nothing to enable, disable, or configure.

#### Optional Software Configure, Complete

This indicates that the configuration of software options is complete. This message is generated when the administrator leaves the Enable/Disable/Configure Optional Software screen.

#### SOFTWARE OPTION Enabled

This indicates that the specified software option was enabled in the Enable/Disable/Configure Optional Software screen. This message is also printed in the upgrade log to provide a record of the configuration of the software option.

#### SOFTWARE OPTION Disabled

This indicates that the specified software option was disabled in the Enable/Disable/Configure Optional Software screen. This message is also printed in the upgrade log to provide a record of the configuration of the software option.

#### ENTER To Confirm Disable

This prompts the user to confirm that the software option should be disabled.

*Note: If accessing the switch via Ethernet, disabling the Ethernet optional software will prevent you from accessing the switch after the Update Generic step.*

#### **1.7.5.5 Card Cut-Over Messages**

The following is a list of messages that may be displayed when in the Card Cut-Over screen.

Invalid Operation. Must be (A, G, or F)

The user entered an invalid option. Only A, G or F can be entered in the command field.

#### Card Does Not Require Upgrade

This message is displayed if the user entered a card location other than one from the list. Re-enter a card location from the displayed list, in accordance with the system convention for identifying rack, level, slot, and interface.

RLSI X,X,XX Being Forced OOS

This message appears after the user has entered the F command to force the card OOS. The system forces the card specified by the rack, level, slot and interface, out-of-service (OOS).

#### RLSI X,X,XX Being Gracefully Idled

This indicates that the user has entered the G command to gracefully idle the card. The system gracefully takes the card specified by the rack, level, slot and interface, out-of-service (OOS).

#### RLSI X,X,XX Is Now OOS

This indicates that the card, indicated by rack, level, slot and interface has become out-ofservice (OOS).

#### RLSI X,X,XX Is Now Active

This indicates that the card indicated by rack, level, slot and interface has become active.

#### Taking Active BRC OOS, Continue?

This warns the user that a BRC card to be taken out-of-service (OOS), will cause a BRC switchover. The user can press the Enter key to continue or any other key to abort.

Last Active Card of ResGrp #! Continue?

Limbo Card of NFAS Group #!, Continue?

Last B chnls of NFAS Grp #!, Continue?

The user is taking the last card of the specified group out-of-service (OOS) as the result of a G or F command. The user can press the Enter key to continue or any other key to abort.

#### Active DTG, Will Lose Tones! Continue?

The user is taking the active DTG card out-of-service (OOS) as the result of a G or F command. If a standby DTG/DTG-2 is present, a DTG switchover will occur. Otherwise, the switch will be without tone generation and outpulsing during the DTG upgrade.The user can press the Enter key to continue or any other key to abort.

*Note: This applies only to DTG cards. This does not apply to DTG-2 cards.* 

Card Already OOS

The user tried to change the status of the card to OOS when the card was already out-ofservice (OOS).

Not Allowed!! Card Gracefully Idling

The user tried to change the status of the card to OOS when the card was gracefully idling.

#### NBC3/DTG2 Cutover Not Allowed

The user selected an NBC3/DTG2 card for cutover. The NBC3/DTG2 card upgrade must be performed during the Update Generic step.

No Cards Require Cutover

This user selected the Card Cutover screen, however no cards require cutover.

#### **1.7.5.6 General Live Upgrade Messages**

The following is a list of other messages that may be displayed during the Live Upgrade process.

Invalid Option

The user selected an option from the Live Upgrade Control Menu which is not valid.

Live Upgrade Aborting...

The Live Upgrade process has initiated an abort sequence. The abort sequence is initiated by the user or initiated automatically when a configuration issue has been identified.

#### Restored Original C:/BOOT and C:/DBASE files

This indicates that the original /BOOT and /DBASE files have been restored from the temporary directories as part of the abort sequence.

#### Live Upgrade Aborted...

This indicates that the abort sequence has completed.

#### Operation Not Allowed During Upgrade

This indicates that the requested operation cannot be performed while the switch is undergoing a live upgrade.

Waiting for Stable State

This indicates that the switch is preparing itself for a reset of the standby controller. Upon reboot of this controller, the newly installed generic software will be running.

#### Resetting System ...

This indicates that switch has prepared itself for the reset of the standby controller and the reboot will follow shortly.

<span id="page-45-0"></span>Switchover Not Allowed During Upgrade

The user has requested a manual switchover from the Maintenance Menu during a live upgrade. This is not allowed during the live upgrade process.

# **1.8 REMOTE FILE TRANSFER (FTP)**

The Remote File Transfer feature facilitates the transfer of files between a remote site and the VCO system. The feature is required to perform remote file manipulation during remote diagnostics, upgrades, and maintenance. It also provides the user with the ability to retrieve directory listings and manipulate the directory structure by renaming, and/or removing files on the remote system.

## **1.8.1 Summary of Features**

The functionality allows you to:

- Download files from VCO to the remote host site over Ethernet
- Upload files from the remote host site to VCO over Ethernet
- Retrieve listings of directories and files within directories
- Delete files
- Create directories
- Delete directories
- Rename files
- Rename directories
- Change current working directory
- Show current working directory
- Transfer files in both ASCII and binary mode
- Configure user name/password screen for restricted access to the system
- Compress and uncompress files on the SDS/VCO
- Split and join files on the SDS/VCO

### **1.8.2 FTP Transfer of Files**

The Remote File Transfer process is based on standard FTP which involves two connections between a remote site and the SDS/VCO. One connection is for the transfer of commands and reports, and the other for the transfer of data (i.e., file data transfer, directory listing transfer).

The following limitations apply:

• The data connection uses a specific address and is opened dynamically as required, then closed after the transfer of data. The networking software in use has a limitation: an address, once used, cannot be used again for approximately two minutes. Therefore, it is strongly recommended that for successful transfer of data, an approximate two minute interval be scheduled between successive file transfers.

*Note: Due to this limitation, do not try to transfer files with wildcards, as it would open data transfer connections in rapid succession.*

- <span id="page-46-0"></span>• A binary file should be transferred in binary mode only.
- The current implementation of FTP restricts access to the C: drive only, on the VCO system.
- In accordance with the DOS file system, limit the file and directory names to eleven characters as follows: eight characters for the primary name and three characters for the extension. If these limits are exceeded when transferring from the remote site to the VCO, the file transfer will not succeed; an unsuccessful file creation error occurs on the VCO.

FTP is a TCP/IP or Internet tool and requires implementation on the remote site.

## **1.8.3 FTP Password Configuration Screen**

The FTP Password Configuration screen was added for FTP password entry. Access this screen from the System Configuration menu with the new Option L. Refer to Figure 1.14.

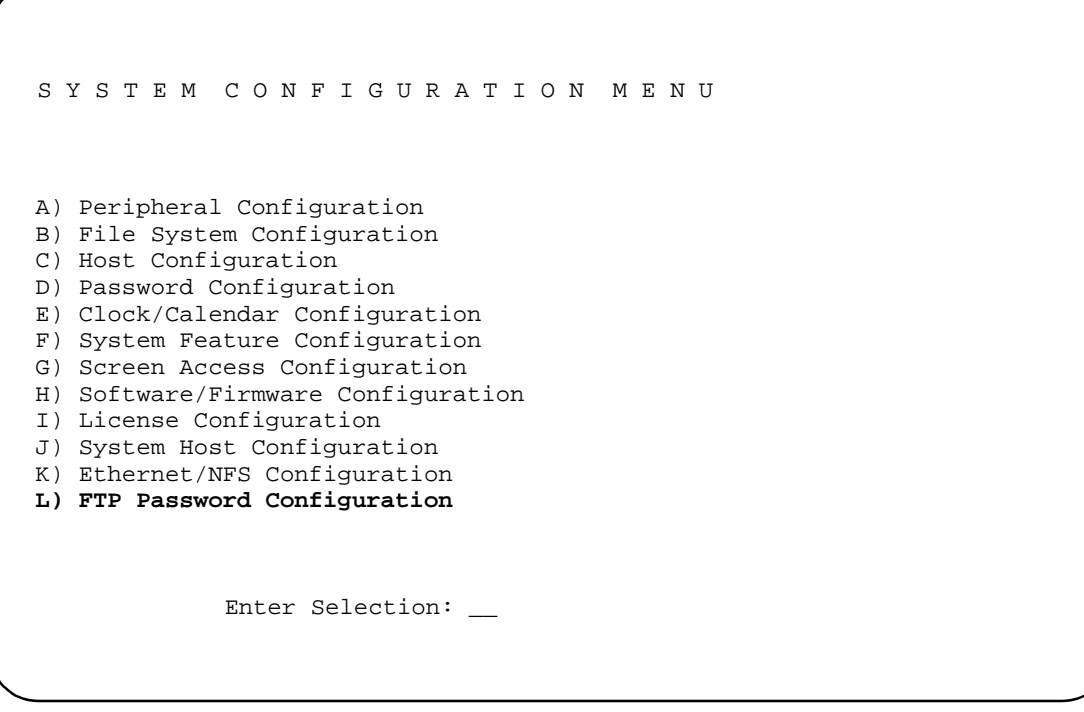

Figure 1.14: FTP Password Configuration Screen Access from the System Configuration Screen

Refer to *[Figure 1.15](#page-47-0)*. Users who are added to the database via the FTP Password Configuration screen are allowed access to the SDS/VCO through FTP.

*Note: A database conversion is required when updating to this software version. Refer to [Section 3](#page-85-0) for information about updating your system to V4.2.*

<span id="page-47-0"></span>

|                                        |  |           |                                                                         |  | FTP PASSWORD CONFIGURATION   |  |              |  |
|----------------------------------------|--|-----------|-------------------------------------------------------------------------|--|------------------------------|--|--------------|--|
| Username                               |  |           | Access Level                                                            |  | Username                     |  | Access Level |  |
|                                        |  |           |                                                                         |  |                              |  |              |  |
|                                        |  |           |                                                                         |  |                              |  |              |  |
|                                        |  |           |                                                                         |  |                              |  |              |  |
|                                        |  | Username: | Current Password:<br>New Password:<br>Verify Password:<br>Access Level: |  | Add/Del/Change: (A/D/C Only) |  |              |  |
| #00 Fri Mar 21, 1997 15:05 A-ACT B-SBY |  |           |                                                                         |  |                              |  |              |  |

Figure 1.15: FTP Password Configuration Screen

The FTP Password Configuration screen fields are the same as those in the Generic Password Configuration screen. The FTP passwords, however, are completely independent of the generic passwords and user names. Refer to the *System Administrator's Guide* about the Password Configuration screen for detailed information about the fields.

## **1.8.4 New Disk Utilities Options**

There are several new Disk Utilities options necessitated by Core Dump and the Remote File Transfer. The new options are:

- Compress File
- Uncompress File
- Split File
- Join File
- Create System Configuration File

Execute these options through the installation Disk Utilities menu or the administrative console Disk Utilities menu. Refer to *[Figure 1.16](#page-50-0)* and *[Figure 1.17](#page-53-0)* for illustrations of the new Disk Utilities screens and prompts.

You can also execute these options when in FTP with the quote command. Refer to *[Section 1.8.7](#page-57-0)* for additional information.

The options are explained in the following sub-sections.

### **Compress File**

Use the Compress File option to decrease the size of a file, without losing information. You may want to compress a file to facilitate a file's transfer or when copying to another device. Refer to *[Section 1.8.5](#page-50-0)* for the prompts and user input for this feature.

Note the following when compressing a file:

- When a file is compressed, the filename is the same as the original file with the extension .Z.
- The name of the file to be compressed *cannot* contain a file extension.

Any file compressed on the SDS/VCO can be uncompressed on a UNIX workstation or any other computer, with a utility called uncompress, which is based on the BSD 4.2 UNIX implementation.

#### **Uncompress File**

Use the Uncompress File option to expand a compressed file to its original size and content. Refer to the previous section, *Compress File*, for information on compressing files. Refer to *[Section 1.8.5](#page-50-0)* for the prompts and user input for this feature.

Any file compressed on the SDS/VCO, a UNIX workstation, or other computer, with a utility called uncompress based on the BSD 4.2 UNIX implementation, can be uncompressed on the SDS/VCO. The file to be uncompressed *must* have a .Z filename extension. When a file is uncompressed, the filename is the same as the compressed filename but without the .Z extension. You can rename the file with a new extension if desired.

### **Split File**

Use the Split File option to split a large file into a series of smaller files. This may be required if you need to copy a large file onto a floppy disk. Refer to *[Section 1.8.5](#page-50-0)* for the prompts and user input for this feature.

All files accessible to the SDS/VCO can be split into a series of smaller files. The algorithm used requires an output filename and the number of bytes for each segmented file. The split operation then produces the required number of file parts, each a segment of the original file. The sum of the files produced from the split comprises the total size of the original file.

The output of the Split File operation results in a series of files with the designated output filename, and an extension as shown below.

> filename.xaa filename.xab filename.xac filename.xad

The file extensions increment in alphabetic order as necessary to accomodate the full contents of the original file. There is a maximum of 512 files that may result through the split operation. This should be taken into consideration when indicating the split file size.

**Join Files**

Use the Join File option to re-assemble split files back into the original file. Refer to the previous section, *Split File*, for information on splitting files. Refer to *[Section 1.8.5](#page-50-0)* for the prompts and user input for this feature.

The Join File operation requires two inputs from the user: the destination filename and the source filenames. If the destination filename exists, the source files are appended to it.

- The destination file is the file defined to be the composite of all the split files. After joining all file segments, the destination file will be identical to the original file before the split process occured.
- The source file is the file or files that will comprise the new (destination) file. These are the file segments that resulted from the Split File operation.

The join operation supports alphabetically-ordered wildcard symbols. Therefore, you can specify a unique destination filename, and the source filename, with wildcard characters in the file's extension. For example, if the split (or source) files are:

> filename.xaa filename.xab filename.xac filename.xad

You can specify the source file with wildcard characters—for example, filename.x?? You can also specify the source file by filename with no extension.

The filename.x?? source file designation results in all the split files, or file segments, with a three-character extension beginning with the letter x, being joined at once. The joining automatically appends the split files in alphabetic order to the destination file.

*Note: The question mark (?) wildcard is a single character wildcard. The asterisk (\*) wildcard is a multi-character wildcard.*

If the filename is designated without an extension, all files with that filename are joined. The order is based on the alpha character ordering of the extensions.

You may initiate the join operation for each split file, but you must do so in alphabetic order by filename.

# <span id="page-50-0"></span>**1.8.5 New Installation Disk Utilities Menu**

The new installation Disk Utilities menu is shown in *Figure 1.16*. Note the new options for FTP support, 10 through 13.

```
 D I S K U T I L I T I E S
  1) Show Directory
  2) Copy Files
  3) Delete Files
  4) Rename Files
  5) Show Free Space on Disk
  6) Format Disk
 7) Create Directory
  8) Delete Directory
 9) Rename Directory
10) Compress File
11) Uncompress File
12) Split File
13) Join Files
14) Create System Configuration File
15) Exit Disk Utilities
Enter Selection _
```
Figure 1.16: The Installation Disk Utilities Menu

The system prompts and user responses noted in the following explanations are displayed at the bottom of the Disk Utilities screen. The screen scrolls up as the information is displayed.

### **Option 10 — Compress File**

The name of the file to be compressed *cannot* contain a file extension. If you are compressing the core.1 file, rename the file and designate a filename with no extension. For example, you can rename the file to core1.

If you select option 10, Compress File, you are prompted to supply necessary information:

Enter file to be compressed:

Enter the drive and filename of the file to be compressed. For example:

Enter file to be compressed: C:core1

The system responds with file compressed when the compress file operation is successfully completed. In the example above, the filename of the compressed file would be core1.z

<span id="page-51-0"></span>**Option 11 — Uncompress File**

If you select option 11, Uncompress File, you are prompted to supply necessary information:

Enter file to be uncompressed:

Enter the drive and filename of the file to be uncompressed. For example:

Enter file to be uncompressed: C:core1

*Note: The filename can be entered with or without the .Z extension. The software assumes the .Z extension if the filename is entered without an extension.*

The system responds with file uncompressed when the uncompress file operation is successfully completed. The filename of the compressed file is the same as the compressed filename but without the .Z extension. Using the example above, the uncompressed filename would be core1.

**Option 12 — Split File**

If you select option 12, Split File, you are prompted to supply necessary information:

Enter file to be split: Enter split file size:

Enter the drive and filename of the file to be split and the size (number of bytes) of each of the split, file segments. For example:

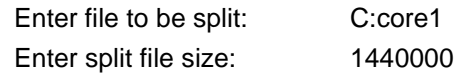

*Note: The recommended split size for floppy disks is 1,440,000 bytes.*

The system responds with file split when the split file operation is successfully completed. The resulting file segments would each be 1,440,000 bytes, noting that the last file segment may be less than the indicated size. The total of the file segments in bytes equals the original file size.

For example, if the original core1 file to be split is 8.4 Mb, the resulting split filenames and sizes are shown below.

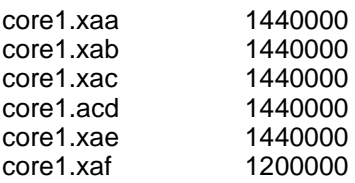

The total of all split files, core.xaa through core.xaf, is 8.4 Mb, the size of the original core file.

<span id="page-52-0"></span>**Option 13 — Join Files**

If you select option 13, Join File, you are prompted to supply necessary information:

Enter file to join from: Enter file to join to:

Enter the drive and filename of the files to be joined, and the drive and name of the new, joined file.

For example, assuming that the files in the previous section (refer to *[Option 12 — Split File](#page-51-0)*) were to be joined into a new file named joinfile, you could include the wildcard character and supply the following information:

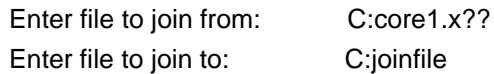

The system responds with files joined when the join file operation is successfully completed.

*Note: If you do not specify a file extension, the join operation joins all files with the filename you specified. In the above example, if you input C:core1 in response to the prompt: E*nter file to join from:, *all files with the filename core1 would be joined together in a new file named joinfile.*

Refer to Join Files in *[Section 1.8.4](#page-47-0)* for additional information on specifying the filename of the files to be joined.

# <span id="page-53-0"></span>**1.8.6 New Administrative Console Disk Utilities Menu**

The new administrative console Disk Utilities Menu is shown in *Figure 1.17*. Note the new options, M through P.

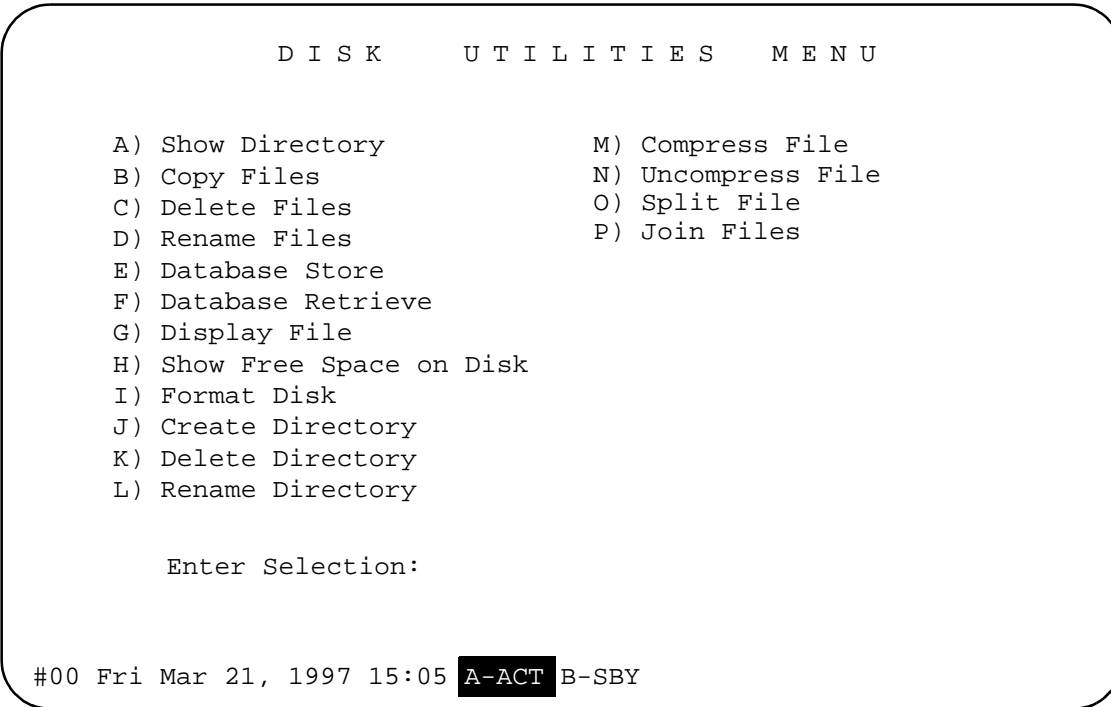

Figure 1.17: The Administrative Console Disk Utilites Menu

**Option M — Compress File**

If you select option M, Compress File, the following sub-menu appears, prompting you to supply necessary information.

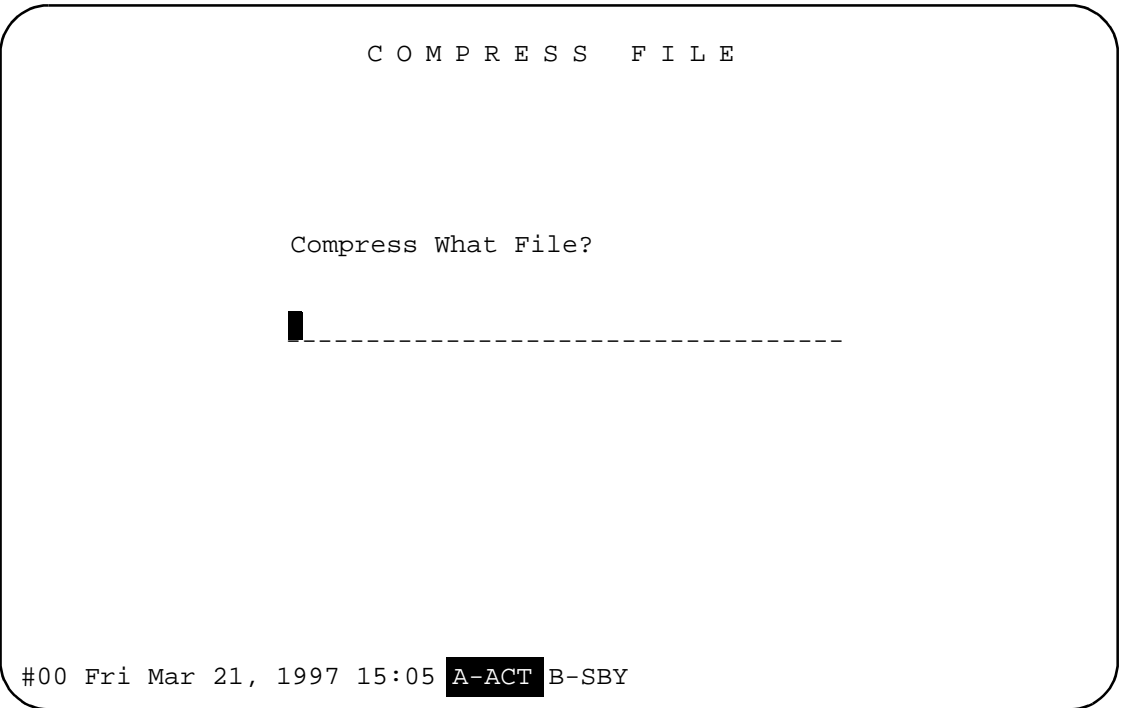

Enter the drive and filename of the file to be compressed on the blank line. Note that the prompt is positioned at the beginning of the blank line. Press the **Enter** key when you are done entering the information.

Refer to *[Section 1.8.5](#page-50-0)*, *[Option 10 — Compress File](#page-50-0)* for information on supplying the necessary information.

**Option N — Uncompress File**

If you select option N, Uncompress File, the following sub-menu appears, prompting you to supply necessary information.

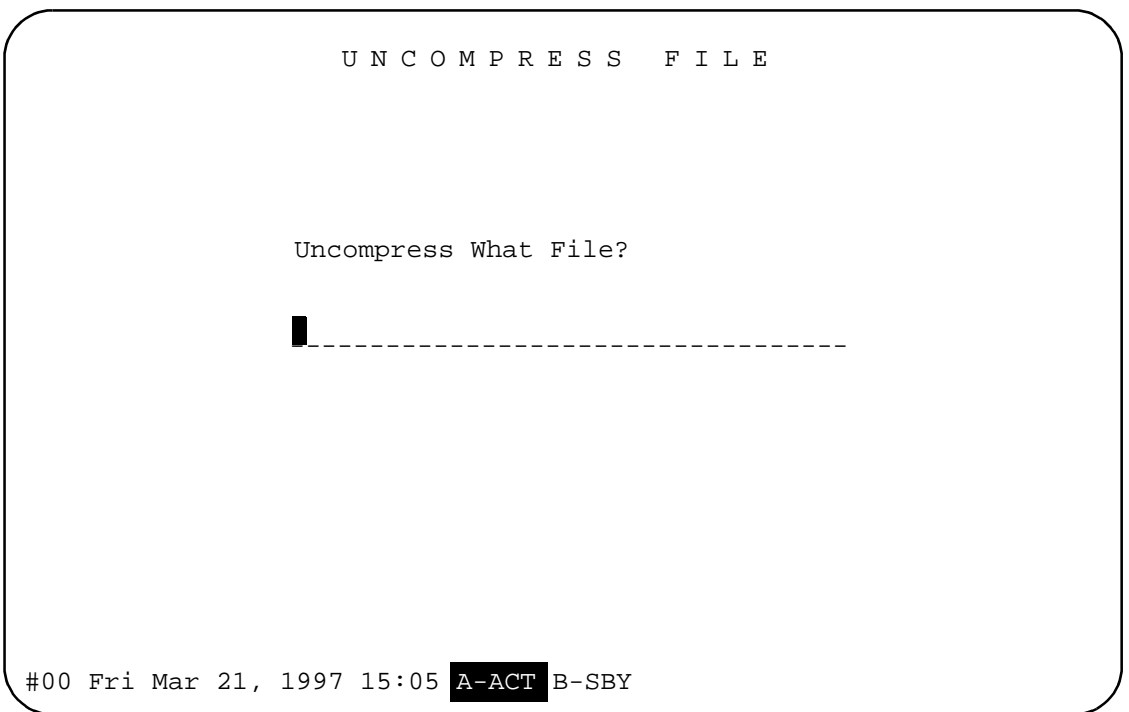

Enter the drive and filename of the file to be uncompressed on the blank line. Note that the prompt is positioned at the beginning of the blank line. Press the **Enter** key when you are done entering the information.

Referto *[Section 1.8.5](#page-50-0), Option 11* — *Uncompress File* for information on supplying the necessary information.

**Option O — Split File**

If you select option O, Split File, the following sub-menu appears, prompting you to supply necessary information.

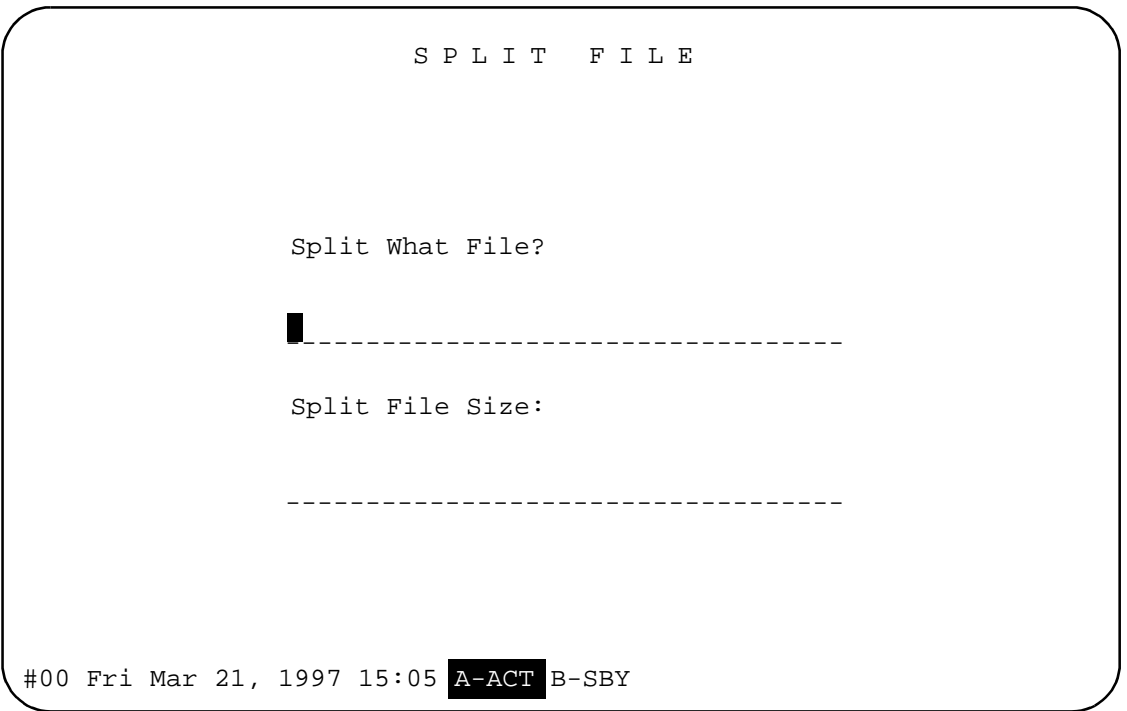

Enter the drive and filename of the file to be split on the first blank line. Note that the prompt is positioned at the beginning of the blank line. Press the **Next Field** key to go to the second blank line and enter the size of the split file segments. Press the **Enter** key when you are done entering the information.

Refer to *[Section 1.8.5](#page-50-0), Option 12 - Split File* for information on supplying the necessary information.

<span id="page-57-0"></span>**Option P— Join Files**

If you select option P, Join Files, the following sub-menu appears, prompting you to supply the necessary information.

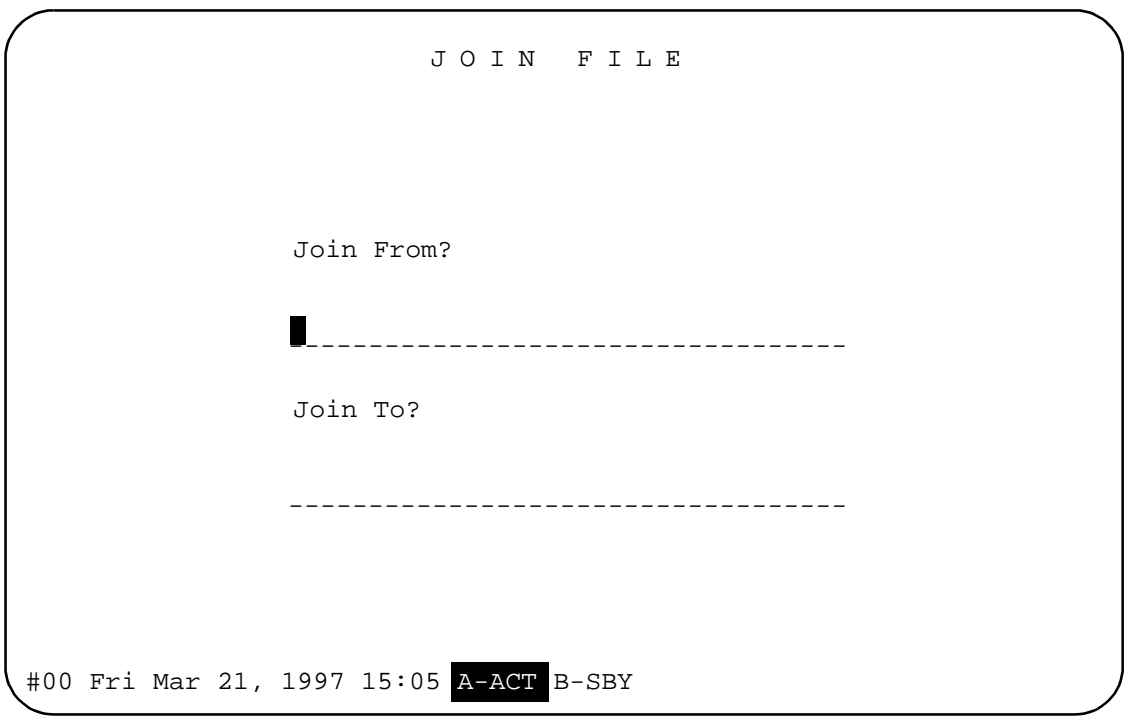

Enter the drive and filename to be joined on the first blank line. Note that the prompt is positioned at the beginning of the blank line. Only one filename can be specified; however, wildcard characters can be used to join several files at a time. Press the **Next Field** key to go to the second blank line and enter the name of the new, joined file. Press the **Enter** key when you are done entering the information.

Refer to *[Section 1.8.5](#page-50-0)*, *[Option 12 — Split File](#page-51-0)* and *[Option 13 — Join Files](#page-52-0)* for information on supplying the necessary information.

# **1.8.7 FTP Functions**

You can access the new options described in the Disk Utilties menu through FTP. Refer to *[Section 1.8.4](#page-47-0)* for information about the options and *[Section 1.8.5](#page-50-0)* for additional information about the results of executing the options. Refer to *[Section 1.8.8](#page-59-0)* for information about accessing the SDS/VCO through FTP.

The examples used here are the same as those used in *[Section 1.8.5](#page-50-0)*.

To execute the new Disk Utilities options in FTP, use the quote command at the FTP prompt. The quote commands and syntax follows.

*Note: The* quote *command is case sensitive; it must be typed in lowercase. The new Disk Utilities option commands,* compress, uncompress, split, *and* join*, are not case sensitive, they may be typed in uppercase or lowercase.*

#### **Compress File**

To compress a file, type:

quote compress filename

Where filename is the name of the file to be compressed. For example:

quote compress c:core1

*Note: The name of the file to be compressed cannot contain a file extension.* 

**Uncompress File**

To uncompress a file, type:

quote uncompress filename

Where filename is the name of the file to be uncompressed. For example:

quote uncompress c:core1

**Split File**

To split a file, type:

quote split filename file size

Where *filename* is the name of the file to be split, and *file\_size* is the desired size (in bytes) of the file segments. For example:

quote split c:core1 1440000

*Note: The recommended split size for floppy disks is 1,400,000 bytes.*

**Join File**

To join a file, type:

quote join destination\_filename source\_filename

Where destination\_filename is the name of the file that is to contain all the file segments to be joined, and source\_filename is the file segment(s) to be joined or appended to the destination\_filename. For example:

quote join c:joinfile core1.x??

This command joins all files named core with an extension beginning with x followed by any two characters, to a file named joinfile. It joins multiple files because of the use of the ? wildcard. <span id="page-59-0"></span>The following command appends *all* files with the filename core1 to the file named joinfile:

quote join c:joinfile core1

The following command appends *only* the file named core1.xaa to the file named joinfile:

quote join c:joinfile core1.xaa

If there are additional file segments to be added to the joinfile file, you must use the above syntax to append each one. The files must be appended in alphabetical order. For example, the next command would be:

quote join c:joinfile core1.xab.

If this command was issued after the quote join c:joinfile core1.xaa command, the file named core1.xab would be added to the file named joinfile after the contents of the file core1.xaa.

*Note: If you append one file at a time, you must append the files in order.* 

# **1.8.8 Accessing the SDS/VCO via FTP**

Use the following procedure to access the SDS/VCO through FTP.

- 1. Configure the SDS/VCO system for access. Add the users who will be allowed access to the SDS/VCO through FTP. Use the FTP Password Configuration screen to add users (*[Section 1.8.3](#page-46-0)).*
- 2. Invoke FTP from the FTP workstation. Type ftp hostname, where hostname is the IP address of the SDS/VCO. If the connection is successful, you are prompted for a username at the FTP prompt.
- 3. Login to the SDS/VCO

Enter a valid username. If the username is valid, the system prompts you for the password. Enter your password. If you enter an invalid username or password, the system returns the message: Login failed.

*Note: Only one user can access the system through FTP at a time. If a user is already logged-in to the system, any subsequent login does not proceed until the current FTP user exits. Then the login procedure continues.*

## **FTP Commands**

After you connect and login to the SDS/VCO system, you can create or remove directories, rename or delete files, or move files between the remote host and the SDS/VCO. Examples of valid FTP commands are given in the procedures outlined in the following subsections.

*Note: Although FTP supports a variety of other commands besides those described here, only the commands listed here are guaranteed. In the case of a malfunction due to your issuing another random command, quit the application and login again.*

**Transferring Files via FTP**

To transfer files between the remote host and the SDS/VCO, note the following.

#### **Setting the mode for file transfer**

After logging-on (refer to *[Section 1.8.8](#page-59-0)*) you can check the current mode for the transfer of files by typing the command type at the FTP prompt. The system responds by displaying the current mode. To change the mode:

- Type ascii to set the ASCII mode for file transfer. This is the default mode.
- Type bin to set the binary mode for file transfer. Note that binary files *must* be transferred in binary mode only.

Do this before transferring any files.

#### **Transferring files from the SDS/VCO to a remote host**

After logging-on (refer to *[Section 1.8.8](#page-59-0)*) and setting the file transfer mode, follow the steps below to copy a file from the SDS/VCO system to the remote host.

*Note: In this document, the term remote host is used in reference to the SDS/VCO a host that is not co-located with the SDS/VCO. When FTP commands are entered on the remote host, the SDS/VCO is "remote" from the FTP point of view.* 

 1. Set the directory on the remote host to where the file is to be transferred. To do this, type:

lcd pathname

where pathname is the directory on the remote host.

 2. Set the directory on the SDS/VCO to where the file resides. To do this, type: cd pathname

where pathname is the directory on the SDS/VCO. This directory must be on the C: drive.

 3. Transfer the file from the SDS/VCO to the remote host. To do this, type: get filename

where filename is the name of the file to be transferred.

If you want to change the name of the file when you transfer to the remote host, use the following command:

get filename new\_filename

where new\_filename is the designated filename on the remote host, after the transfer. The original filename on the SDS/VCO remains the same (as indicated by *filename* in the above command).

#### **Transferring files from remote host to the SDS/VCO**

After logging-on (refer to *[Section 1.8.8](#page-59-0)*) and setting the file transfer mode, follow the steps below to copy a file from the remote host to the SDS/VCO system.

 1. Set the directory on the remote host to where the file to be transferred resides. To do this, type:

lcd pathname

where pathname is the directory on the remote host.

 2. Set the directory on the SDS/VCO to where the file is to be transferred. To do this, type: cd pathname

where pathname is the directory on the SDS/VCO. This directory must be on the C: drive.

 3. Transfer the file from the remote host to the SDS/VCO. To do this, type: put filename

where filename is the name of the file to be transferred.

### **Additional FTP Commands**

The following is a list of additional commands that you can type at the FTP prompt to manipulate the files and directories.

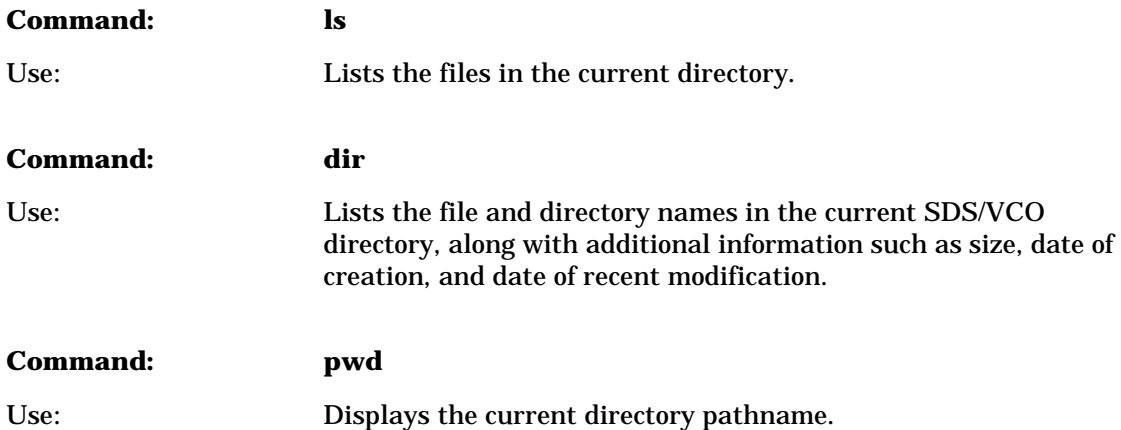

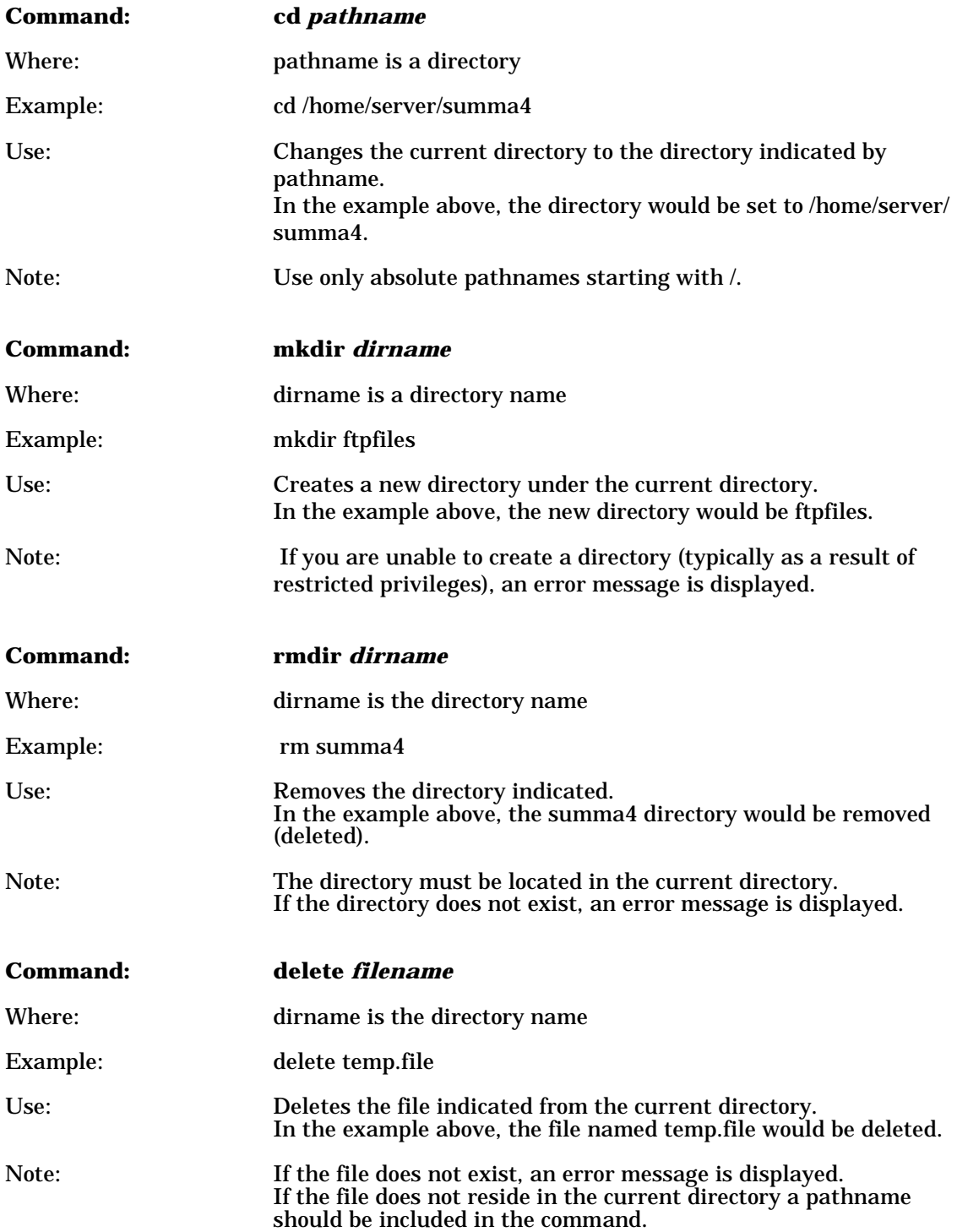

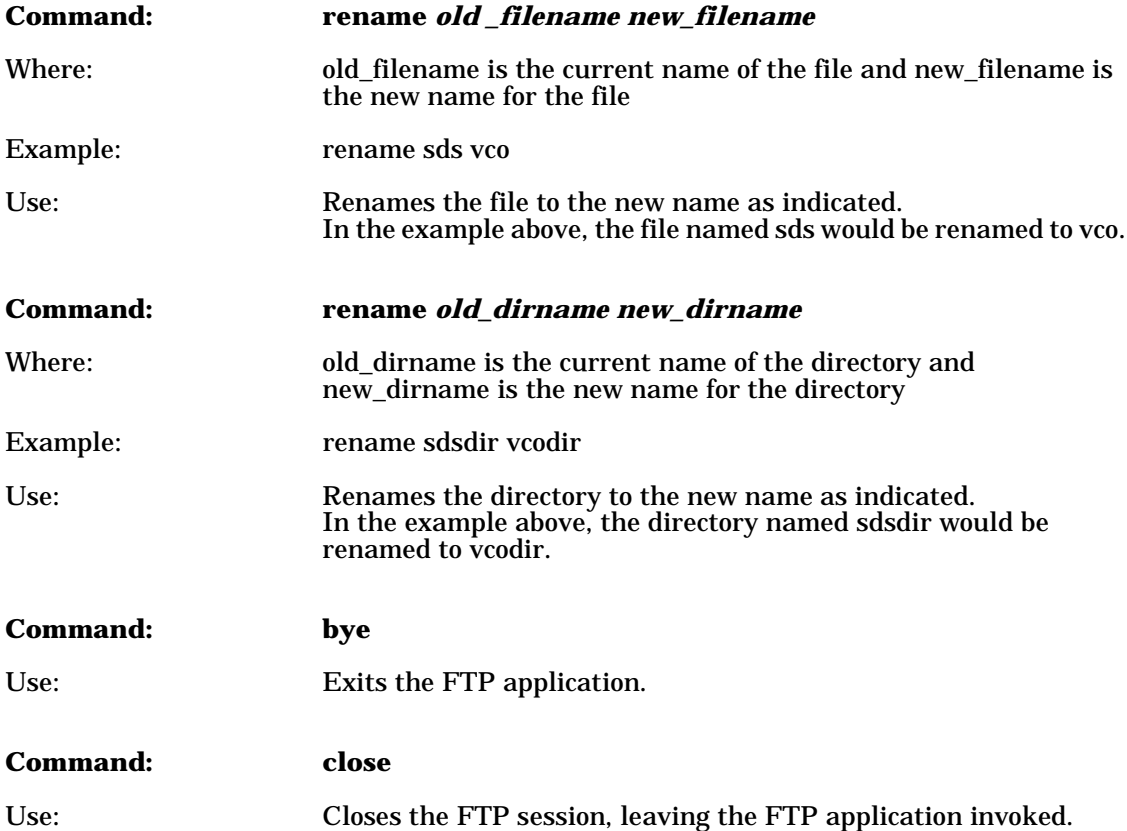

# **1.9 INVERTED E&M**

Support for the Inverted E&M protocol is included with V4.2 FSR00. This protocol may be configured on ports of the 4xT1 and MVDC-T1 cards. Inverted E&M behaves identically to standard E&M except that the sense of the signaling bits is inverted.

# **1.9.1 User Interface—Inverted E&M Selection**

There is a new **Select** value for the SIG TYPE field for T1 ports in the Programmable Trunk Card Configuration screen. This new value is IE&M, and is available only for T1 cards. This is shown in *[Figure 1.18.](#page-64-0)* Ports 1 to 4 are configured for Inverted E&M and ports 5 to 8 are configured for standard E&M.

<span id="page-64-0"></span>

|   |                      | PROGRAMMABLE TRUNK CONFIGURATION                                                                               |                 |          |          |        |  |
|---|----------------------|----------------------------------------------------------------------------------------------------|-----------------|----------|----------|--------|--|
|   |                      | SPAN LOCATION: R, L, S 1 1 18-1 STATUS: Out of Service                                                         |                 |          |          |        |  |
|   |                      | CARD TYPE: Four Span T1 Card SPAN TYPE: SF CODE: AMI<br>TXGAIN: 0db TCCLCK: SCLK SLIP: 255 LAW: Mu LENG: 0-133 |                 |          |          |        |  |
|   |                      | RXGAIN: 0db RFCLCK: LOOP                                                                                       | OOF: 17         |          |          |        |  |
|   | TRUNK                | GROUP SIG INPULSE                                                                                              |                 |          |          |        |  |
|   | PORT NAME GROUP NAME |                                                                                                    | TYPE            |          | RULE COS | TIMING |  |
|   |                      |                                                                                                    |                 |          |          |        |  |
|   |                      |                                                                                                    | IE&M            | $\Omega$ |          |        |  |
| 2 |                      |                                                                                                    | <b>IE&amp;M</b> | 0        |          |        |  |
| 3 |                      |                                                                                                    | <b>IE&amp;M</b> |          |          |        |  |
| 4 |                      |                                                                                                    | <b>IE&amp;M</b> | 0        |          |        |  |
| 5 |                      |                                                                                                    | E&M             | 0        |          |        |  |
| 6 |                      |                                                                                                    | Ε&Μ             | 0        |          |        |  |
| 7 |                      |                                                                                                    | E&M             | 0        |          |        |  |
| 8 |                      |                                                                                                    | E&Μ             | 0        |          |        |  |
|   |                      |                                                                                                    |                 |          |          |        |  |
|   |                      |                                                                                                    |                 |          |          |        |  |
|   |                      |                                                                                                    |                 |          |          |        |  |
|   |                      |                                                                                                    |                 |          |          |        |  |
|   |                      |                                                                                                    |                 |          |          |        |  |

Figure 1.18: Programmable Trunk Card Configuration Screen

# **1.10 HOST FAILURE DETECTION**

Prior to this release, if there was an Ethernet link failure and the host did not close the socket properly, the time frame for detection could be two to three minutes for two or more hosts configured for cyclic call distribution. This time frame was unacceptable.

The detection of Ethernet link failure is now done in a reasonable time frame, 6 to 15 seconds, and failure handling can be configured on a host-by-host basis. You can configure the system to do nothing, to tear down calls on a link, or to clear the controlling host. (Refer to the *System Administration Guide* for these existing features.)

# **1.10.1 Summary of Features**

The major functionality in this release includes:

- detection of lost-of-host connection via a probing packet (ping) from the switch over each link
- user-defined time between probes, and number of consecutive failed probes to determine a broken link, on a per-link basis
- automatic closing of the connection, and the generation of alarms when there is a lost connection
- support for the previous one-minute ping frequency scheme

<span id="page-65-0"></span>If the consecutive failure count reaches the limit you've specified, the connection is considered to be broken. The switch closes the connection by freeing up all sockets tied to the local ports, and generates alarm messages.

*Note: The ping mechanism is mandatory for all network devices supporting the Internet suite of protocols. It detects any link failure but does not give much information about the state of the host application software. However, the current Generic contains a feature that deals with host application problems, such as shortage of processing time, host application bugs, or network congestion. There is a* Host Timer *option in the System Configuration screen that you can enable and for which you specify a time-out period for a call setup. If the host does not respond within the defined period of time, the Generic tears down the call and logs the error condition, but performs no necessary steps to restore the service.*

## **1.10.2 User Interface**

Once the host is configured with *Ethernet* from the Host Configuration Screen, enter the probe frequency and failed probes limit to facilitate this feature. There are two new fields in the Host Configuration Screen. Refer to *Figure 1.19* and note the new fields, which are illustrated in bold type.

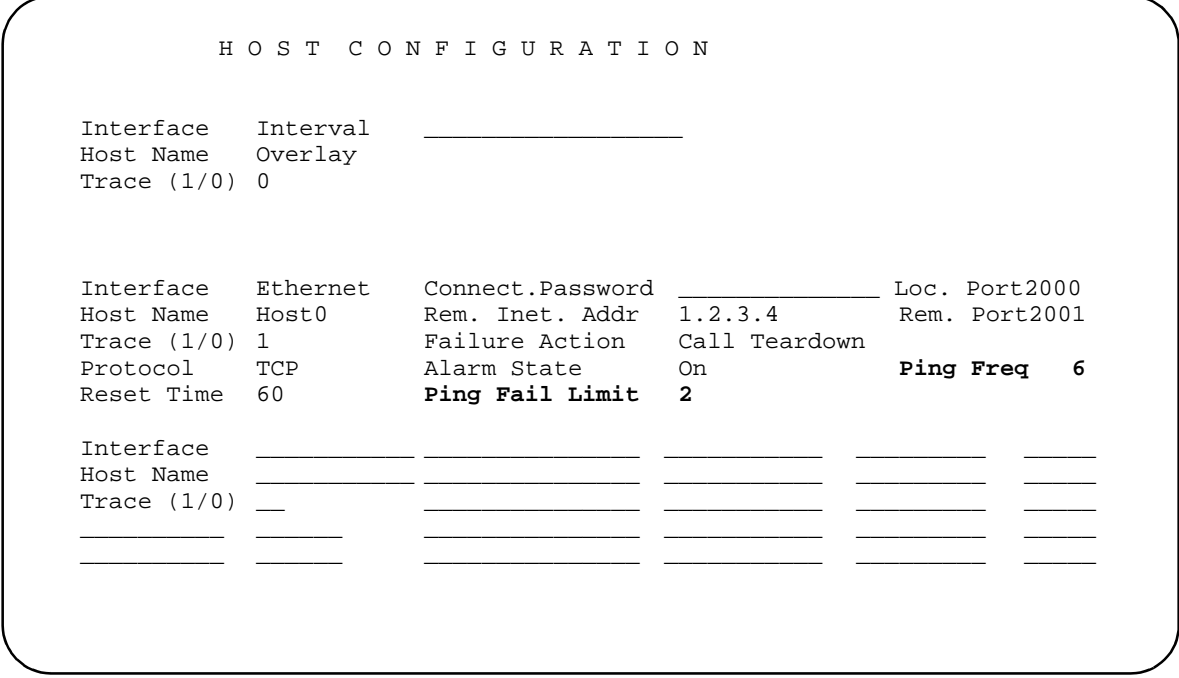

Figure 1.19: Host Configuration Screen

The **Ping Frequency** field defines the time in seconds between probes. The range for this field is 0 to 60. The default for this field is zero (0), which indicates that probing will occur as it did prior to this enhancement—once every minute.

<span id="page-66-0"></span>The **Ping Fail Limit** defines the number of consecutive failed probes to determine that a connection is lost. The range for this field is 0 to 10.

The **Ping Fail Limit** default is one (1), if the Ping Frequency is non-zero. (The default of one can be overridden with any value other than zero.) The default is zero (0) if the Ping Frequency is zero. (The default of zero cannot be overridden.) This is the previous once-a-minute probing. Any missing probe will be declared a lost connection.

In the sample screen in *[Figure 1.19](#page-65-0)*, the probe frequency is set to six seconds and the number of failed probes is set to two. This means that the system will probe the remote host every six seconds and the switch will determine that a connection is lost when there is no response from two consecutive probes. This configuration defines a 12-second time frame for failure detection.

To disable the feature, set the **Ping Frequency** to zero. To disable all pinging, set the Remote Internet Address to INADDR\_ANY.

# **1.11 CONFIGURABLE IP SUBNET MASK**

Previously, SDS/VCO systems supported only class C subnets. Class A and B subnets are now also supported.

## **1.11.1 Summary of Features**

With this release, you can:

- configure the subnet mask from the on-line Ethernet/NFS Configuration menu or from the Ethernet installation disk
- reboot the system after changing the subnet mask in order for the new value to take effect

## **1.11.2 User Interface**

For on-line configuration of the subnet mask, the Ethernet/NFS menu has changed. A new System Subnet Mask field has been added for specification of the desired subnet mask. See *[Figure 1.20](#page-67-0)*.

<span id="page-67-0"></span>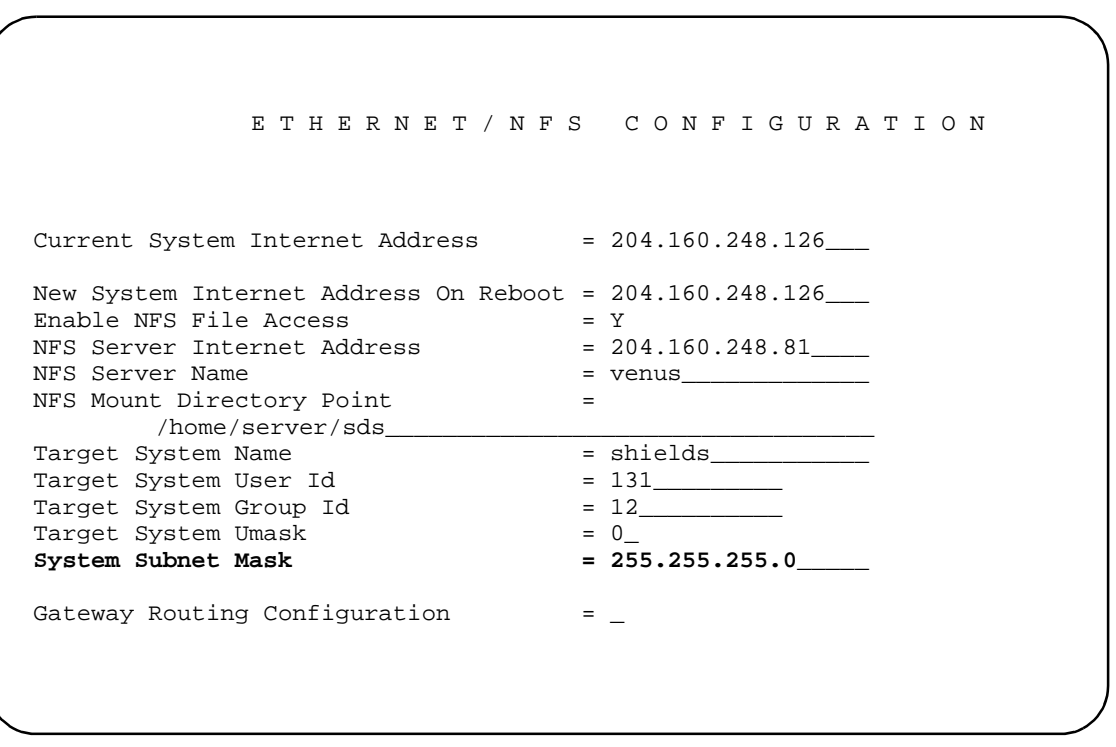

Figure 1.20: Ethernet/NFS Configuration Menu

When Ethernet is initially installed, the system reads the Current System Internet Address and supplies a default value for Class A, B, or C subnets in the System Subnet Mask field. If you want to change the class after the initial installation, type one of the values shown in the table below into the field. If you assign a new class of IP address at some point after the initial installation, you must also type in the appropriate system subnet mask. The system will not automatically reconfigure subnet mask based on your new IP address.

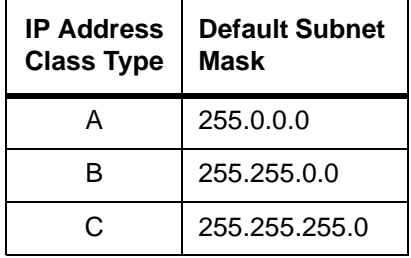

Section *[Section 3](#page-85-0)* and *[Appendix B](#page-144-0)* of this manual reflect the addition of the configurable subnet mask feature.

# **1.12 CORE DUMP**

The Core Dump feature results in the automatic storage of detailed information in either of the following two cases:

- When the system is shutdown following a system failure
- At the user's request with or without a system initiated shutdown (refer to *[Figure 1.21](#page-69-0)*)

When a core file is generated, the system writes an entry into the log file specifying that the file was generated.

The information in the core file contains data sets with information regarding the reasons the file is being created and why the system failed. The core file contains the following information:

- System version, revision, and FSR number
- Failure mode
- Context of failed task
- Register information
- Time and date
- Memory image (volatile and non-volatile)

## **1.12.1 Functionality**

The Core Dump functionality is outlined below.

- The system automatically creates a core file when there is an exception, a watchdog time-out, or by operator request.
- The creation of a core file which includes the reason for failure, system data, context data (if appropriate), and memory contents.
- Failure data is no longer written to the log file.
- Exception data now includes system and stack data at the time of the failure.
- The watch dog allows for the specification of the failed task in the event of a watch dog time-out.
- The system automatically switches over in the case of a shutdown (redundant systems only).

## **1.12.2 File Handling**

The core file is written to the C:/ directory. When a system is initialized, it checks to make certain there is enough disk space for the largest core file. If there is not enough space, a message is issued indicating a problem. Refer to *[Section 1.12.5](#page-70-0)* for the list of new messages.

When a core file is generated, the file is named core1. Note that core1 is the *current* core file. If a core file already exists in the directory, that file's filename is increased by one and it is saved as core2. If core2 existed, it becomes core3; core3 would become core4 (old core4 is overwritten by core3). The system maintains up to four (4) core files. The file named core4 is the oldest.

# <span id="page-69-0"></span>**1.12.3 Maintenance Menu Screen**

There is a new option in the Maintenance Menu screen to accommodate the Core Dump feature, refer to *Figure 1.21*. To initiate a core dump, type K and press the Enter key. Note the shutdown option that appears when the Core Dump option is selected (refer to *Figure 1.21,*  (bottom right of screen).

• To shut down the system after a core dump:

Type Y and press the **Enter** key. When this option is selected, the system prompts the user for confirmation: ENTER To Confirm Core Reboot

- To confirm the shutdown, press the **Enter** key.
- If the system is to be kept in operation after the core dump:

Type N and press the **Enter** key. This is the default option.

*Note: If you press the* Enter *key and do not indicate a SHUTDOWN option, the system will remain in operation after the core dump.*

When the **Enter** key is pressed in answer to the SHUTDOWN option, the core file is generated.

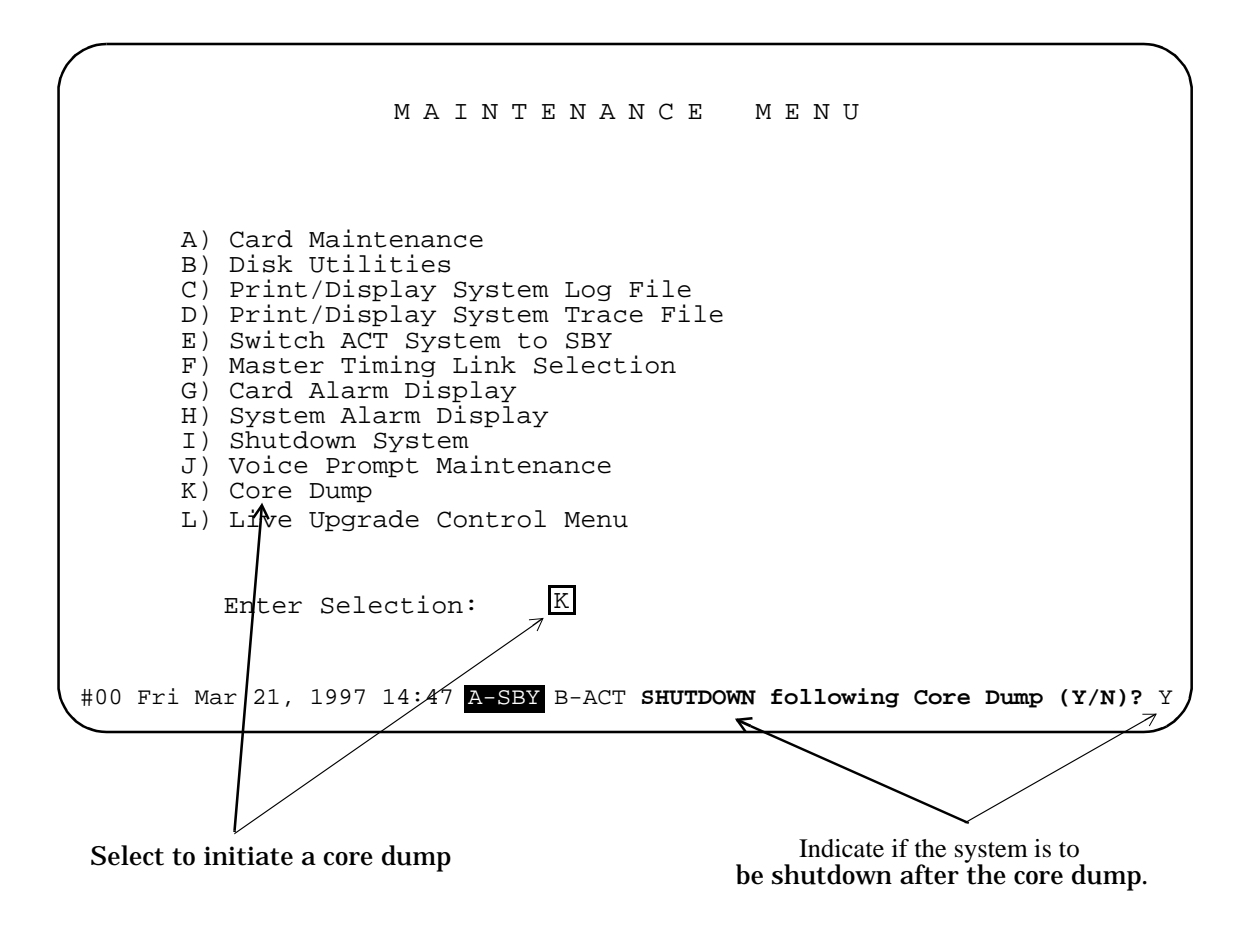

Figure 1.21: Maintenance Menu—Core Dump Option

# <span id="page-70-0"></span>**1.12.4 Sending a Core Dump File for Analysis**

You may be asked to send a core dump file to Summa Four for analysis. Some methods that you can use to copy the file from the SDS/VCO are listed below. A Summa Four Customer Service representative can assist you with copying, and sending the file to Summa Four.

- Use FTP, the Remote File Transfer feature on your VCO system (refer to *[Section 1.8](#page-45-0)*) and transfer the file to one of your workstations.
- If you have the Ethernet option and NFS, mount the F: drive (the network drive) and move the file to the F: drive. After the file is on the network drive you can use a file transfer method with which you are familiar, or a Summa Four customer service representative can assist you with sending the file to Summa Four.

*Note: Do not send the core dump as an E-mail attachment. The size of a typical dump can easily exceed the receiving system's mail handling capacity.*

• Split the core dump (core1) file and copy the resulting file segments on to floppy disks, and mail them to Summa Four. Refer to the *[Section 1.8.4](#page-47-0)* for more information.

### **1.12.5 New FRM Messages for Core Dump**

There are four (4) new FRM messages related to the Core Dump feature. They are:

FRM529: Insufficient disk space in case of crash (n bytes free) Where *n* is the number of free bytes on the C: drive

FRM530: Unable to open a Core File - Cause=xxx PC=yyy Where *xxx* is a string indicating the cause of the problem and *yyy* is the program counter's contents.

FRM531: Core File Created - Cause=xxx PC=yyy Where *xxx* is a string indicating the problem (program) that initiated the core dump, and *yyy* is the program counter's contents.

FRM532: Core File Created WITH ERRORS - Cause=xxx PC=yyy Where *xxx* is a string indicating the cause of the problem and *yyy* is the program counter's contents.

# **1.13 PROBLEMS CORRECTED IN V4.2**

The following problems have been corrected in V4.2.

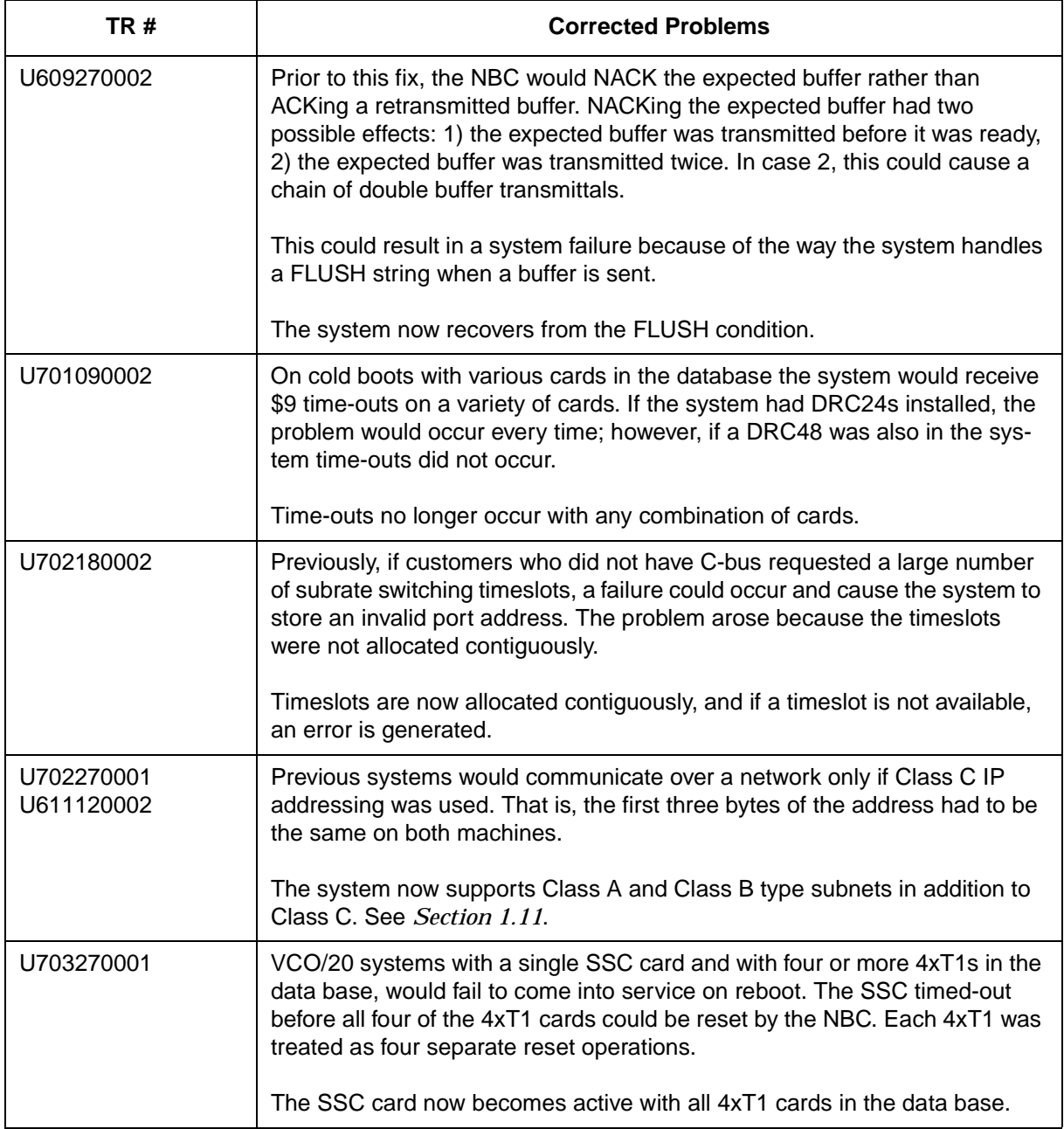
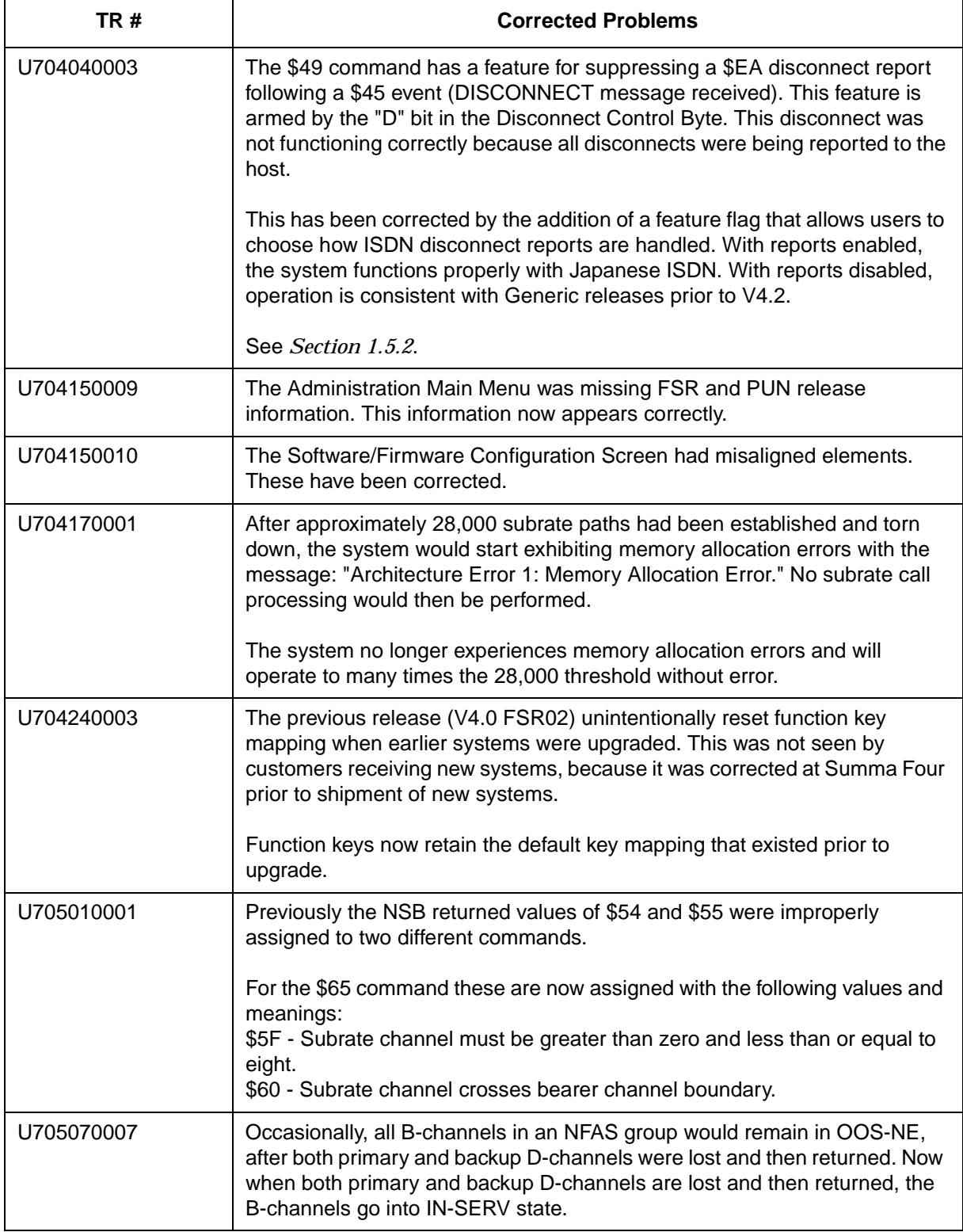

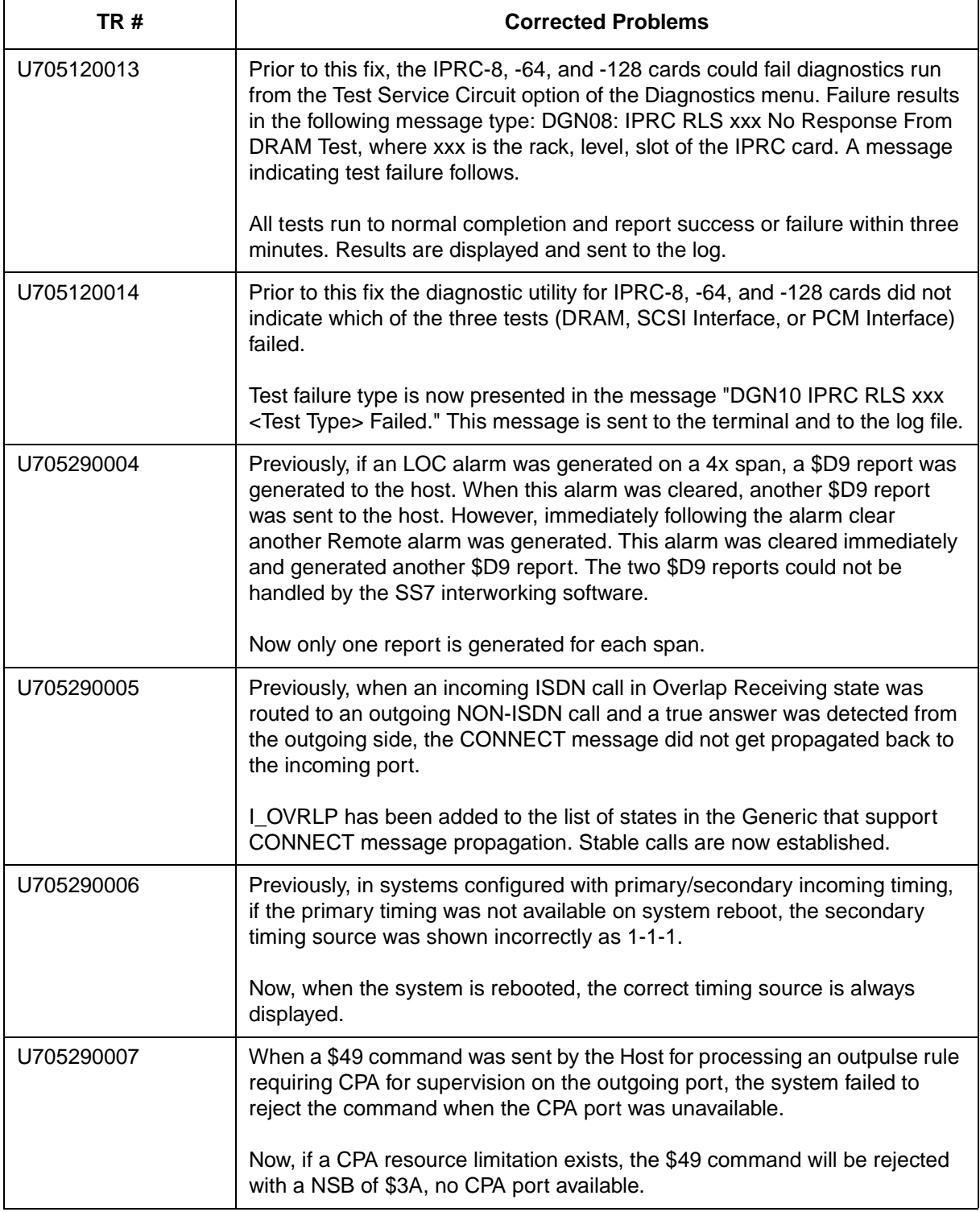

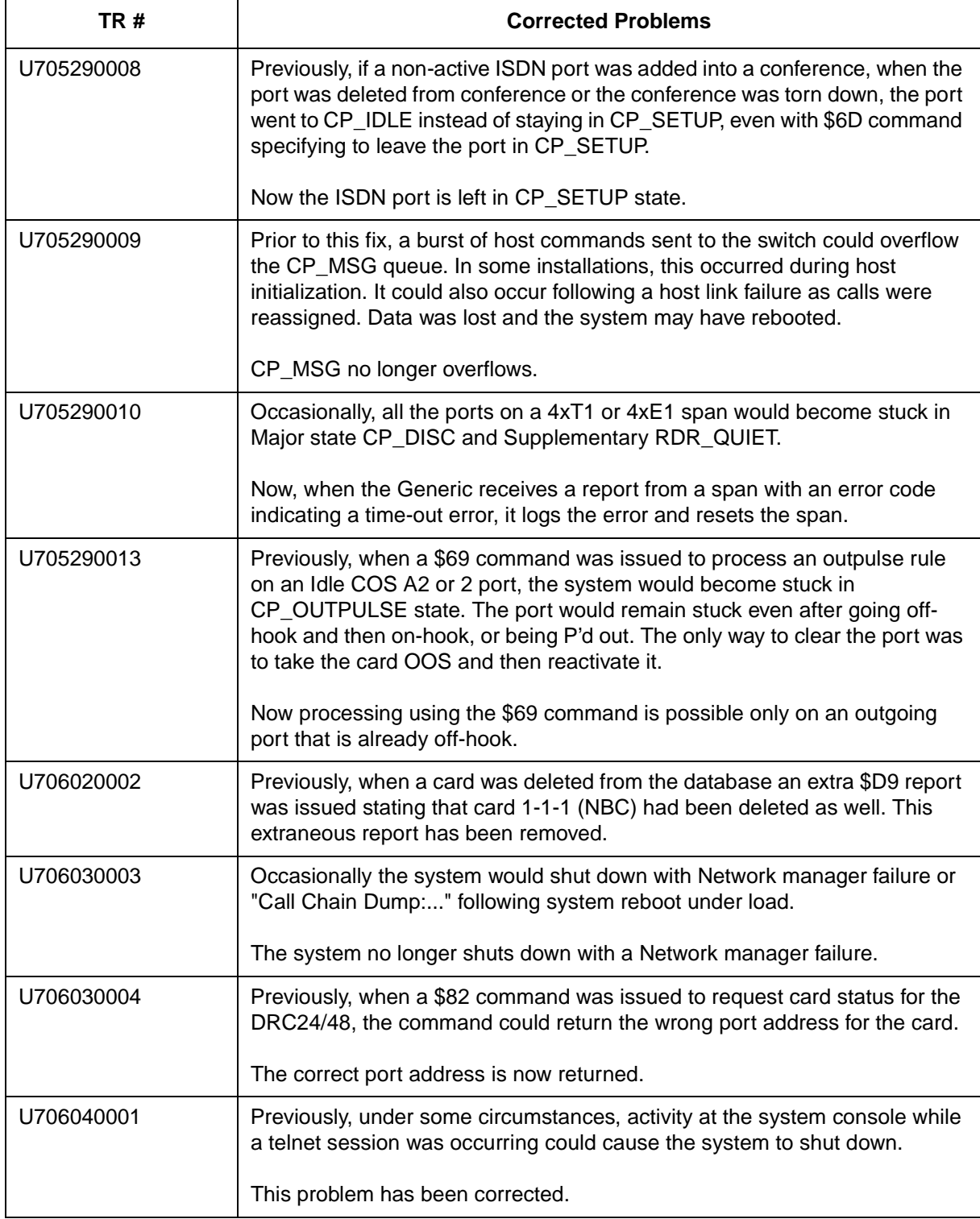

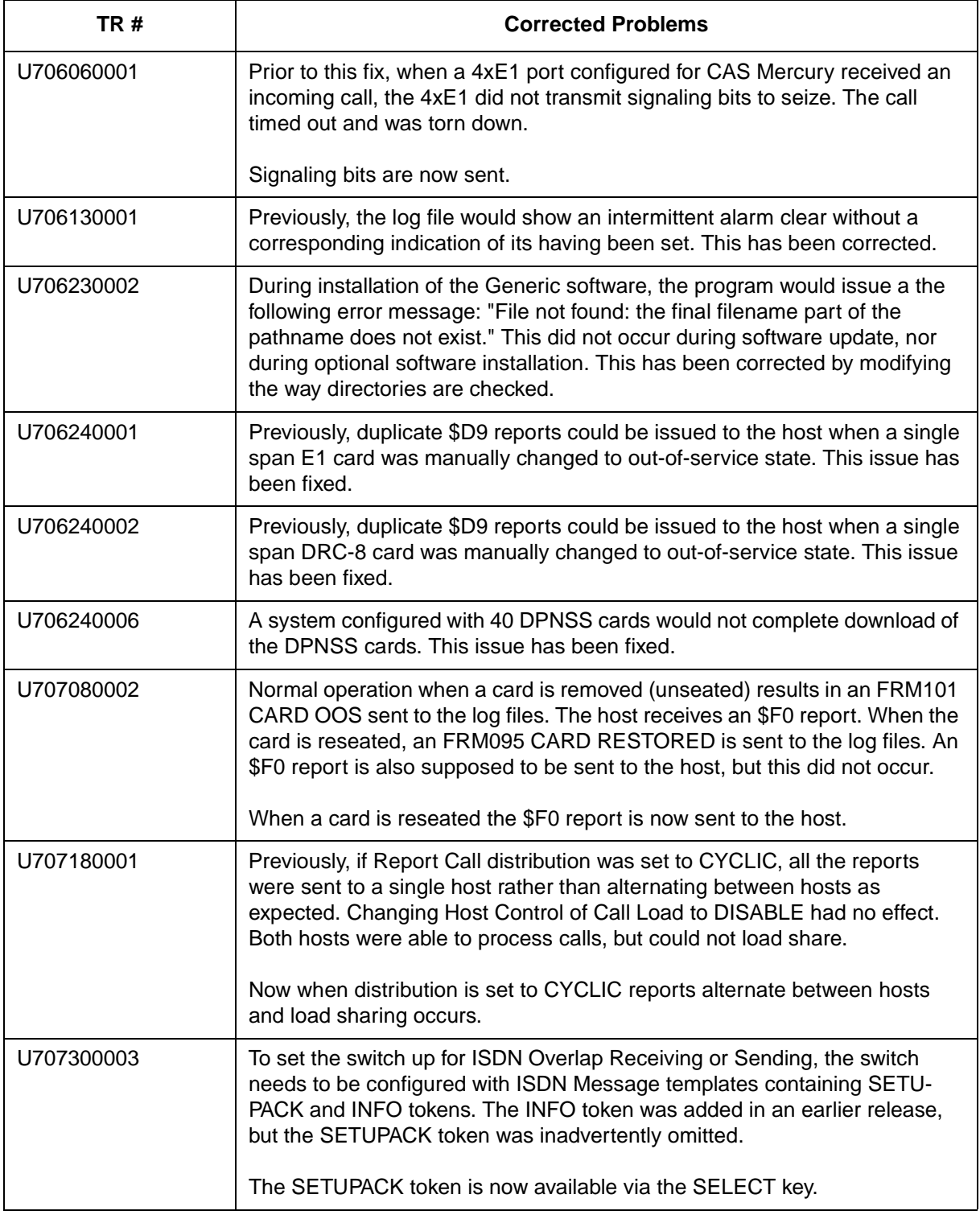

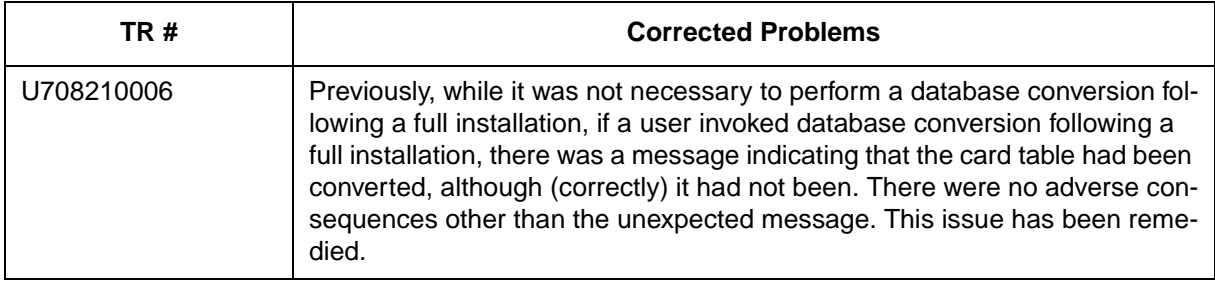

# Section 2 SYSTEM REQUIREMENTS

# <span id="page-77-0"></span>**2.1 INTRODUCTION**

This section provides a listing of system requirements for running Generic V4.2 FSR00. These requirements are divided into database, hardware, firmware, and software. Contact Summa Four, Inc. Technical Support at 1-800-9SUMMA4 for any site-specific information.

## **2.2 DATABASE CONFIGURATION**

The VCO system is shipped to you with:

- the Generic software installed on the hard drive
- the licenses configured in the database
- the NBC-3 and DTG/DTG-2 cards configured in the database
- all cards physically installed inside the enclosure

*[Appendix A](#page-134-0)* contains an overview of the steps you must follow to add and configure the cards in your system.

## **2.3 HARDWARE REQUIREMENTS**

To operate V4.2, a system must be equipped with the following components:

*System Controller*

- VME-147 System controller card (must have updated boot PROMs) or Combined Controller.
- CPU Transition Module (CPU-TM) or Storage/Control I/O module
- 8 MB 68030-based CPU (central processing unit)
- SWI Version A0AR

*Storage Subsystem*

- SCSI interface hard drive, 42 Megabytes or larger
- 3.5" SCSI Interface Floppy Drive
- *Control Circuit Cards*
	- NBC-3 card Rev C0GR (or later) or E0AR (or later) (Two NBC-3 cards are required for redundant systems; one NBC-3 for nonredundant systems.)
	- BRC—Bus Repeater Card—*not required for VCO/20 systems* (A BRC is required for each expansion rack—one in slot 1 in non-redundant systems, one each in slots 1 and 2 in redundant systems. SDS and VCO/80 systems only.)

*Service Circuit Cards*

- DTG/DTG-2—Digital Tone Generator
	- (All systems require a tone card to provide a quiet tone to the network.)

*SNMP* 

• Ethernet connection

If you are planning to use SNMP on your system, an SNMP network management application or platform is recommended. You will need an SNMP application to perform SNMP tests on your system. One alternative is to use the tools available with applications such as Hewlett Packard's OpenView™ or Sun Microsystem's Net Manager®.

The components listed in this section are installed in new systems prior to shipment.

For information on the NBC-3 card hardware requirements, see the *Technical Description: Network Bus Controller-3 (NBC-3) Card.*

# **2.4 FIRMWARE REQUIREMENTS**

System firmware requirements common to all systems are listed in Table 2.1. [Table 2.2](#page-82-0) lists domestic (U.S.) firmware requirements. Refer to the technical descriptions in Volumes 3 and 4 of your hardware documentation set for firmware locations for each card. Instructions for removing and replacing firmware PROMS are contained in *[Section 3](#page-85-0)* of this document.

*Notes:*

**<sup>1</sup>***The firmware label applied by Summa Four may list only the last four digits of the checksum.*

**<sup>2</sup>***The checksum for the NBC-3 LP125 is not given because the programming for this item is part of the NBC-3 download file and is included in the checksum for the NBC download file.*

| Card                        | <b>Firmware</b>                                           | Checksum <sup>1</sup>                        | <b>Version</b>               | Location                                        | Changed<br><b>Since</b><br>V4.0<br><b>FSR02?</b> |  |  |
|-----------------------------|-----------------------------------------------------------|----------------------------------------------|------------------------------|-------------------------------------------------|--------------------------------------------------|--|--|
| North American Requirements |                                                           |                                              |                              |                                                 |                                                  |  |  |
| <b>BRC</b>                  | <b>BRC</b>                                                | 00002412                                     | 2.01                         | U <sub>2</sub>                                  | N                                                |  |  |
| <b>CPA</b>                  | <b>CPA</b>                                                | 0000A7A2                                     | 1.03                         | U <sub>2</sub>                                  | N                                                |  |  |
| <b>CPU</b>                  | Boot Even<br>Boot Odd<br><b>VME1471</b><br><b>VME1472</b> | 006E6CB3<br>0086954F<br>000028D7<br>0000D471 | 4.04<br>4.04<br>2.43<br>2.43 | U1<br>U <sub>15</sub><br>U30<br>U <sub>22</sub> | Υ<br>$\checkmark$<br>N<br>N                      |  |  |

**Table 2.1: Common Firmware Requirements**

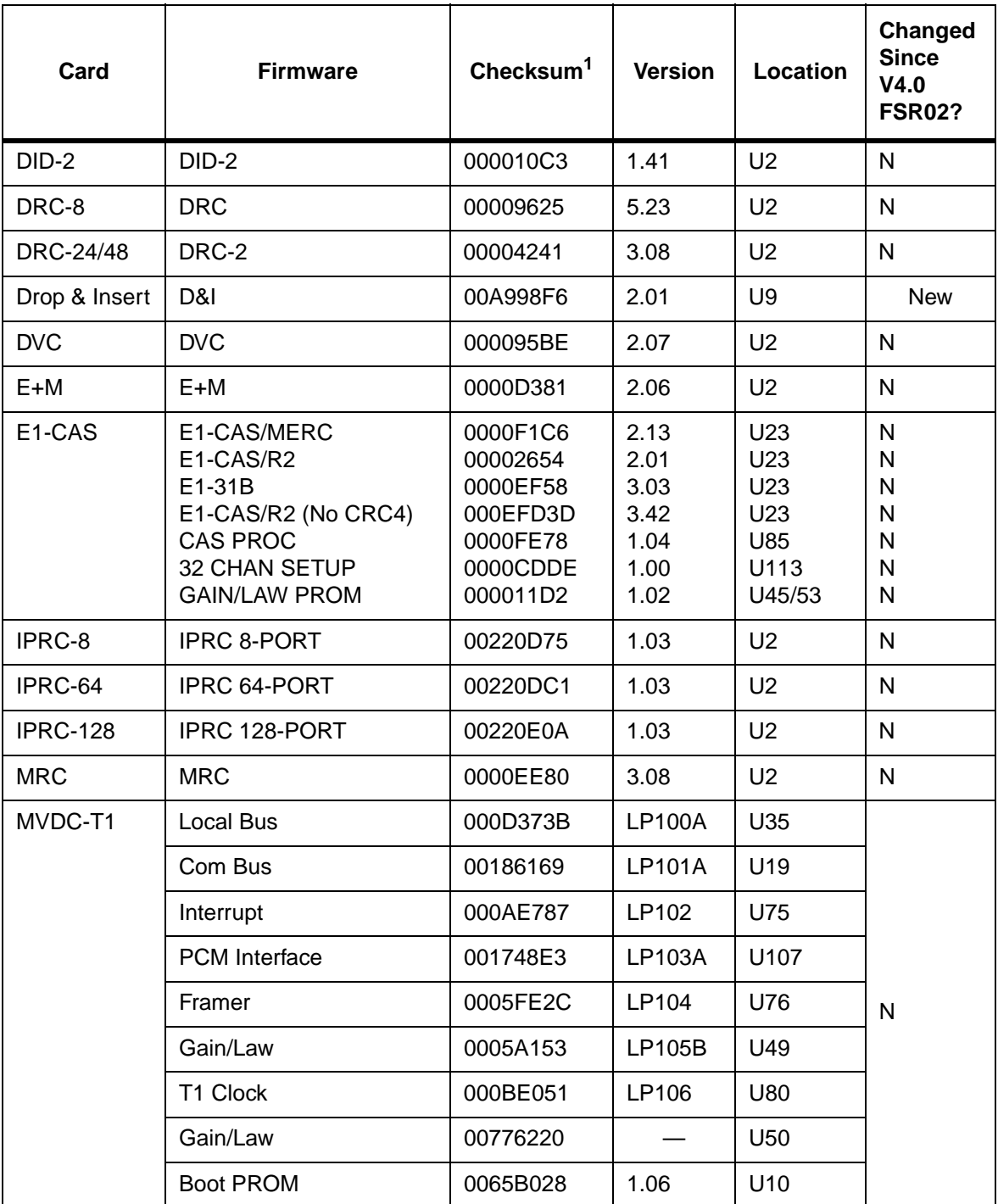

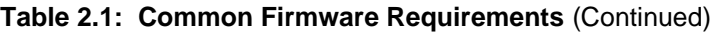

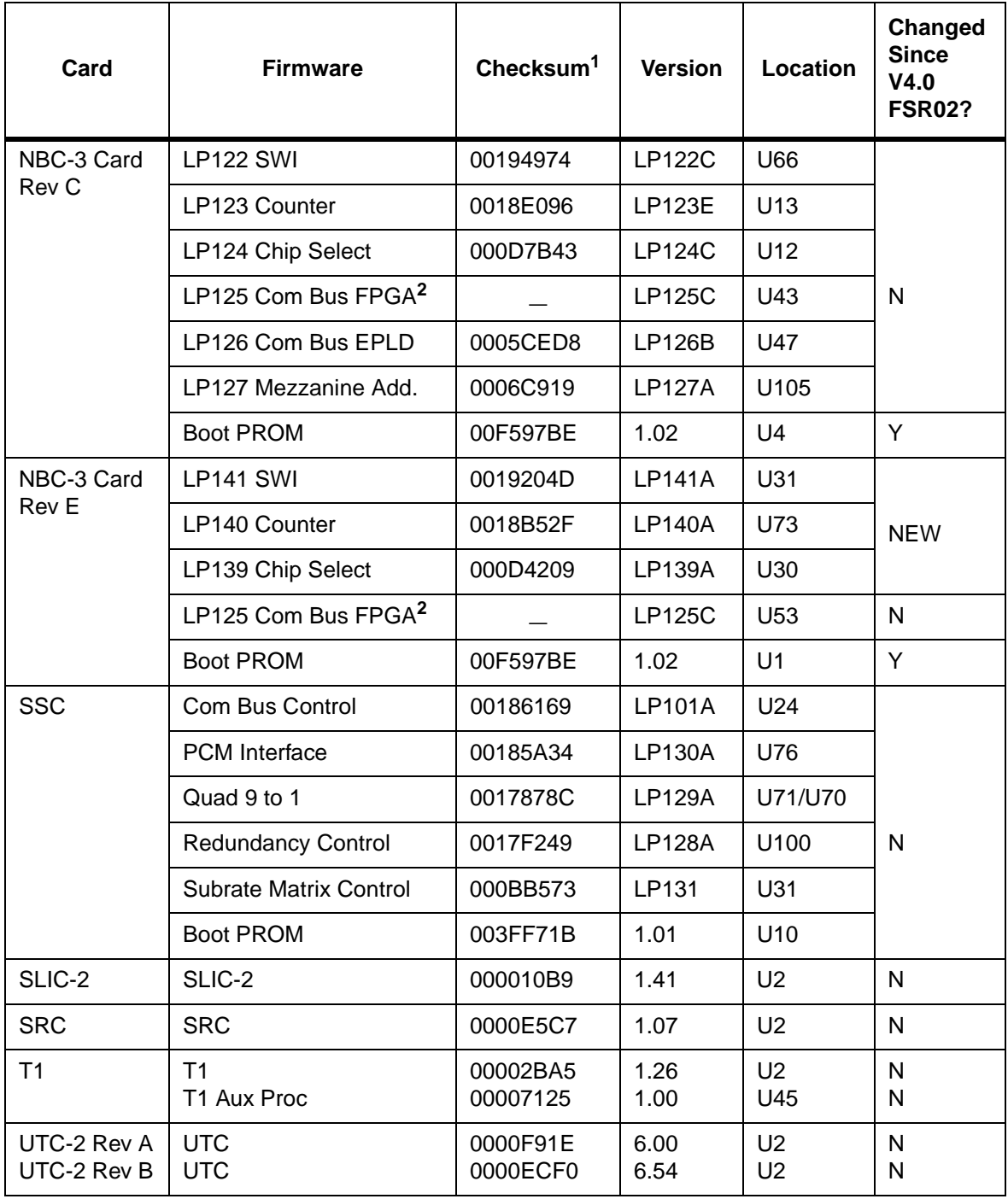

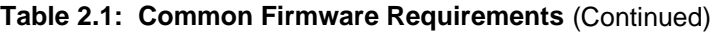

| Card                       | <b>Firmware</b>                                                                                   | Checksum <sup>1</sup>                        | <b>Version</b>               | Location                                     | Changed<br><b>Since</b><br>V4.0<br><b>FSR02?</b> |  |  |
|----------------------------|---------------------------------------------------------------------------------------------------|----------------------------------------------|------------------------------|----------------------------------------------|--------------------------------------------------|--|--|
| 4XT1/E1                    | 4XT1/E1 68340 VIRT CM                                                                             | 00291041                                     | 1.08                         | U <sub>10</sub>                              | N                                                |  |  |
|                            | 4XT1 68302 ODD                                                                                    | 00277039                                     | 1.12                         | U48, 94,<br>151, 186                         | $\mathsf{N}$                                     |  |  |
|                            | 4XT1 68302 EVEN                                                                                   | 0024479B                                     | 1.12                         | U47, 93,<br>150, 185                         | N                                                |  |  |
|                            | <b>GAIN/LAW CCITT G.711</b>                                                                       | 000FCD68                                     | 1.03                         | U25, 28,<br>67, 78,<br>120, 131,<br>158, 170 | N                                                |  |  |
|                            | PATH SETUP ROM                                                                                    | 0000CDDE                                     | 1.00                         | U35, 86,<br>116,178                          | N                                                |  |  |
|                            | 4XE1 68302 ODD                                                                                    | 00268B57                                     | 1.01                         | U47, 93,<br>150, 185                         | N                                                |  |  |
|                            | 4XE1 68302 EVEN                                                                                   | 00232FCC                                     | 1.01                         | U48, 94,<br>151, 186                         | N                                                |  |  |
| International Requirements |                                                                                                   |                                              |                              |                                              |                                                  |  |  |
| E <sub>1-PRI</sub>         | E <sub>1</sub> -PRI FW Odd<br>E <sub>1</sub> -PRI FW Even<br>E1-PRI 32 Chan Setup<br>PCM Gain/Law | 00105999<br>000DA6C3<br>0000CDDE<br>000011D2 | 1.03<br>1.03<br>1.00<br>1.02 | U38<br>U39<br>U113<br>U45/53                 | N<br>N<br>N<br>N                                 |  |  |

**Table 2.1: Common Firmware Requirements** (Continued)

<span id="page-82-0"></span>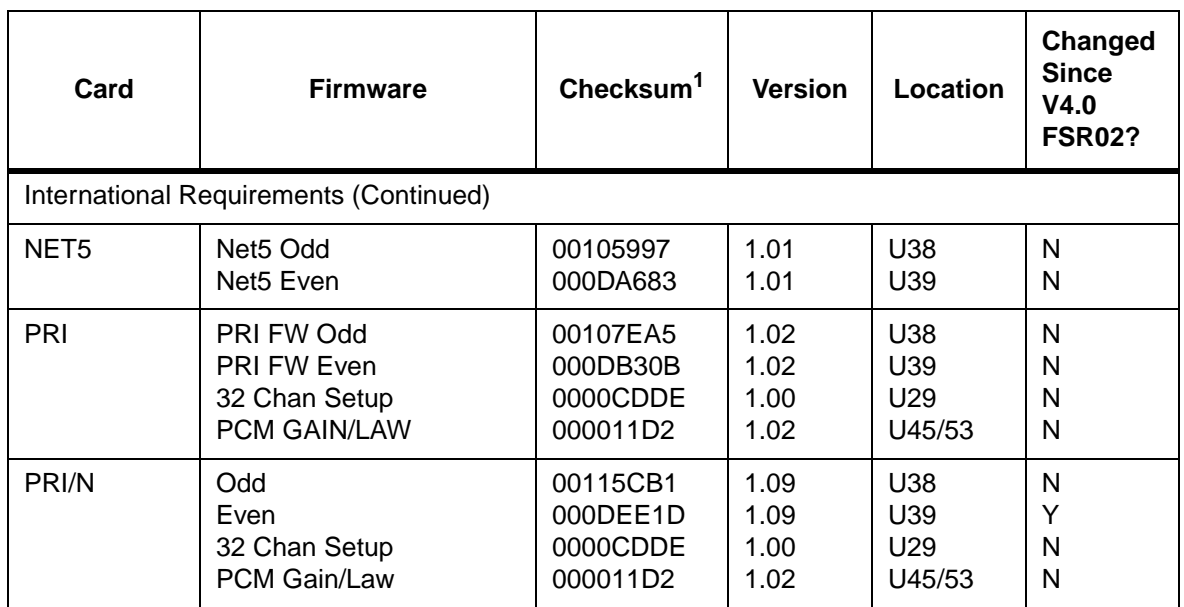

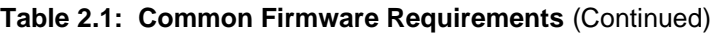

**Table 2.2: Domestic (U.S.) Firmware Requirements**

| Card       | <b>Firmware</b>                                                                         | <b>Checksum</b>                                          | Vers.                                | Location                                             | Changed<br><b>Since</b><br>V4.0<br><b>FSR02?</b> |
|------------|-----------------------------------------------------------------------------------------|----------------------------------------------------------|--------------------------------------|------------------------------------------------------|--------------------------------------------------|
| <b>DCC</b> | <b>DCC</b><br>LIN/PCM 0 DB<br>LIN/PCM-3 DB<br><b>PCM/LIN Odd</b><br><b>PCM/LIN Even</b> | 0000A575<br>0000B9A2<br>0000AB04<br>0000AFA2<br>0000B736 | 2.02<br>1.00<br>1.00<br>1.00<br>1.00 | U <sub>2</sub><br>U43<br>U44<br>U33<br>U34           | N<br>N<br>N<br>N<br>N                            |
| DTG/DTG-2  | DTG-FW<br>Tone Odd<br>Tone Even                                                         | 000077AD<br>00000078<br>00004217                         | 1.23<br>2.04<br>2.04                 | U <sub>2</sub><br>U <sub>54</sub><br>U <sub>53</sub> | N                                                |

# **2.5 SOFTWARE REQUIREMENTS**

 $\top$ 

 $\top$ 

 $\overline{\Gamma}$ 

Valid software checksums and versions for the Generic V4.2 software and optional software products are listed in Table 2.3.

Use the Software/Firmware Configuration utility to identify the version and checksum of each software file installed on the system (refer to the *System Administrator's Guide* for more information). Generic software files are distributed across the installation floppy diskettes. Each optional software product is contained on a single floppy diskette.

| <b>Software</b><br><b>Product</b> | S/W<br>Vers. | S/W<br><b>FSR</b> | <b>Filename</b>    | Check-<br>sum | <b>File</b><br>Vers. | Changed<br>since<br>V4.0<br><b>FSR02?</b> |
|-----------------------------------|--------------|-------------------|--------------------|---------------|----------------------|-------------------------------------------|
|                                   |              | 00                | <b>GLOBALS.EXE</b> | 01548C99      | 4.04                 | Y                                         |
|                                   |              |                   | <b>HOSTMGR.EXE</b> | 022E6440      | 4.04                 | Y                                         |
|                                   |              |                   | SYSWD.EXE          | 00000000      | 4.04                 | Y                                         |
|                                   |              |                   | REDMGR.EXE         | 00F18B30      | 4.04                 | Y                                         |
|                                   |              |                   | PERMGR.EXE         | 00000000      | 4.04                 | Y                                         |
|                                   | 4.2          |                   | NETMGR.EXE         | 028AE43B      | 4.04                 | Y                                         |
|                                   |              |                   | SNMP.EXE           | 04F4A488      | 4.04                 | Y                                         |
|                                   |              |                   | <b>INSTALL.EXE</b> | 02169EAC      | 4.04                 | Y                                         |
| <b>GENERIC</b>                    |              |                   | MVDCT1.DWN         | 00F2D4A3      | 1.06                 | Y                                         |
|                                   |              |                   | NBC.DWN            | 010896E2      | 1.06                 | Y                                         |
|                                   |              |                   | SSC.DWN            | 006C84CB      | 1.00                 | $\mathsf{N}$                              |
|                                   |              |                   | CPA.DWN            | 003079F3      | 8.09                 | $\mathsf{N}$                              |
|                                   |              |                   | DVC.DWN            | 005ADA02      | 1.08                 | $\mathsf{N}$                              |
|                                   |              |                   | <b>IPRC.DWN</b>    | 0022E1EA      | 1.04                 | Y                                         |
|                                   |              |                   | DTMF.DWN           | 00053D1A      | 2.02                 | N                                         |
|                                   |              |                   | DNI.DWN            | 006EF8D7      | 1.01                 | <b>New</b>                                |
|                                   |              |                   | 4XT1.DWN           | 0034A78C      | 1.48                 | Y                                         |
|                                   |              |                   | 4XE1.DWN           | 00377067      | 1.32                 | Y                                         |
|                                   |              |                   | <b>VRTX OS</b>     |               | 1.08                 | $\mathsf{N}$                              |
|                                   |              |                   | <b>IFX</b>         |               | 1.11                 | $\mathsf{N}$                              |
|                                   |              |                   | <b>TNX</b>         |               | 1.45                 | $\mathsf{N}$                              |

**Table 2.3: V4.2 Software Requirements**

Τ

┯

 $\top$ 

٦

 $\top$ 

| <b>Software</b><br><b>Product</b> | S/W<br>Vers. | S/W<br><b>FSR</b> | <b>Filename</b>    | Check-<br>sum | <b>File</b><br>Vers. | Changed<br>since<br>V4.0<br><b>FSR02?</b> |
|-----------------------------------|--------------|-------------------|--------------------|---------------|----------------------|-------------------------------------------|
| <b>Options</b>                    |              |                   |                    |               |                      |                                           |
| <b>ETHERNET</b>                   | 4.2          | $00 \,$           | ETHERMGR.EXE       | 00007B0C      | 4.02                 | Y                                         |
| <b>TELEROUTER</b>                 | 4.2          | 0 <sup>0</sup>    | <b>TELERTE EXE</b> | 00007ADA      | 4.00                 | N                                         |
| <b>MOTOROUTER</b>                 | 4.2          | 00                | MOTORTE.EXE        | 00007ADA      | 4.00                 | <b>NEW</b>                                |
| <b>ISDN Options</b>               |              |                   |                    |               |                      |                                           |
| <b>ISDN-NFAS</b>                  | 4.2          | $00 \,$           | NFAS.EXE           | 00007B0C      | 4.02                 | Y                                         |
| <b>ISDN-PRI</b>                   | 4.2          | $00\,$            | PRI.DWN            | 0088D7C9      | 5.05                 | Y                                         |
| <b>ISDN-PRIN</b>                  | 4.2          | $00 \,$           | PRIN.DWN           | 009229E2      | 5.05                 | Y                                         |
| $NI-2$                            | 4.2          | $00 \,$           | NI2.EXE            | 00007B0C      | 4.02                 | <b>NEW</b>                                |
| <b>NTTPRI</b>                     | 4.2          | 00                | NTTPRI.DWN         | 008CE606      | 1.02                 | Y                                         |
| NTDASS2                           | 4.2          | $00 \,$           | NTDASS2.DWN        | 009ED3E9      | 3.03                 | N                                         |
| <b>DPNSS</b>                      | 4.2          | 00                | DPNSS.DWN          | 00AB8906      | 3.06                 | N                                         |
| NET <sub>5</sub>                  | 4.2          | $00 \,$           | NET5.DWN           | 0082669D      | 1.05                 | N                                         |

**Table 2.3: V4.2 Software Requirements** (Continued)

# Section 3 UPGRADING TO V4.2

# <span id="page-85-0"></span>**3.1 INTRODUCTION**

This section describes the procedures for installing Generic V4.2 FSR00 on systems currently running Generic V4.0 FSR00 or later, or V3.3 FSR00 through V3.3 FSR06.

*Note: Call Summa Four at 1-800-978-6642 if you are running a version of the Generic other than those listed above.*

**CAUTION: This section provides detailed installation instructions for loading system software and upgrading hardware. Deviating from these instructions can result in lost data. Read all the material in this section prior to installing the software. If you encounter any problems during the installation, contact Summa Four.** 

To perform an upgrade of the system and/or optional software, you must take both redundant and non-redundant systems off-line for a brief period.

**CAUTION: Upgrading to V4.2 on systems with any card other than the NBC-3 configured in slot 2 of the Master Port Subrack, can cause the CPU to crash during the reboot after the data base conversion is performed. There is also a potential risk that the database cannot be converted back to its original state after the CPU crashes.** 

**To avoid this condition on redundant systems, verify that the redundant NBC-3 is correctly configured in slot 2 before you begin the upgrade. On a non-redundant system, verify that slot 2 is empty and not configured in the database.**

# **3.2 REFERENCES**

Before you install the software, make sure you are familiar with the material contained in this section. You may also want to refer to the following documents:

- SDS and VCO *Installation Manual*
- Technical Description: Network Bus Controller 3 (NBC-3) Card
- Product supplements for optional software, including:
- *VCO V4.2 Management Information Base (MIB) Reference Guide*
- *VCO V4.2 Management Information Base (MIB) User's Guide*
- *TeleRouter Reference Guide*
- *ISDN Supplement*
- *Ethernet Supplement*
- *DPNSS Supplement*
- *DASS2 Supplement*
- *IPRC Supplement*
- *NI-2 Supplement*
- *ISDN NET5*
- *Japanese ISDN*
- *Applicable country supplements*

# **3.3 OVERVIEW OF THE INSTALLATION PROCEDURE**

To upgrade a system you must perform six tasks.

- 1. Database backup ([Section 3.5](#page-89-0)) This is a precaution against any possible loss of data.
- 2. Hardware and firmware replacement [\(Section 3.6](#page-92-0)) Upgrade the NBC-3/DTG-2, the CPU card (and the PRI/N card if installing ISDN, NFAS, NI2, or NTTPRI).
- 3. System software installation ([Section 3.7](#page-98-0)) Install the Generic and optional software.
- 4. Database conversion ([Section 3.8](#page-106-0)) Update the database tables.
- 5. Install software on the B-side ([Section 3.9](#page-106-0)) Redundant systems only.
- 6. Host software installation ([Section 3.10\)](#page-107-0) Install the MIB on your network management system.

Each of these tasks is organized as a separate section. Because redundant systems require software installation on both sides, and because the optional software varies from customer to customer, there will very likely be a slightly different path for each upgrade. If you follow the instructions sequentially and perform the tasks as they apply to your system, you will be assured of a successful installation.

As you perform the upgrade, note that task 3, system software installation, is more detailed because it also deals with optional software installation.

#### **Determining File Sizes**

Because of some variations in existing installations, you may have difficulty converting from your current database to V4.2 FSR00. To determine if this is the case, you need to know the size of several of your files. To determine the file sizes, use the Show Directory option in the Disk Utilities menu to display the files in the c:/dbase directory. The sizes of your files should match the file sizes in [Table 3.1](#page-87-0).

<span id="page-87-0"></span>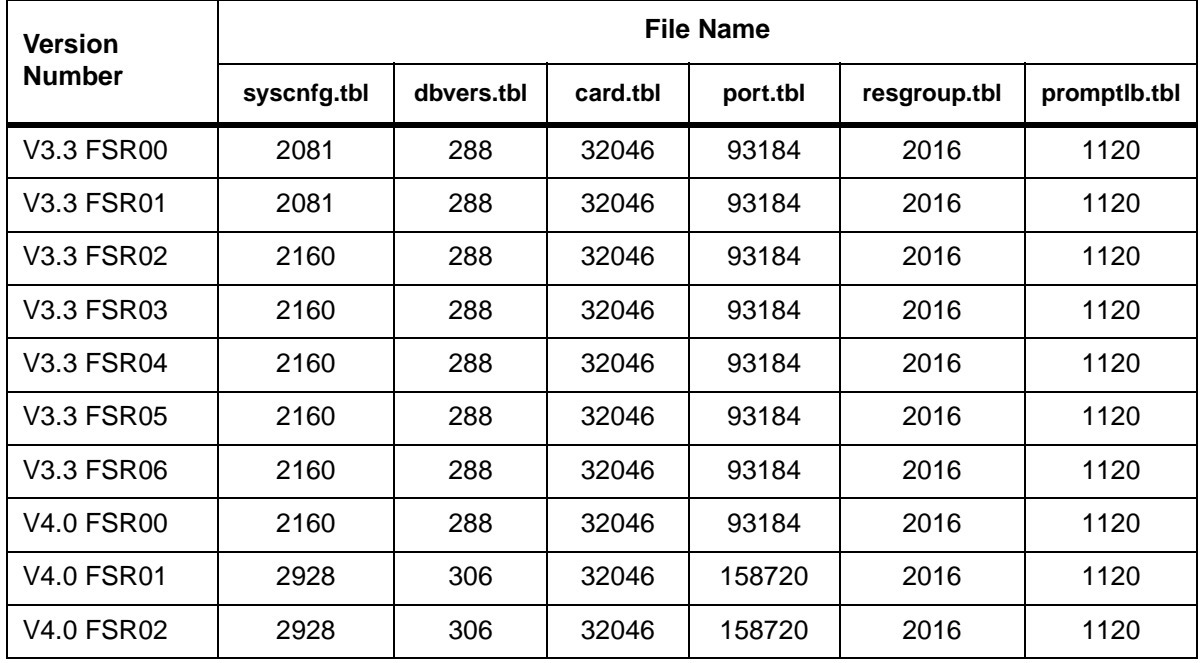

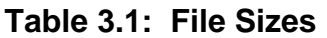

If the size of any of these files does not match the size listed in Table 3.1, contact Summa Four Technical Support immediately. Failure to have technical support evaluate the file size inconsistency will result in problems converting your current database to the V4.2 FSR00 format.

If you are running a version of software that is not in Table 3.1, you should also contact Summa Four Technical Support. An engineer will determine if the size of your database is correct for the software version numbers that you are running.

# **3.4 WHAT YOU NEED**

You need the following hardware, firmware, and software to do the installation. Make certain you have:

#### **Software:**

• Five (5) diskettes labeled as follows:

VCO SYSTEMS V4.2 FSR00 GENERIC DISK  $x$  OF 5

Note: The *x* is a number from 1 to 5. The number indicates the sequence in which the diskettes must be loaded when you install the generic software. Only Disk 1 contains the installation utilities.

• V4.2 Diskettes containing the installation utilities for any optional software packages, for example, TeleRouter, ISDN-NFAS and/or Ethernet, and the MIB supplemental Disk Files (optional) to install the MIB software on your network management system.

#### **Hardware:**

• NBC-3/DTG-2 card, Rev C0GR (or later) or E0AR (or later)—two cards for redundant systems

#### **Firmware**

- 68030 CPU PROMs, ODD and EVEN V4.03
- NBC-3 Card Boot V1.02

#### **Other**

- Blank diskettes to back up the system database.
- System printer, so you have a printed record of the installation process.

For redundant systems, be sure you can connect a system console to both system controllers. Depending on your equipment's arrangement, you can:

- Set up a separate system console for each controller (A- and B-side).
- Use an A/B transfer switch wired to both system controller CPU-TM front panels to switch access.
- Physically remove and reconnect the system console cable from one CPU-TM front panel to the other.

## <span id="page-89-0"></span>**3.5 BACKING UP THE DATABASE**

Back up the database prior to beginning this installation. Do not try to back up the system database during the installation or after replacing the hardware and firmware (as described in [Section 3.6](#page-92-0) of this procedure).

*NOTE: During normal system operation, use the Data Base Store functions on the Disk Utilities menu to back-up the system data base. For more information about the Disk Utilities menu, refer to your* System Administrator's Guide*.*

To back-up the system data base, follow these steps.

1. Sign onto the system and access the Maintenance menu. (Refer to Figure 3.1)

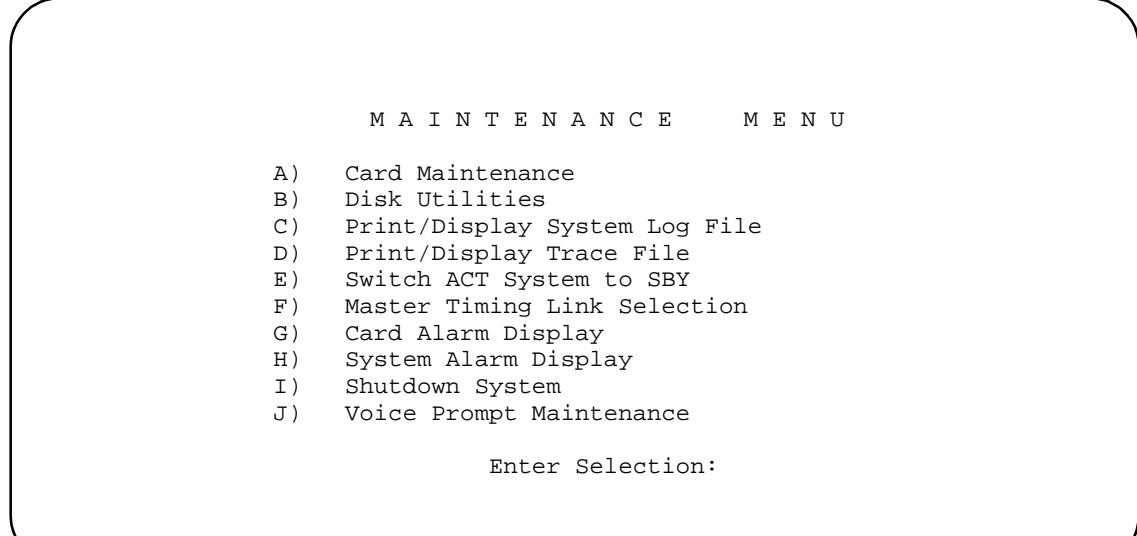

Figure 3.1: Maintenance Menu

- 2. Remove any diskette in the diskette drive on the A-side and insert a high-density diskette.
- 3. Type **B** to access the Disk Utilities, and press the **Return** key. The Disk Utilities menu appears (Refer to [Figure 3.2](#page-90-0).)

<span id="page-90-0"></span>

#### D I S K U T I L I T I E S

A) Show Directory B) Copy Files C) Delete Files D) Rename Files E) Database Store F) Database Retrieve G) Display File H) Show Free Space on Disk I) Format Disk J) Create Directory K) Delete Directory Enter Selection \_

Figure 3.2: Disk Utilities Menu

4. a. To format the diskette, type **I** and press the **Return** key. The following message appears:

FORMAT DISK

Format What Drive? Disk Volume Label? Do Bad Sector Scan During Format <Y/N>? \_\_\_

The cursor is in the first field waiting for your response. Appropriate responses to the prompts are provided below:

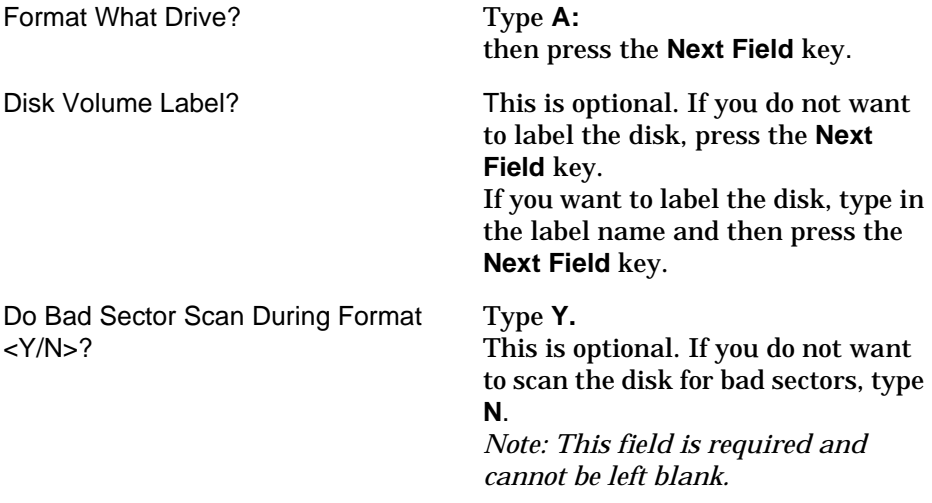

b. A message appears to confirm your responses. For example:

FORMAT DISK

Format Drive:

A:

OKAY TO FORMAT DISK? <Y/N>? \_\_\_

Type **Y** and then press **Enter**.

- 5. When the formatting is complete the Disk Utilities menu appears.
	- a. Type **E** for **Database Store** and press **Return**. The following message appears:

Ok to Store Database From C: to A: <Y/N>?

- b. Type **Y** and press **Return**. A message at the bottom of the screen indicates the copying is taking place.
- 6. When the copy is complete, the message in Step 5 above reappears. Press **Exit** to return to the Disk Utilities menu.
- 7. Power down the system and continue to the next section.

*Note: If you use this backup diskette to restore the current data base after the upgrade, you will have to do a data base conversion after restoring. Refer to*  [Performing a Data Base Conversion](#page-106-0)*, in [Section 3.8 on page 22](#page-106-0). If you do not do the conversion after restoring from this diskette, the data base will not be compatible with the new version of software.*

# <span id="page-92-0"></span>**3.6 HARDWARE AND FIRMWARE REQUIREMENTS**

V4.2 requires upgrades in your system's current hardware and/or firmware. The upgrade depends on your current configuration. Please refer to *Table 3.2* and *[Table 3.3](#page-93-0)* for information on the update requirements for your system.

The *Software/Firmware Configuration* screen displays the current checksums of the proms on your cards. This screen is accessed from Card Maintenance. Refer to the *System Administration Guide* for additional information.

| Card                  | <b>Note</b>                                                                                                    | Refer to:                                                                                                    |  |  |
|-----------------------|----------------------------------------------------------------------------------------------------|----------------------------------------------------------------------------------------------------|--|--|
| CPU Card              | You must update the firmware on the CPU<br>card.                                                                                                    | Section $3.6.4$ – for the location of<br>the firmware to be updated.<br>Refer to Section 2 for checksum                                                                                                    |  |  |
|                       |                                                                                                    | and version.                                                                                                    |  |  |
| <b>NBC Card</b>       | V4.2 does not support the NBC card.<br>If you currently have an NBC card, you must<br>upgrade to the NBC-3 card.<br>Note:<br>The new NBC-3 card supports the DTG-2<br>mezzanine card.<br>Your system can operate with an NBC-3 card<br>and your current DTG card, or with the new<br>NBC-3/DTG-2 card combination.<br>The NBC-3 card is a hot swap card: it can be<br>removed and replaced while the system is<br>powered up. | The Technical Description:<br>Network Bus Controller 3 (NBC-3)<br>Card in your hardware volume set<br>- for instructions on installing the<br>NBC-3 card.<br>Note: If you are upgrading from<br>the NBC card, make certain to<br>following the removal instructions<br>for the NBC card. Do not remove<br>the NBC card while the system is<br>in operation. |  |  |
| NBC-3 Card<br>(Rev C) | The NBC-3 card firmware must be updated.                                                                                                    | Section 3.6.5 – for the location of<br>the NBC-3 firmware to be updated<br>Refer to Section 2 for checksum<br>and version.                                                                                                    |  |  |

**Table 3.2: Upgrading Hardware & Firmware: Current Configuration**

<span id="page-93-0"></span>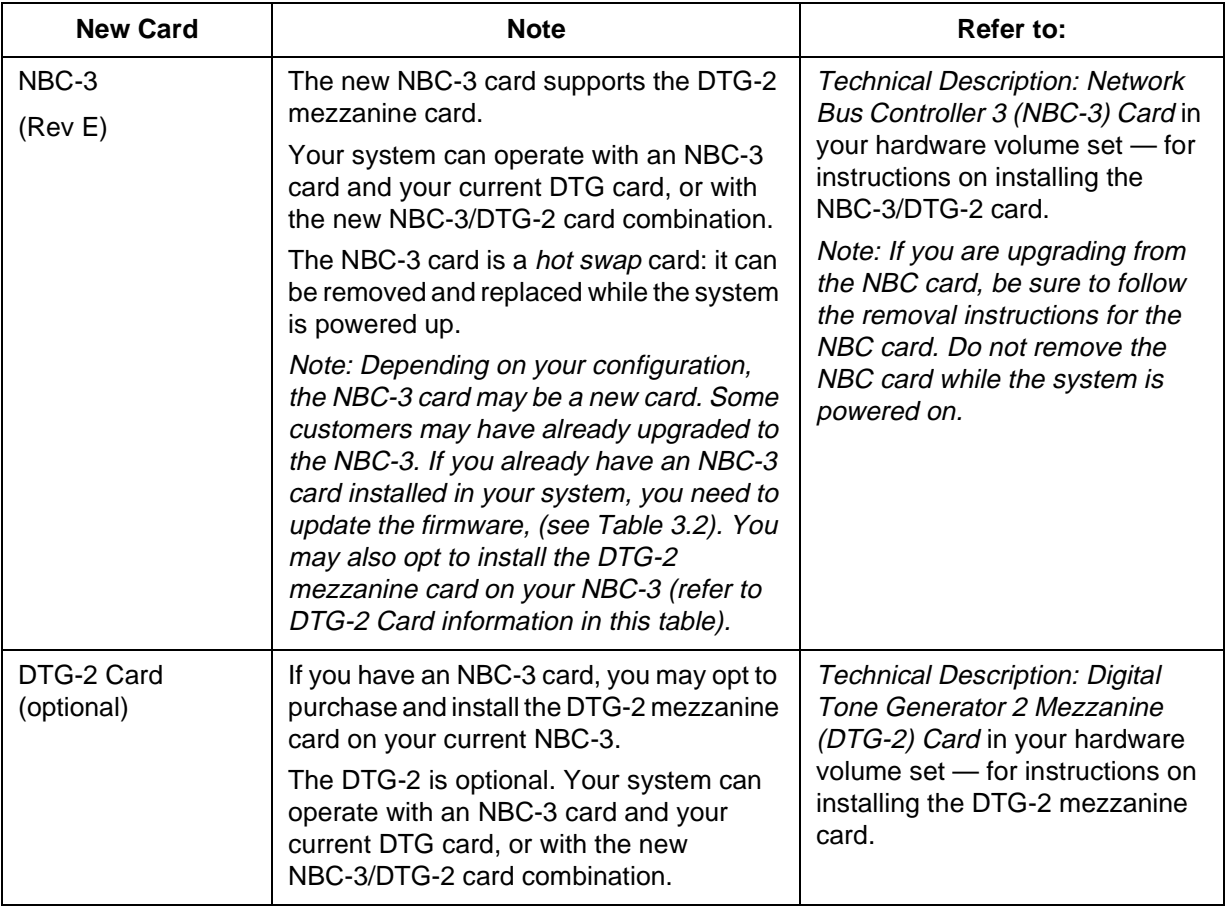

## **Table 3.3: Upgrading Hardware & Firmware: New Cards**

## <span id="page-94-0"></span>**3.6.1 Replacing Hardware and Firmware**

The following describes the procedures for installing new firmware and programmable logic in circuit cards. Some of the procedures or may not be applicable to this release depending on the upgrade.

Firmware is shipped in the form of programmable read only memory (PROMs), dual in-line packages (DIPs), integrated circuits (ICs) for through-hole mounting, and plastic leaded chip carriers (PLCC) for surface mount Programmable logic is shipped in the form of programmable logic devices (PLDs), DIPs for through-hole mounting, and PLCCs for surface mount.

PROMs are labeled with configuration data which should be checked, prior to installation, against the firmware requirements contained in *Section 2*. PLDs are labelled with their LP identification number.

## **3.6.2 Removing and Replacing Through-Hole PROMs and PLDs**

The following sections provide information about removing and replacing through-hole PROMs and PLDs. Refer to the appropriate technical description for the physical locations of the PROMs and PLDs on each circuit card.

#### **Removing Through-Hole PROMs and PLDs**

To remove a through-hole PROM or PLD, follow these steps.

1. If the circuit card is currently installed in the system, follow the removal and replacement procedures in the appropriate technical description. Be sure to also locate affected circuit cards kept as spares.

#### **CAUTION: Observe antistatic precautions near circuit cards. Wear a ground strap connected to the equipment frame whenever servicing or cleaning circuit cards (ground points are indicated by labels on the system front).**

2. Remove the PROM to be replaced from the circuit card. Use a PROM removal tool to grasp the integrated circuit and pull it straight up and away from the socket.

#### **CAUTION: Avoid using devices, such as screwdrivers, to remove PROMs. These devices can damage PROM pins and scratch the circuit card.**

3. Remove the PROM chip from the shipping package. Refer to *Section 2* to verify that the label on the chip matches the software requirements.

#### **Replacing Through-Hole PROMs and PLDs**

To replace a through-hole PROM or PLD, follow these steps.

1. Before installing the new chip, verify that its pins are all evenly spaced and vertically aligned. If necessary, align the IC pins properly prior to installation. To align the pins, you can either use a commercially available pin-straightener tool, sized for a 28-pin DIP device, or you can lay the PROM or PLD on its side and gently press the top edge, being careful not to press on the pins [\(Figure 3.3](#page-95-0)). Repeat this procedure for the other row of pins.

<span id="page-95-0"></span>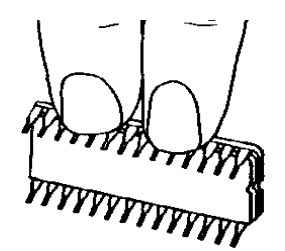

Figure 3.3: Aligning PROM or PLD Pins

2. Orient the PROM or PLD chip so that the notch in the chip (Figure 3.4) faces the notch on the circuit card.

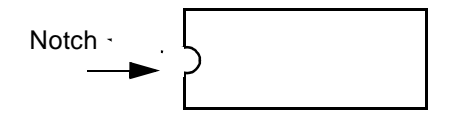

Figure 3.4: Notch Orientation for Integrated Circuit

3. Carefully insert the pins on one side of the PROM or PLD chip into holes on the correct side of the socket (see Figure C.5).

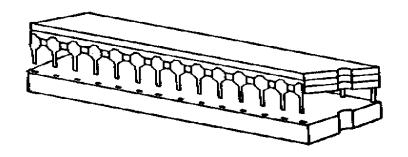

Figure C.5: Inserting Pins in One Side of Socket

4. Insert the pins on the other side of the PROM or PLD chip into holes on that side of the socket (see [Figure C.6](#page-96-0)).

<span id="page-96-0"></span>

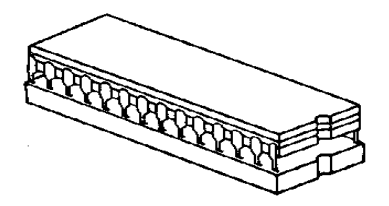

Figure C.6: Inserting Pins in Other Side of Socket

*NOTE: If the pins are not aligned with the socket holes, remove the PROM or PLD chip and straighten the pins (see [Step 1](#page-94-0)). After realigning the pins, repeat [Step 2](#page-95-0)  through [Step 4.](#page-95-0)*

- 5. Carefully examine all the pins on the PROM or PLD chip. Be sure that none of the pins are bent or touching one another.
- 6. With all of the pins inserted into the socket holes, apply gentle and even pressure to the top of the chip until it is fully seated in the socket.
- 7. Re-install the circuit card in the system or return the card to spares stock.

### **3.6.3 Removing and Replacing Surface-Mount PROMs and PLDs**

The following sections provide information about removing and replacing surface-mount PROMs and PLDs. Refer to the appropriate technical description for the physical locations of the PROMs and PLDs on each circuit card.

#### **CAUTION: Make sure you use the proper tool to remove surface mount PROMs and PLDs, or you may damage the board.**

#### **Removing Surface-Mount PROMs and PLDs**

To remove a surface-mount PROM or PLD, follow these steps.

1. If the circuit card is currently installed in the system, follow the removal and replacement procedures contained in the appropriate technical description. Be sure to also locate affected circuit cards kept as spares.

#### **CAUTION: Observe antistatic precautions near circuit cards. Wear a ground strap connected to the equipment frame whenever servicing or cleaning circuit cards (ground points are indicated by labels on the system front).**

- 2. Use the surface-mount chip removal tool, provided by Summa Four, Inc. to remove the PROM or PLD that is to be replaced on the circuit card. To remove the PROM or PLD chip:
	- a. Spread or compress the tool legs so the tongs fit into the slots of the chip carrier socket.
	- b. Insert the tool tongs into the slots of the socket, and push firmly so that the tool butts on the socket.
	- c. Place the thumb and forefinger on the tool's grip. Squeeze the thumb and forefinger together to remove the chip from the socket.
- 3. Remove the PROM or PLD chip from the shipping package. Refer to *Section 2* to verify that the label on the chip matches the software requirements.
- **3.6.3.1 Replacing Surface-Mount PROMs and PLDs**

To replace a surface-mount PROM or PLD, follow these steps.

- 1. Before installing the new PLD, verify that the pins are all evenly spaced and properly aligned. If necessary, use tweezers to carefully align the IC pins prior to installation.
- 2. Align the notch or chamfered edge on the PLD to the silkscreened dot on the circuit card (see Figure 3.7).

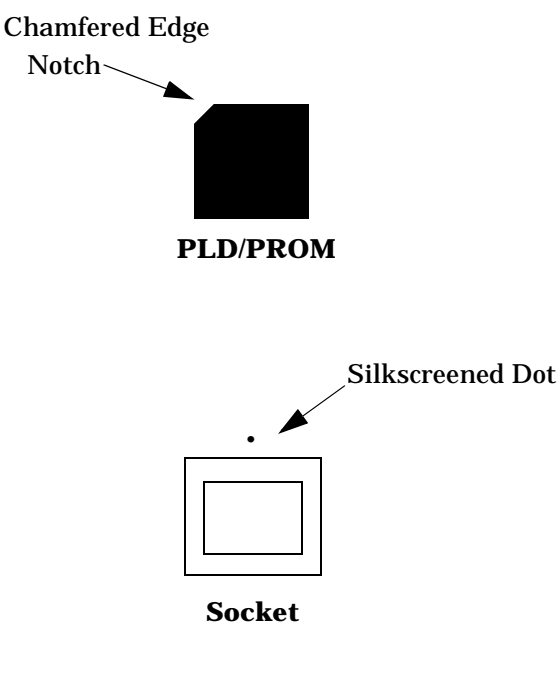

Figure 3.7: PLD Alignment

- 3. With all pins aligned to the pins of the socket, apply gentle, even finger pressure to the top of the chip until it is fully seated in its socket. This completes the installation of the surface mount chip.
- 4. Reinstall the circuit card in the system or return the card to spares stock.

## <span id="page-98-0"></span>**3.6.4 Updating the CPU Firmware (68030 Processor)**

You must update the EVEN (U1) and ODD (U15) PROMs on your CPU card. Refer to [Section 2](#page-77-0) for version and checksum information. The new firmware is included in your upgrade kit.

Refer to the *Technical Description: Central Processing Unit (CPU) Card* for the location of the PROMs that you need to update. The technical description also contains card removal procedures. The (Even) U1 and (Odd) U15 sockets are located next to the four LEDs on the CPU board and consist of 32-pin ICs. With the face plate towards you, these are the two left-most ICs of the four that are socketed on the board.

## **3.6.5 Updating the NBC-3 Firmware**

If you currently have an NBC-3 card in your system, you must update the 40-PIN DIP, firmware on the card. Refer to [Section 2](#page-77-0) for version and checksum information. The new firmware is included in your upgrade kit.

Refer to the *Technical Description: Network Bus Controller 3 (NBC-3) Card* for the location of the firmware (U4 in the Rev C card, U1 on the Rev E card). The technical description also contains card removal procedures.

## **3.6.6 Updating the PRI/N Firmware**

If you currently have a PRI/N card in your system, you must update the firmware on the card. Refer to [Section 2](#page-77-0) for version and checksum information. The new firmware is included in your upgrade kit.

Refer to the *Technical Description: Primary Rate Interface/NFAS Card* for the location of the firmware. The technical description also contains card removal procedures.

## **3.7 INSTALLING THE SOFTWARE**

The following provides instructions for installing Generic V4.2 on systems currently running V4.0 FSR00 or later and V3.3 FSR00 through V3.3 FSR06. Installation procedures for Ethernet and optional software follow the Generic installation.

*Note: Call Summa Four at 1-800-978-6642 if you are running a Generic other than the above.*

<span id="page-99-0"></span>On Disk 1, the Incremental Install Basic System Software option installs the Generic software and downloads files onto the hard disk. This selection does not format the hard drive.

*Note: Before continuing, make certain that you have completed your database backup and hardware/firmware replacement.*

The instructions in the following subsections assume that the system console is connected to the CPU-TM of the side being installed.

**CAUTION: Do not install the MIB - Supplemental Disk software on the switch. The MIB software is installed on the Host computer. Refer to [Section 3.10](#page-107-0), Installing the MIB Software. Do this after completing the installation of the Generic software on the switch.**

#### **3.7.1 Installing the Generic Software**

With the new hardware and firmware is in place ([Section 3.6\)](#page-92-0), install the new Generic software on your system:

- 1. Insert Disk 1 into the floppy diskette drive (A-side if this is a non-redundant system, B-side if you are returning to this procedure to install software for that side).
- 2. Connect or switch the administration console to the A-side CPU-TM, or go to the A-side system console.
- 3. Power on the A-side.
- 4. After the system performs diagnostic tests, the Installation Utilities menu appears (*[Figure 3.8](#page-100-0)*).

 $\overline{\phantom{a}}$ 

<span id="page-100-0"></span> 5. The cursor is located in the Enter Selection data entry field. Type **2**, (for Incremental Install of Basic System Software) then press **Return**.

The following message appears:

Do You Wish To Back-Up The System Data Base? (Y/N) =N?\_

 I N S T A L L A T I O N U T I L I T I E S 1) Install/Configure Basic System Software 2) Incremental Install of Basic System Software 3) Disk Utilities 4) Install Another Software Option 5) Database Conversion 6) License Configuration 7) Terminate Installation Enter Selection \_\_

Figure 3.8: Installation Utilities Menu

- 6. Press **Return** (this defaults to N). The database will not be backed up at this time. Make certain that the database was backed up previously, as described in [Section 3.5](#page-89-0) of this installation procedure.
- 7. The following message appears:

Insert disk 2 of Installation Set

Press return to continue

Remove the current diskette from the drive, insert Disk 2, and press **Return**. The system copies the files from Disk 2 to the C: drive in the /BOOT, /DBASE, /LOG and / TRACE directories.

8. When all the files from Disk 2 are copied, the following message appears:

Insert disk 3 of Installation Set

Press return to continue

Remove the current diskette from the drive, insert Disk 3 then press **Return**. The system copies the files from Disk 3 onto the C: drive.

 9. This pattern, of the system copying from the diskette then prompting for the next, continues until all five diskettes have been loaded and copied onto the system. Continue to remove and insert the installation diskettes when prompted to do so.

When the installation is complete, the Installation Utilities menu appears again (*Figure 3.8*).

 10.Optional software needs to be installed every time you update the Generic to ensure NVRAM update. For options such as TeleRouter, ISDN-NFAS, or Ethernet, type **4**, Install Another Software Option, then press **Return**.

The following message appears:

Insert Another Install Disk

Press Return To Continue

Instructions for installing Ethernet for the Host and SNMP communications are contained in the next section, Section 3.7.2.

*NOTE: When you install a software option (such as TeleRouter, etc.) on a system, the installation process makes changes to the nonvolatile RAM (NVRAM) on the CPU. These changes make operation of software options specific to the CPU on which you installed the options. For this reason:*

- *Software options must be installed on both system controllers in a redundant system.*
- *Software options must be reinstalled if the CPU is replaced. Although the data base information resides on the hard disk, a new CPU is unable to access this information.*

*Because of the reliability of the CPU, failures requiring replacement are very rare occurrences.*

If you are installing Ethernet, go to that section now. If you have other optional software to install after you have installed the Generic, see [Section 3.7.3](#page-105-0) for generalized installation instructions. More information on optional software installation is provided in the appropriate product supplement.

a. If there is no Ethernet or optional software to be installed, continue to [Section 3.8](#page-106-0) to convert your database.

### **3.7.2 Installing Ethernet for Host and SNMP Communication**

You can install Ethernet software as part of the generic software installation or separately. For complete installation instructions, refer to the supplement provided with the Ethernet software.

The following section provides generalized instructions for installing Ethernet optional software package. It is assumed that this step is being completed as part of the overall install and is being done as a continuation of *[Installing the Software](#page-98-0)*.

To install and configure the Ethernet optional software, follow these steps:

 1. Insert the Ethernet software diskette and press the **Return** key. After the system loads the Ethernet files from the diskette, the Ethernet Installation Utilities menu appears with the cursor located in the Enter Selection field (see [Figure 3.9](#page-102-0)).

<span id="page-102-0"></span>

```
 I N S T A L L A T I O N U T I L I T I E S
 1) Install/Configure Ethernet Optional Package
 2) Enable/Disable Ethernet Option
 3) Disk Utilities
 4) Install Another Software Option
 5) Database Conversion
 6) License Configuration
 7) Terminate Installation
Enter Selection
```
Figure 3.9: Ethernet Installation Utilities Menu

 2. To install and configure the Ethernet software, type **1** and press **Return**. The following message appears:

Do You Wish To Back-Up The System Data Base? (Y/N) =N?\_

Press **Return** (this defaults to N). You will not be backing up the data base at this time. Data base backup should have been done in [Section 3.5](#page-89-0) of this installation.

The Ethernet Configuration menu appears (see *Figure 3.10*).

E T H E R N E T C O N F I G U R A T I O N

- 1) Install Ethernet Options
- 2) Edit Ethernet Parameters
- 3) Edit SNMP Management Station Parameters
- 4) Edit NFS Parameters
- 5) Edit Gateway Routing Table Parameters
- 6) Exit Ethernet Configuration

```
 Enter Selection 1
```
Figure 3.10: Ethernet Configuration Menu

3. Type **1** and press **Return**. The following message appears:

Copy A:/BOOT/ETHERNET.EXE

1 files(s) copied

Ethernet Option Enabled

 4. To set the Ethernet Parameters, type **2** and press **Return**. The following message appears:

System Internet Address = 107.3.254.98?

*Note: The Ethernet and Internet address numbers that you see in the screen messages in this section are only examples. In your system these numbers are replaced by numbers that represent your system addresses.*

5. Set the Internet Address of this system and press **Return**.

Set System Internet Address To 107.3.254.98 (Y/N) =Y?

 6. If you change the address, you are prompted to confirm your new address. Type **Y** to confirm your selections. The following confirmation message appears:

System Internet Address Configured

7. Set the System Subnet Mask, or press **Return** to accept the displayed value.

After you complete this step, you can connect a remote console to your system via Telnet.

- 8. a. If you are *not* going to manage this system with SNMP, go to [Step 14](#page-104-0).
	- b. If you *are* going to manage this system with SNMP, type **3** and press **Return** to set the SNMP Management Station Internet address. The following message appears:

SNMP Management Internet Address = 0.0.0.0?

 9. Set the Internet address to the address of the system that you are using as the NMS (Network Management System). Press **Return**. The following message appears:

Set SNMP Management Internet Station Address To 189.7.107.44 (Y/N) =Y?

10.Type **Y** to confirm your selections. The following confirmation message appears:

SNMP Management Station Internet Address Configured

After you complete this step, the system will report SNMP trap messages to the NMS that you selected.

- 11. a. If you are not going to boot your system over the network, go to [Step 14](#page-104-0).
	- b. If you are going to boot your system over the network, continue with [Step 12.](#page-104-0)

<span id="page-104-0"></span> 12.Type **4** to set the Network File System (NFS) server parameters. The following selections appear one at a time. Enter the information for your system. Type **Y** and press **Return** after each selection.

Enable NFS Access (Y/N) =Y?

NFS Server Internet Address = 000.0.000.000?

NFS Server Name =xxx?

NFS Mount Directory Point #?

Target System Name =

Target System User Id =

Target System Group Id =

Target System Umask =

Update NFS Configuration With Above Data (Y/N) =Y?

 13.After you update the NFS configuration with the new data, the following message appears:

NFS Configuration Updated

You can now save the log files and database to a remote location.

- 14.Type **6** to exit and press **Return**. The Installation Utilities screen appears (see [Figure 3.9](#page-102-0)).
- 15.To end the Ethernet installation, type **7** and press **Return**.
- 16.Remove the Ethernet diskette from drive A.
- 17.If you have additional optional software to install, proceed to [Section 3.7.3](#page-105-0), *Installing Optional Software,* which follows.
- 18.If there is no optional software to install, proceed to [Section 3.8](#page-106-0), *[Performing a Data](#page-106-0)  [Base Conversion](#page-106-0)*.

## <span id="page-105-0"></span>**3.7.3 Installing Optional Software**

You can install optional software as part of the generic software installation or separately. For complete installation instructions, refer to the supplement provided with the optional software.

The following section provides generalized instructions for installing an optional software package. It is assumed that this step is being completed as part of the overall install and is being done as a continuation of *[Installing the Software](#page-98-0)*.

To install optional software, follow these steps:

1. Insert the optional software diskette and press the **Return** key.

If you are installing optional software such as TeleRouter or ISDN-NFAS, the optional software being installed appears in place of *Option Name* in choices 1 and 2 (*Figure 3.11*).

I N S T A L L A T I O N U T I L I T I E S

- 1) Install/Configure Option Name Optional Package
- 2) Enable/Disable Option Name Option
- 3) Disk Utilities
- 4) Install Another Software Option
- 5) Database Conversion
- 6) License Configuration
- 7) Terminate Installation

Enter Selection 1

Figure 3.11: Optional Software Installation Utilities Menu

 2. To install and configure the optional software, type **1** and press **Return**. The following message appears:

Do You Wish To Back-Up The System Data Base? (Y/N) =N?\_

Press **Return** (this defaults to N). You will not be backing up the data base at this time. Data base backup should have been done in [Section 3.5](#page-89-0) of this installation.

3. The following messages appears for most options:

Copying A:/Option Filename.EXE...

n file(s) copied

Option Name Option Enabled

 4. If you are installing additional software packages, press **4**, (Install Another Software Option) and repeat the steps above.

<span id="page-106-0"></span> 5. After you install the last optional software package, type **3** and press **Return**. Proceed to Section 3.8.

## **3.8 PERFORMING A DATA BASE CONVERSION**

Since the data base tables have changed, it is mandatory that you do a data base conversion. To do this, select option **5** in the Installation Utilities menu.

The conversion takes a few seconds. The following message is displayed on the screen:

Data base path for conversion: C:/dbase/

If the database does not need to be converted (i.e. it had previously been converted), no other messages are displayed. However, if you do convert the database, several other messages may be displayed. For example:

Converting the System Configuration table ...

This will take just a few seconds.

If you are upgrading a non-redundant system or you have finished installing software on the B-side of a redundant system, the upgrade is complete. Type **7**, Terminate Installation (refer to *[Figure 3.11](#page-105-0)*), reboot the system, and proceed to [Section 3.10](#page-107-0), *[Installing the MIB Software](#page-107-0)*.

If you are upgrading a redundant system, you can boot the A-side of the system (the side you have just completed upgrading) at this time to process calls. This is optional and can be done later, after you upgrade the B-side. Continue to the next section to complete the upgrade by installing software on the B-side.

## **3.9 INSTALLING THE SOFTWARE ON THE B-SIDE**

If you do not have a redundant system, proceed to [Section 3.10](#page-107-0), *[Installing the MIB Software](#page-107-0)*.

- 1. Connect or switch the administration console to the B-side CPU-TM, or go to the B-side system console.
- 2. Insert Disk 1 into the B-side drive.
- 3. Power on the B-side.
- 4. After the system performs diagnostic tests, repeat *[Section 3.7, Installing the Software](#page-98-0)*, starting with [Step 4](#page-99-0) on page 8, to install the Generic software and optional software, and then Section 3.8, *Performing a Data Base Conversion*, on the B-side.

*NOTE: Make certain that you place the Installation Disks into the B: drive during installation of the B-side.*

 5. After you have installed the software and converted the database on the B-side, type **7**, Terminate Installation (refer to *[Figure 3.11](#page-105-0))*, place the ACC switch in Auto, reboot the system, and proceed to the next section to verify file synchronization.

## <span id="page-107-0"></span>**3.9.1 Verifying File Synchronization**

For redundant systems, after you have installed the software on both sides and rebooted the system, you must verify that file synchronization has occurred. Check the messages at the bottom of the screen until you see:

ACT FILE SYNC COMPLETED

*Note: This message may be replaced by subsequent messages before it can be seen. Check the active and standby log files to confirm completion.*

When file synchronization has been verified, the installation of system software is complete. Proceed to the next section to install the MIB software.

## **3.10 INSTALLING THE MIB SOFTWARE**

If you use SNMP to manage your switch, install the MIB software on your network management system. See *[Appendix C](#page-154-0)*.

This completes your upgrade to Generic V4.2.
# Section 4 KNOWN DESIGN CONSTRAINTS

# **4.1 INTRODUCTION**

Summa Four, Inc. has identified and evaluated design constraints in Generic V4.2 FSR00 software, firmware, and hardware. This section provides explanations of, and where applicable, workarounds for, design constraints in the following areas:

- Upgrading to V4.2 on SDS and VCO/80 Systems
- Simple Network Management Protocol (SNMP)
- System Configuration Utilities
- Systems Considerations
- Software Exceptions on System Controller
- Card Initialization
- DTG-2 Card Alarms
- T1 Trunk Card Support
- Digit Collection
- Inpulse Rule Processing
- Resource Group Processing
- **Conferencing**
- MVDC-T1
- Operational Constraints
- Connecting to Modems
- IP Addressing

# **4.2 UPGRADING TO V4.2 ON SDS AND VCO/80 SYSTEMS**

Upgrading to V4.2 on an SDS or VCO/80 system with any card other than the NBC-3 configured in slot 2 of the master port subrack, can cause the CPU to crash during the reboot after the data base conversion is performed. There is also a potential risk that the database cannot be converted back to its original state after the CPU crashes.

**Resolution** 

To avoid this condition on redundant systems, verify that the redundant NBC-3 is correctly configured in slot 2 before you begin the upgrade. On non-redundant systems, verify that slot  $\tilde{z}$  is empty in the database before you begin the upgrade.

# **4.3 SIMPLE NETWORK MANAGEMENT PROTOCOL (SNMP)**

The SNMP agent is designed to send a trap message on all alarms that would be reported to a host. Informational messages that are displayed on the system console are not sent as trap messages to an NMS.

The clearing of alarms matches the system configuration that you have set on the System Features screen. The alarm occurrence count is reduced when the alarm clears. There are no separate trap messages for clearing or setting alarms. Alarms are returned with a severity code. It is up to the Network Management System (NMS) to interpret and display the alarms.

# **4.4 SYSTEM CONFIGURATION UTILITIES**

The following information applies to system configuration changes performed via the system administration interface.

## **4.4.1 Peripheral Configuration Utility**

The Peripheral Configuration utility allows you to define the communication parameters of the local and remote system administration interfaces. You must be careful to match the communication parameters (keyboard type, baud rate, etc.) to the requirements of the equipment you are using. If the configuration stored in the data base does not match these equipment or communication characteristics, the system cannot recognize keystrokes from the interface and system administration cannot be performed.

If this type of mismatch occurs, try the following steps:

- Modify the communication parameters at the interface end to match the configuration data stored in the system data base.
- Log into the system through another interface and modify the settings in the Peripheral Configuration screen. For example, if system administration is blocked on the Local TTY interface, log into the system remotely and change the settings.

If system administration access remains blocked on the interface, contact Summa Four Technical Support at 1-800-9SUMMA4.

## **4.4.2 U611120001: Cannot Blank Out NFS Server Name**

It is not currently possible to blank out the NFS Server Name when NFS File access is disabled.

# **4.5 SYSTEMS CONSIDERATIONS**

#### **4.5.1 U702240001: Timeout Waiting for Console Access**

This is normal when the system is trying to display messages under heavy load conditions. These are diagnostic messages that serve only to indicate that the system is too busy to update the display on the Console, such as when attempting to update the clock time.

## **4.5.2 U702250006: Switchovers Cause Card Alarms with DTG-2**

When performing a switchover with redundant DTG2s, FRM113 T1/E1 Remote Alarms are set and then cleared for all the cards in the system. This occurs when the DTG2 from one NBC switches to the other DTG2.

# **4.6 SOFTWARE EXCEPTIONS ON SYSTEM CONTROLLER**

When a software exception (such as a bus exception or address exception) occurs on the active system controller, the Alarm Arbiter Card remains unaware of the problem for up to 20 seconds before initiating a system switchover. During the 20-second delay:

- there may be a loss in the voice path.
- a system outage occurs before the switchover to the standby controller.
- stable calls are not torn down and will be on the standby side.

The system recovers automatically (the controller reboots) unless the software exception was caused by a hardware failure. While a software exception on the active controller could greatly impair system performance, it is an extremely rare occurrence.

# **4.7 CARD INITIALIZATION**

Cards request initialization from the NBC-3 by sending a signal. Under normal conditions, a card is initialized by the NBC-3, and then comes into service. If the NBC-3 cannot initialize the card, the card continues to request initialization from the NBC-3, and its green LED is lit. This may happen under one of the following conditions:

- A card connected to the backplane does not come into service (possible card failure). Remove any Out of Service cards from the backplane.
- A card is in a slot and connected to the backplane but is not defined in the system data base. Remove the card from the backplane or define that card in the system administration Card Maintenance screen.
- A card is in a slot and connected to the backplane but is defined as an incorrect card type in the data base. Remove the card and replace it with the correct type or update the card definition in the data base by using the system administration Card Maintenance screen.
- A card is marked as Out of Service in the Card Maintenance screen. Change the card status or remove the card.

The green LED is lit in NBC-3s, DTG/DTG-2s, and BRCs operating normally in Standby mode. It is good system practice to remove any Out of Service cards from the backplane to optimize system performance and further guard against the conditions described in this section.

For more information on the Card Maintenance screen, refer to the *System Administrator's Guide*. For more information on removing cards from the backplane, refer to the *System Maintenance Manual*.

# **4.8 DTG-2 CARD ALARMS**

The information that follows applies to systems equipped with DTG-2 Cards.

## **4.8.1 U612120002: Card Alarms for Missing DTG-2 Cards**

All V4.0 systems that do not have DTG-2s installed on every NBC-3 will show a card alarm for the missing DTG-2s. You cannot delete the DTG-2 as a separate card from the NBC-3. Thus, these card alarms can not be eliminated when the switch doesn't have a DTG-2 installed on each NBC-2. The alarms do not hamper the switches' operation.

# **4.9 T1 TRUNK CARD SUPPORT**

The information that follows applies to systems equipped with T1 cards.

## **4.9.1 Slip Conditions in T1-Channel Service Unit (CSU) Connections**

T1 slips are known to occur if the T1 port is connected to a Channel Service Unit (CSU) and the current timing source is either internal or incoming. Slips should be less than 255 in a 24 hour period. If they exceed this threshold, a minor system alarm is set and a FRM114 message is sent to the printer and system logfile. The message identifies the location of the T1 card which has passed the slip limit. If this condition occurs, contact Summa Four Technical Support at 1-800-9SUMMA4. For information on setting the timing source, refer to the *System Administrator's Guide* for your system.

## **4.9.2 Slip Counts in Card Display Only Updated after 10 Seconds**

Slip counts for T1 cards are updated every 10 seconds on the Card Display. When a T1 card is displayed, the slip count will not be accurate for the first 10 seconds. After the first 10 seconds, the fields are updated with the correct slip count and are maintained properly thereafter.

## **4.10 DIGIT COLLECTION**

The following information applies to DTMF/MF digit collection. The type of collection (DTMF or MF) is specified where necessary.

## **4.10.1 Optimum DTMF Digit Timing (8-Port DTMF Cards Only)**

DTMF receivers are optimized to detect digits with a 60ms on/off time (60ms of tone, followed by 60ms of quiet). As the digit on/off times decrease, digits within a collection string may be missed, resulting in erroneous digit collection reports. This condition applies to:

- DTMF Receiver Card (DRC) service circuits, eight port version only
- The on-board receivers on SLIC-2, DID-2, and UTC-2 interface cards

You should contact your network service provider(s) to determine the digit timing on circuits connected to the system.

## **4.10.2 Digit Collection Using Reenter/Clear Character (8-Port DTMF Cards Only)**

When a one- or two-digit Reenter Character is used for DTMF digit collection with the 8-Port DTMF card, the first digit that follows that character must have an on/off time of at least 55ms. If the timer for this first digit is less than 55ms, it may not be detected by the system.

# **4.11 INPULSE RULE PROCESSING**

The following information applies to values for Inpulse Rule tokens.

#### **4.11.1 Timer Variations**

All timers specified in seconds can vary in length up to  $\pm 1/2$  second. This variation affects the Inpulse Rule tokens TIM FIELD, TIM FDIG, TIM INTER, and WAIT TIME in addition to all timers set in the DTMF Digit (\$67) standard/enhanced and Speech Collection Control (\$6E) commands and segments. This behavior is most pronounced when the timer is set to a value of 1 or 2 seconds.

## **4.11.2 U412204829/TR 4829: TIM FDIG 15 On DRC-24/48**

The DRC-24/48 does not support a first digit timeout of 15 seconds.

## **4.12 RESOURCE GROUP PROCESSING**

## **4.12.1 Inserting a Port Into a Resource Group**

Changes to resource group configurations during call processing are not recommended. If you insert a port into a group during call processing, the system may temporarily be prevented from hunting that group for ports. Commands that attempt to hunt from the group are returned with a \$1F (no available port in resource group) Network Status byte until the system resets the port data pointers.

#### Resolution

If you must add ports to a group during call processing, you can avoid this condition by adding the ports to the end of the resource group and changing the group's hunt type setting to "Rotary" while the ports are added.

# **4.13 CONFERENCING**

## **4.13.1 Conference Call Timing Delay**

When adding a large number (300-400) of ports to a conference call at the same time, you may see the following message: CP\_TX\_Q QUEUE UNDER CONFERENCE LOAD.

#### Resolution

Add a 100-millisecond delay between each conference command to add each call, and this error should not occur.

# **4.14 MVDC-T1**

#### **4.14.1 RAM Diagnostics**

The MVDC-T1 skips the RAM diagnostics after it powers-up and after subsequent resets from the NBC-3 card. This shortens the diagnostic checking period and is normal operation for the card. Do not remove and reinsert the card.

#### Resolution

When you want to rerun RAM diagnostics or reinstall a new download, leave the card out for approximately one minute. This will ensure that the card will rerun the diagnostics.

# **4.15 OPERATIONAL CONSTRAINTS**

## **4.15.1 Activating Multiple Spans Simultaneously**

Multi-span cards can sometimes get into an improper state if the entire card is OOS and the administrator attempts to activate multiple spans at the same time. This is caused by the time delay imposed by the on-card diagnostics.

Resolution

You can avoid this by starting a single span first. Always activate span one first for the 4xT1 and 4xE1. You can activate any span first for the MVDC. Once the first span is active, you can activate the others without any problem.

## **4.15.2 U508295234/TR 5234: Adding Cards to End of Configured Data Base**

Trying to add cards to the end of a configured data base may cause a problem. For example, if you assign 1576 ports out of the 1776 that were licensed, and you try to add a 64-port IPRC, the following error message may occur: NO AVAILABLE PORT MEMORY. This is caused by port fragmentation, which means that there are enough total ports, but they are not contiguous.

#### Resolution

Rebuild the data base to reallocate the ports in a contiguous block. Refer to *[Appendix A](#page-134-0)*.

# **4.16 CONNECTING TO MODEMS**

When you connect a modem to the Modem/TTY port on the serial port 2/TTY01, the modem must be configured for 8 Data Bits/Char. If the modem is configured for 7 Data Bits/Char, the system cannot be accessed remotely.

Also, the configuration of the remote terminal must match the Modem/TTY baud rate, parity, and stop bit parameters displayed on the Peripheral Configuration screen.

# Section 5 KNOWN FUNCTIONAL CONSTRAINTS

# **5.1 INTRODUCTION**

Summa Four, Inc. has identified and evaluated functional constraints in Generic V4.2 software, firmware, and hardware.

This section provides explanations and, where applicable, workarounds for functional constraints in the areas that follow:

- System Administration
- System Configuration Utilities
- Special Redundant Systems Considerations
- Disk Operations
- Digit Collection
- Inpulse/Outpulse Rule Processing
- Call Processing
- Command/Report Processing
- Initialization
- Network Bus Controller-3 (NBC-3)
- Digital Tone Generator (DTG) and Digital Tone Generator-2 (DTG-2)
- Four Span Cards
- Miscellaneous Card Issues
- Multiple Host Connections
- TeleRouter
- Simple Network Management Protocol (SNMP)
- Ethernet
- ISDN Issues
- International Issues

# **5.2 SYSTEM ADMINISTRATION**

The constraints described in this subsection apply to system administration tasks performed from the System Administration console.

## **5.2.1 Functions Not Supported in SNMP**

Not all system administration tasks are supported by SNMP. See *[Section 5.17.1](#page-129-0)* for a list of the tasks not supported.

## **5.2.2 U507315154/TR 5154: Trace Files Do Not Close**

Trace files do not close at the end of the calendar day unless you have disabled tracing. Therefore, if you enable tracing, and the date changes, the system continues to add trace data to the previous date's trace file.

## **5.2.3 U507315162/TR 5162: No Automatic Database Conversion**

You may experience a problem if you inadvertently try to load a backup copy of an outdated database. The system does not detect the outdated database and does not automatically perform the database conversion.

## **5.2.4 U512071001: Aux1 Alarm Not Set on System Alarms Display Screen**

Aux1 alarms triggered by the hardware (i.e., power supply, fan unit, or ring voltage failure) are not displayed on the System Alarms Display screen. Therefore, remote users cannot determine if a major hardware alarm is set.

## **5.2.5 U604041001: IPRC Voice Prompt Maintenance**

The following error message can occur when you add voice prompts for the IPRC card in the Voice Prompt Maintenance screen:

#### ERROR — Cannot Add Prompt Err = 780

You might have entered a bad directory path, or the file might not be in the location specified.

#### Resolution

Verify that you have specified the correct directory and path name.

## **5.2.6 U605010004: Keyboard Type is Reset During System Reboots**

The administration console intermittently gets re-initialized when the system reboots. This causes the keypad to reset to Numeric, instead of Application, which is required by the Generic.

Resolution

To correct this condition on systems with VT220 consoles, complete the following steps:

- 1. From the login screen, press PF3. The Set-Up Directory menu appears.
- 1. Use the arrow keys to position the cursor in the General field and press ENTER. The General Set-Up Menu appears.
- 1. Use the arrow keys to position the cursor in the Keypad=Numeric field and press ENTER. The field toggles to Keypad=Application.
- 1. Press PF3 to save the setting and return to the login screen.

To correct this condition on systems with WYSE consoles, complete the following steps:

- 1. From the login screen, press PF3. The Set-Up Directory menu appears.
- 1. Press PF11 (Kbd2). The Keyboard2 Set-Up Menu appears with the cursor in the Keypad=Numeric field.
- 1. Press ENTER. The field toggles to Keypad=Application.
- 1. Press PF4 to save the setting and return to the login screen.

#### **5.2.7 U610030003: FRM51 Error Reading Download**

Occasionally a system boot displays "FRM51 Error Reading Download File-Code 0x7e Filename C:/boot/xxxx.dwn." The download proceeds normally. There is no error.

#### **5.2.8 U611260002: Abort Button**

Pressing the ABORT button on the system controller has no effect if the Ethernet option has not been installed.

#### **5.2.9 U705050001: FTP Quote Command Inconsistent**

The quote compress command requires a drive specification (c:), but the uncompress and the split commands do not use a drive specification.

#### **5.2.10 U705050002: FTP Quote Join Command Error**

The FTP command: quote join c:core1 c:core1.x?? does not work. The command results in the error: 500, Command not understood.

#### **5.2.11 U705060001: Can't Set FTP Password on Standby Side**

The standby side is not updated with FTP passwords entered on the active side. Additionally, you cannot add the FTP password on the standby side.

Resolution

Switch the standby side to active.

#### **5.2.12 U708280004: Wrong size of dbvers.tbl Following Database Conversion**

For software releases beginning with V4.0 FSR01, the dbvers.tbl file size should be 306 bytes. The correct file size occurs following a full installation, but following an incremental installation and database conversion, the file size may remain at 288 bytes. This has no effect on switch operation.

# **5.3 SYSTEM CONFIGURATION UTILITIES**

The constraints described in this subsection apply to system configuration changes performed through the System Administration console.

## **5.3.1 U301063881/TR 3881: Selective Tracing Does Not Work**

Selective tracing does not work properly in the System Trace Configuration screen. When **Selected** is enabled and you specify only one or two ports for a card, the system displays trace data for all the ports on the card.

## **5.3.2 U411304788/TR 4788: Viewing Software Configuration on Floppy Disks**

Avoid using the Software/Firmware Configuration screen to view the contents of floppy diskettes (device A:). This screen does not produce consistent information.

#### Resolution

To view the contents of a floppy diskette, use the Disk Utilities Show Directory function.

# **5.4 SPECIAL REDUNDANT SYSTEMS CONSIDERATIONS**

The constraints described in this subsection apply to redundant systems only.

## **5.4.1 U406284594/TR 4594: Lost Class of Service Results in Command Failure**

The class-of-service of a phantom port in a stable call is incorrect. This results in command failure when the system tries to disconnect the call. The problem occurs when the active controller changes while the call is stable and the call was set up with one controller and torn down with the other.

## **5.4.2 U606190001: System Host Configuration Update Problem**

On redundant systems, when you change the System Host configuration, you may get the error, "Standby DB Update Error - Bad Record Count." When this error occurs, the changes made on the Active side do not get written to the Standby side.

## **5.4.3 U701290006/U508191001: DVC \$9 Timeout on Transfer to Standby**

When you insert a DVC, it intermittently fails the download. A \$9 timeout message is generated and also an FRM006 Transition From Standby To Active message. The system, however, does NOT change from Standby to Active.

Resolution

Reinsert the card or activate the card from the Card Maintenance screen.

## **5.4.4 U702280004: Standby Database Queue Update Errors**

When the switch attempts to synchronize the database files, the standby side may report database update errors and DB queue overflow alarms.

# **5.5 DISK OPERATIONS**

The constraints described in this subsection apply to actions involving the Disk Utilities.

#### **5.5.1 U409224673/TR 4673: Database Utility Covers File Access Errors**

If an error occurs in the disk operation when you use the Data Base Store or Data Base Retrieve commands (under File Utilities), no warning is displayed to indicate that all files may not have been copied correctly.

## **5.5.2 U505035026/TR 5026: Formatting a Floppy During Reboot**

Attempting to format a floppy diskette while the system is downloading a card causes the system to reboot with the error "FRM506: Fatal Processing Error Due To - ALM002: Network Manager Failure (SA)."

Resolution

Wait until all cards are downloaded before formatting a floppy diskette.

## **5.5.3 U604121001: Mismatch between On-line and Diskette Disk Utilities**

Files that are created with the diskette disk utilities and which have special characters in them, such as underscores, are not readable with the on-line generic disk utilities when the system is up and running.

# **5.6 DIGIT COLLECTION**

The constraints described in this subsection apply to DTMF/MF digit collection. The type of collection (DTMF or MF) is specified where necessary.

## **5.6.1 TR 2274: Single Digit Collections (8-Port DTMF Cards Only)**

Using single digit end flags while performing DTMF digit collection may result in misplaced or unreported digits. The receiver requires processing time to detect a digit string, report the string to the generic software, and then reset itself for another collection. Collecting single digits as start/end designators between larger strings can result in missed digits because the DTMF receiver does not have sufficient time to reset before the next digit is entered. This situation can be aggravated when the digit timing does not match the optimum timing of 60ms of tone followed by 60ms of quiet. DRC 24/48 port cards function properly.

#### Resolution

Collect and store incoming DTMF digits as a single digit string. Digit fields 1 through 4 can store up to 40 digits; the ANI field can store up to 20 digits. Digit strings are reported to the host in either a DTMF Digit (\$D1) report or as a segment in an Inpulse Rule Complete (\$DD) report. Using these reports, the host application can parse digit strings into their functional groups, as required.

## **5.6.2 U507315157/TR 5157: Garbled MF Digit Reports Not Sent to Host**

MF Digit (\$D0) reports indicating garbled digits are not sent to the host when the Inpulse Rule performing the collection contains the reporting control tokens REP EACH or REP NEXT. The system sends an Inpulse Rule Complete (\$DD) report informing the host that the Inpulse Rule was aborted, but does not send a subsequent \$D0 report. All other conditions that cause an Inpulse Rule to abort generate an additional report explaining the cause. If you use the reporting control token REP END in the Inpulse Rule, the \$DD report correctly contains a \$D0 segment indicating that the MF digits are garbled.

If an Inpulse Rule with a REP EACH or REP NEXT token aborts while performing MF digit collection without generating an additional report, assume that the digit collection is garbled.

## **5.6.3 U607290001: Reenter Character Disables DTMF Collection Timers**

When a Reenter Character is entered as the first digit before the DTMF Collection Control (\$67) command's prompts finish playing, a DTMF Digit (\$D1) Report is not issued.

# **5.7 INPULSE/OUTPULSE RULE PROCESSING**

The constraints described in this subsection apply to values for Inpulse Rule tokens.

## **5.7.1 U503234961/TR 4961: RELEASE Inpulse Rule Requires Resource Type**

You must specify a resource type when you use the Inpulse rule token RELEASE. If you do not specify a resource (IPRC, MRC, DRC, DTG, or CPA), the RELEASE token has no effect.

## **5.7.2 U608140005: RELEASE DTG Token Does Not Work**

The RELEASE Outpulse rule token does not release the DTG/DTG-2 and causes the system to log an error during Inpulse rule execution.

## **5.7.3 U511211001/TR 5009: Limited Support for RETAIN and RELEASE Token**

The RETAIN token is supported for only the IPRC and DRC in the Inpulse rules, and only partially supported in the Outpulse rules.

The RELEASE token is supported in the screen manager for the resource types IPRC, MRC, DRC, DTG, and CPA, but not fully supported in the run time processing. There is also an inconsistency in that the resources DTG and CPA, are not relevant to the IP rules but are supported for the RELEASE token. Resources IPRC, MRC, and DRC are not relevant to OP rules, but are supported for the RELEASE token. It is not possible to add a resource type for only an IP or OP rule.

# **5.8 CALL PROCESSING**

The constraints described in this subsection apply to call processing.

#### **5.8.1 U407064606/TR 4606: DASS Ports Stuck in MAINT-NE State**

DASS ports may become stuck in a MAINT\_NE state.

#### Resolution

Clear a port by deactivating it and then activating it with the Port control function of the Card Maintenance submenu. Or, take the card out of service and then reactivate it.

#### **5.8.2 U410264726/TR 4726: After Switchover, SLIC OGT Keeps Ringing**

If a SLIC ICT (Incoming Trunk) is telerouted to SLIC OGT (Outgoing Trunk), and the SLIC OGT is ringing during a switchover, the SLIC OGT does not stop ringing when the SLIC ICT goes back on hook.

## **5.8.3 U412014797/TR 4797: DASS Ports Getting Stuck in CP\_GUARD**

When there are two inbound DASS2 pipes (30 ports each with the first 15 in and the second 15 out), the ports on the second pipe may become stuck in CP\_GARD. The system uses the second 15 ports when all 15 ports in the first pipe are busy. If this condition persists and the CO tears down layer 3, the ports become unusable and no inbound calls are sent.

Resolution

Clear a port by deactivating it and then activating it with the Port control function of the Card Maintenance submenu. Or, take the card out of service and then reactivate it.

## **5.8.4 U503064939/TR 4939: Ringing a Port that is Off Hook**

This condition involves SLIC ports (when class of service is A2) that go on-hook after every call. On an incoming call, a \$72 command is sent to seize and ring the port. Subsequently, a \$69 command is sent with Outpulse Rule 0 to connect the port to the incoming call. However, these two commands cause the port's ringer toggle bit to become out of synch (i.e., the \$69 command toggles the bit in an attempt to ring the port), which is already ringing as a result of the \$72 command. As a result, the ports ring when they should not, and do not ring when they should.

## **5.8.5 U503284968/TR 4968: Disconnect Fails Unless Port Goes Through Stable**

A voice path must be established between incoming and outgoing ports (both ports are CP\_STAB) in order for those ports to successfully disconnect.

#### **5.8.6 U505085035/TR 5035: Multiple Host and High Load Causes System Failure**

Using an Ethernet system /Host interface with up to four hosts and high loads may cause the system to fail. Higher loads may support even fewer host connections.

#### **5.8.7 U505115041/TR 5041: Interval between Seizure and Wink**

One of the fields in Trunk Timing configuration is the Wink Send. For E1, this is the time period of the delayed dial signal. Tests have shown that this is about 60ms as opposed to the 30ms stated in the specifications.

#### **5.8.8 U703280005: DRC Attach Time — 70ms Longer**

The DRC attach time is ~70ms longer in V4.X than V3.3.

## **5.9 COMMAND/REPORT PROCESSING**

The constraints described in this subsection apply to all host-issued commands and received reports.

#### **5.9.1 U505105037/TR 5037: SIT Tone Detection Failure**

The SIT tone for the North American DTG and CPA is not reported correctly. The SIT tone (4C8) is reported as Dial Tone in the \$DA reports.

#### **5.9.2 U507315159/TR 5159: Appending Digits via the \$67 Command**

When appending an odd number of digits to a field, which already contains an odd number of digits, the last digit of the first string and the first digit of the last string are lost. Two zeros are added to the end of the string to provide the correct number of digits.

Resolution

To avoid this condition, use two digit fields for digit storage instead of appending digits to an existing field.

#### **5.9.3 U507315160/TR 5160: Number of Digits to Collect (\$67 Command)**

You can use the \$67 command to collect up to 40 digits. Specify the number of digits that you want to collect in the Digit Collection Control (byte offset 9) byte. Command processing does not currently check this value to verify that the number is less than 40. If you specify a number greater than 40, the system still attempts to collect only 40 digits. The command is not rejected with a Network Status byte value of \$2C, as would be expected.

#### Resolution

Specify 40 or less in the Digit Collection Control byte.

## **5.9.4 U507315161/TR 5161: Inpulse Rule Complete (\$DD) Report Processing**

A \$DD generated when an Inpulse Rule aborts due to a CPA exhaust condition, does not correctly specify the cause for the abort. The report indicates that the rule aborted because no Outpulse channels were available (T = 1 in the Inpulse Rule/DVC Port byte offset 10). However, the CPA exhaust condition is identified, by a Resource Allocation (\$D6) report, which specifies a resource limitation for the CPA resource group.

## **5.9.5 U508175187/TR 5187: \$67 Command and Inpulse Rule—Digit Collection**

When the caller enters digits, it appears that a combination of the \$67 command and Inpulse rule is being processed. The digits that are reported are the first three digits that the caller input. Those digits are reported in a \$DD report and are also stored in field 1.

A second collection command (via the Inpulse rule specified in the \$6A command) does not completely override the first collection command (in the \$67 command). The DRC collects only 3 digits and reports them to the host, per the \$67 command, but then stores those digits in field 1 per the Inpulse rule.

#### Resolution

Have the application remove the receiver attached with the \$67 command when the outgoing hangs up. Then send the \$6C, and then the \$6A to start the Inpulse rule.

## **5.9.6 U603210001: NSB 02 Returned for \$65 and \$49 Commands**

A Network Status Byte of 02 (Invalid command function ID) is returned by the Subrate Path Control (\$65) Command when the \$65 command contains 82 destinations. The ISDN Port Control (\$49) Command also returns a Network Status Byte of 02 if the \$49 command contains between 258 and 261 bytes.

## **5.9.7 U703200001: \$91 Command to Save Prompt, Fills Disk**

When the \$91 command is used to save a prompt from the IPRC it continues writing the prompt file until the disk is full.

## **5.9.8 U705010002: \$90 Command Changes Hook State**

Unexpected \$DB and \$DD message are received when issuing the \$90 command. The \$DB messages indicate the ports looped back to the ports being P'd in and out, are going on and off hook.

## **5.10 INITIALIZATION**

The constraints described in this subsection apply to system initialization.

#### **5.10.1 U311104202/TR 4202: System Sends \$DC Report too Early**

After a warm start, the system sends a (\$DC) report to start call processing before IPRC prompt downloading is complete.

#### Resolution

You can use the feature flag and not start call processing until the system receives a command from the host (\$C0 04) to send that command when the IPRC changes from Maintenance to Active.

## **5.11 NBC-3**

The constraints described in this subsection apply to the NBC-3 card.

#### **5.11.1 U704140001: Cards Not Downloading After DID**

If the error message FRM341: NBC error - Comm Bus Interf- DID err is received, cards in the system may fail to come into service. This usually occurs because a card is in a slot that is not defined for that card. When this is the case, other cards, even if properly defined, may also fail to come into service because device polling is discontinued.

Resolution

Cards can be activated through the Card Maintenance screen, or polling can be reactivated by re-booting the system with the offending card removed.

Normally, a Device Identification (DID) signal is asserted on the Communications Bus by a card to request initialization from the NBC. The card is then initialized by the NBC and comes into active service. If the card fails to initialize, it continues to assert DID on the

Communications Bus and its green LED is lit. This condition occurs when one of the following scenarios is true. The corrective action is listed for each case.

- A card in the backplane does not come into service (possible card failure). Remove any Out of Service cards from the backplane.
- A card is inserted into a slot that does not have a card defined for it in the system data base. Remove the card or define that card from the system administration Card Maintenance utility.
- A card is inserted into a slot and connected to the backplane, but is defined as an incorrect card type in the data base. Remove the card and replace it with the correct type or update the card definition in the data base from the system administration Card Maintenance utility.
- A card is marked a Out of Service in the Card Maintenance Utility. Change the card status or remove the card.

It is good system practice to remove any Out of Service card from the backplane to optimize system performance and further guard against the conditions above.

When NBCs, DTGs, and BRCs are in Standby mode, their green LED is lit.

## **5.11.2 U707300004: Loss of External BITs Clock Does Not Cause Alarm**

If the system is using an external BITs clock, and the clock is lost, the system selects internal timing and generates the error "FRM020 (NBC External Reference Signal not Present)," instead of the error "FRM023 (NBC Cannot Sync on External Reference)." Also, a major alarm is not generated.

If the external BITs clock is restored, you must re-select "External Clock" through the System Administration console or through SNMP.

# **5.12 DTG AND DTG-2**

The constraints described in this subsection apply to the DTG and DTG-2 card.

#### **5.12.1 U608140004: Problems with Tone Ports during Switchovers**

If the fuse is blown on the DTG-2 and there are no active tone cards in the system during switchover, the following conditions occur:

- On VCO/20 systems, the Standby side fails when the system attempts to remove tone ports from call chains.
- On VCO/80 systems, the system hangs during file synchronization and you cannot access screens from the Standby side.

## **5.12.2 U610020003: DTG/DTG-2 Add/Delete during Outpulsing**

If you add or delete a tone generator card while another tone generator is outpulsing, the switch may be unable to do further outpulsing and may even crash.

Resolution

Do not add or delete tone generator cards while the switch is processing calls.

## **5.12.3 U703120001: Deleting a DTG from the Database Stops Outpulsing**

If you delete a DTG from the data base in an active system, outpulsing ceases. This occurs even when there is no DTG physically present but there is a working DTG-2 available.

Resolution

A system reboot, or a system switchover to the other side, restores normal operation of the DTG-2. A switch back (after the switchover) to the first side will continue to operate normally.

# **5.13 FOUR SPAN CARDS**

The constraints described in this subsection apply to the MVDC-T1 and Four Span T1/E1 cards.

## **5.13.1 U507201007: Processing WINK Command**

When the Four Span T1 is configured as FX0-LX, the card processes a WINK command after it seizes out.

Resolution

Do not use a WINK in an Outpulse rule when Four Span T1 cards are configured as FX0-LX.

#### **5.13.2 U603151001: Inconsistent Handling of Channels on Four Span E1**

With Four Span E1 cards, resource groups can include channel 17, depending on whether the card spans are provisioned for CCS/31B or CAS. In CCS/31B mode, channel 17 is a bearer channel and can be added to a resource group. In CAS mode, channel 17 is used as the D-channel, and therefore, cannot be in a resource group.

After a Four Span E1 card is added and configured, you can change the mode from the Resource Group Configuration screen. However, the system does not automatically remove channel 17 from the resource group when the mode is changed from CCS/31B to CAS, or automatically add channel 17 to the resource group when the mode is changed from CAS to CCS/31B. When the span is changed from CCS/31B to CAS, all call attempts on channel 17 fail, because channel 17 is no longer a bearer channel. When a span is changed from CAS to CCS/31B mode, bandwidth is wasted.

Resolution

Verify that resource groups properly reflect the nature of channel 17 when changing the mode of a Four Span E 1 card span between CCS and CAS.

*NOTE: The System Administration console and SNMP do not prevent users from configuring bearer-channel signaling and timing parameters for channels that are not truly bearer channels. This applies to channel 17 for CAS mode and channel 1 for both modes. (Channel 1 is used for framing.) Users may find this misleading, but it is harmless.*

## **5.13.3 U604260001: Testing Patterns from TTS-3 Analyzer Causes Errors**

MVDC-T1 and Four Span T1/E1 cards perceive the test patterns from a TTS-3 Analyzer as incoming seizures and generate FRM373 and FRM102 errors.

Resolution

Remove the test boxes before connecting the system to the network and processing calls.

## **5.13.4 U606101001: MVDC-T1s/Four Span T1s Generate FRM90 before Download**

Multiple iterations of the FRM090 message (Card restored, card alarm cleared) are generated while MVDC-T1 and Four Span T1 cards are downloading, coming into service, and going active.

## **5.13.5 U606241001: Four Span T1/E1 Internal Errors During Boot**

During the broadcast download cycle, Four Span T1 and Four Span E1 cards intermittently generate an internal error code 1. The broadcast download fails, but the system recovers and successfully performs a direct download to each card.

Resolution

None. This problem does not affect service.

## **5.13.6 U611140005: Problem with Four Span T1 on Switchover**

If you change the mode on a Four Span T1 card from active to maintenance, and then to out of service, from the Active side of the system, the changes also occur on the Standby side. However, if you change the mode back to active from the Active side, the card stays in maintenance mode on the Standby side. If the switch changes over while this condition exists, calls are lost.

Resolution

From the Active side of the switch, change the mode back to out of service, to active, to maintenance, and then back to active. This causes the Standby side to change from maintenance to active mode.

#### **5.13.7 U611250003: FRM523 Queue Overflow**

The messages "FRM523 Queue Overflow, Data Lost" and "Data lost on Screen\_Msg Queue" may appear when the system broadcasts a download to a large number (such as 16) of MVDCT1s.

## **5.13.8 U611260001: Rotary Resource Group**

If the outgoing Four Span T1 trunk resource groups are set to ROTARY search, the ports in the resource group get stuck in CP\_WTFSUP.

#### **Resolution**

Use CYCLIC search.

#### **5.13.9 U704140004: Display ACTIVE while Downloading**

Following a warm reset, the 4xE1 cards display ACTIVE while downloading.

# **5.14 MISCELLANEOUS CARD ISSUES**

The constraints described in this subsection are miscellaneous card issues.

#### **5.14.1 U409124662/TR 4662: UTC Firmware Causing T1 INIT Code F Error**

The UTC firmware does not initialize the serial port in order to disable it. This might cause T1 INIT CODE F errors. Summa Four recommends that all firmware be checked to make sure that the serial port is disabled.

## **5.14.2 U505105038/TR 5038: Reorder Tone is Not Reported/Detected (UK)**

The Call Progress Analyzer (CPA) in use in the UK does not detect the Reorder Tone from the Dial Tone Generator (DTG).

## **5.14.3 U507195126/TR 5126: A2 SLIC Stuck in CP\_OUTPULSE**

A SLIC permanently goes into a CP\_OUTPULSE if an A2 SLIC goes on-hook, even momentarily, before a call is routed to it. Subsequently, no hook flashes are reported for the SLIC.

#### **5.14.4 U603021003: IPRC Load Problems with more than 22 Seizures**

Load seize on Inpulse rules with record and speak tokens at 22 seizures cause IPRC cards to go OOS.

## **5.14.5 U604040002: IPRC Load Problem**

If sixteen simultaneous seizures occur while the IPRC is recording and playing temporary prompts, on systems configured with MFCR2 and Four Span E1 cards, which use Call Associated Signaling (CAS) with CRC4 set to ON, the IPRC card goes out of service and causes the system to fail.

The IPRC also goes out of service and causes the system to dump and reboot when an Inpulse rule used to collect DTMF or MFCR2 digits is followed by an Inpulse rule used to record a prompt with the GOTO RULE or DO IRULE token.

## **5.14.6 U608090005: Erroneous Minor Alarms on Four Span E1**

Occasionally, the minor alarm LED (yellow) stays illuminated after the alarms are cleared on all spans of the Four Span E1 card. The Card Display screen correctly displays the alarms as cleared.

## **5.14.7 U608140002: Remote Alarm Problems with DPNSS Ports**

When a remote alarm occurs during a DPNSS to DPNSS call, the generic keeps the call in a stable state and while clearing the alarm, the port gets stuck.

## **5.14.8 U610110003: Subrate Switch Card Download Broadcast**

Subrate Switch cards do not simultaneously download when you cold boot the system.

# <span id="page-129-0"></span>**5.15 MULTIPLE HOST CONNECTIONS**

The constraints described in this subsection apply to SDS/VCO systems connected to multiple hosts.

## **5.15.1 U605091001: Major Alarm Not Set on Loss of Hosts**

The system does not generate the following alarm when all external host connections are lost and TeleRouter has been enabled:

#### ALM011: No Hosts Available

If TeleRouter is disabled after being enabled, the alarm is still not generated unless a new Ethernet host is configured and all host connections are then lost.

## **5.16 TELEROUTER**

The constraints described in this subsection apply to systems with the Telerouter option.

## **5.16.1 U606041001: TeleRouter \$D5 (Routing Action) Reports**

Telerouter \$D5 (Routing Action) Reports do not appear in the system trace file, but they are sent to the host.

## **5.16.2 U606030001: Access of TeleRouter Routes**

When a Routing screen is displayed, which shows all of the routes in a table, you cannot access the last two routes. The "D" and "C" commands will give an "Invalid Route" error. The "T" command will find "NO MATCH" even though the screen displays the route and pattern.

#### Resolution

Add the patterns "FFFE" and "FFFF" to the end of the route table.

## **5.17 SIMPLE NETWORK MANAGEMENT PROTOCOL (SNMP)**

The constraints described in this subsection apply to SNMP operation.

## **5.17.1 Functions Not Supported**

The Management Information Base (MIB) does not support the functions on the following System Administration screens.

- Disk Utilities Menu
- Print/Display System Log File Submenu
- Print/Display System Trace File Submenu
- Set Up Path Submenu
- Conference Display Screen
- Service Circuit Test Utility Screen
- Test Port Card Screen
- Call Generation Ports Display Screen
- Call Progress Tone Monitor Screen
- System Trace Configuration Screen

In addition, the MIB does not support the Routing Statistics Display function on the TeleRouter screen.

#### **5.17.2 U604241001: Card Activate Errors Not Returned in SNMP**

You can activate a card through the System Administration console or through SNMP. In either case, when a card is activated and the card type does not match what's in the database, an error message appears on the System Administration console and in the log, but not in SNMP. This is because the MIB variable for the error status is not updated.

#### **5.17.3 U606051001: Zero Value for hostRemotePort Not Accepted**

If you assign the value of zero to the object host Remote Port, in SNMP, it will fail. This should not happen because zero is a valid value.

Resolution

Set the remote port field in the Host Configuration screen to zero on the System Administration console.

#### **5.17.4 U606051002: Zero Value for hostType Not Accepted**

Assigning the value of zero to the object hostType in SNMP causes the following error message:

hostType.2 Number: unused(1) = 'bad value'

Assigning the value of zero should clear all of the objects of the host configuration entry.

Resolution

Use the Select key on the system console to toggle through the hostType options and clear the fields on the screen.

#### **5.17.5 U606061002: Adding Same Card in Resource Group Twice**

If you inadvertently add the same card twice into a resource group through SNMP, and then delete it through the system console, the data base is corrupted.

Resolution

Never add the same card into a resource group twice.

## **5.17.6 U606201001: Configuring Hosts**

When a new host is added to the host table through SNMP, the Host Alarm State is incorrectly set to OFF. This creates a problem because the switch does not allow a host to connect when the alarm state is OFF.

#### Resolution

Configure new host settings through the System Administration console.

*NOTE: SNMP can update existing host configurations successfully.*

## **5.17.7 U606201002: Committing Changes to the Data Base**

Changes to MIB objects accumulate in the system until the appropriate EntryStatus object is set to VALID. There is a limit on the maximum number of outstanding changes, and when the limit is exceeded, changes are discarded, and the following error messages appear on the System Administration console:

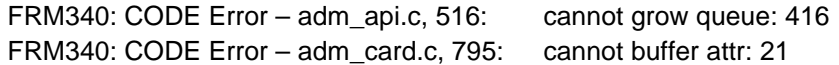

The limit is not easily quantifiable.

#### Resolution

Make changes to tables by periodically setting the EntryStatus to VALID (for example, every five to eight rows), depending on the number of attributes changed.

#### **5.17.8 U606211001: Modifying TimingCard Objects**

If masTimingSource has been defined as internal or external, SNMP incorrectly allows the user to modify masPrimaryTimingCardPhyAddr and masSecondaryTimingCardPhyAddr. A subsequent GET on masPrimaryTimingCardPhyAddr or masSecondaryTimingCardPhyAddr returns the value zero. (Zero is returned whether you modify the object or not.)

#### Resolution

Do not modify masPrimaryTimingCardPhyAddr or masSecondaryTimingCardPhyAddr when masTimingSource is internal or external.

#### **5.17.9 U608130005: SNMP Resource Group Configuration Problem**

If you use SNMP to configure resource groups on redundant systems, the port.tbl file gets corrupted and ports are missing from resource group.

#### **5.17.10 U609170001: Prompt Libraries are Not Displayed on Redundant Systems**

Prompt libraries added on the Active side of a redundant system are accessible via SNMP.

## **5.17.11 U609250016/U609250017: SNMP Modification Tables**

(See also U609250018.) The following SNMP tables do not get updated:

- dtgCardTableLastModified, when you added or deleted an NBC-3 card
- nbcTableLastModified, when you deleted a DTG-2 card

#### **5.17.12 U708140005: D&I Card Not Supported Via SNMP**

Configuration of the Drop and Insert card can only be done via the admin console. SNMP support for this card will be added in a future release. Until this occurs, there may occur a log message upon switch start-up "FRM340: CODE Error - serv\_listupdator.cc,822: ERROR".

## **5.18 ETHERNET**

The constraints described in this subsection apply to Ethernet.

#### **5.18.1 U608080006: Problem with Ethernet Install**

If you attempt to update the gateway routing tables before Ethernet is installed and enabled, the gateway routing tables get corrupted.

Resolution:

Install and enable Ethernet before you attempt to update the routing tables.

## **5.19 ISDN ISSUES**

The constraints described in this subsection apply to PRI and PRI/N ISDN configurations.

## **5.19.1 U401054297/TR 4297: ISDN Ports Remain in DISC\_REQ State**

If phantom-to-DASS port calls are set up and torn down periodically for all the ports on a card, the DASS ports may become stuck in a CP\_GARD, NORMAL, DISC\_REQ state. If this happens to only a few ports on a card (some ports remain idle), incoming call attempts from the PSTN fail and no indication of the call is received. Outgoing calls from the SLIC connect but the DASS ports remain in a CP\_WTSUP, O\_INITED state.

## **5.20 INTERNATIONAL ISSUES**

*Note: In future releases, issues of this nature will be documented in a new*  International Release Notes *document.*

## **5.20.1 U505125048/TR 5048 Chile CPA Does Not Detect any Tones**

The Chile Call Progress Analyzer (CPA 8.51) used with the Dial Tone Generator (DTG 1.02) does not detect DIAL, BUSY, RING, and CONGESTION tones, and reports CPA Internal Errors (Code 44).

## **5.20.2 U505155052/TR 5052: Finland CPA Does Not Detect Tones**

The Finland Feature Package (CPA 8.70 with DTG FW V1.00) does not detect tones. All tones are detected as Voice Detect and Voice Cessation.

## **5.20.3 U505165056/TR 5056: Colombia DTG Does Not Outpulse Digits**

The Colombia Dial Tone Generator (DTG V1.00) used with Call Progress Analyzer (CPA V8.70) does not outpulse digits.

#### **5.20.4 U505255069/TR 5069/TR 5068: Colombia CPA Tone Detection Problems**

The Colombia CPA (V19.02) detects the SIT (04D4) tone intermittently. SIT tone is detected as PAGER CUE, VOICE, and VOICE CESSATION tones. RING tone is detected only 60% of the time; REORDER tone 40% of the time. SPECIAL REORDER tone is not detected at all.

#### **5.20.5 U508075168/TR 5168: Multiple MFCR2 Cards with Colombia V19.02**

When you add more than one MFCR2 board to a system running Colombia V19.02, some of the calls might fail to seize ports. Occasionally, the boards fail and need to be reset before they start working again.

# <span id="page-134-0"></span> Appendix A DATABASE CARD CONFIGURATION

# **A.1 INTRODUCTION**

This section contains an overview of the steps you must follow to add and configure cards in new systems. Note that new systems do not contain a database. The NBC-3/DTG-2 cards are the only cards in the database; all other cards must be added. Refer to the *System Administration Guide* if you need more details on the steps outlined below.

# **A.2 DATABASE CARD INSTALLATION**

To add and configure your system's cards, do the following.

## **A.2.1 Add Cards to the Database**

The first step when adding cards to the database, is to take a survey of the cards in your system. Note the physical location (in which slot) each card resides. The card location survey worksheets, included at the end of this appendix, may be used to complete this step.

If you want to change the location of the cards, do so before completing the survey and adding the cards to the database.

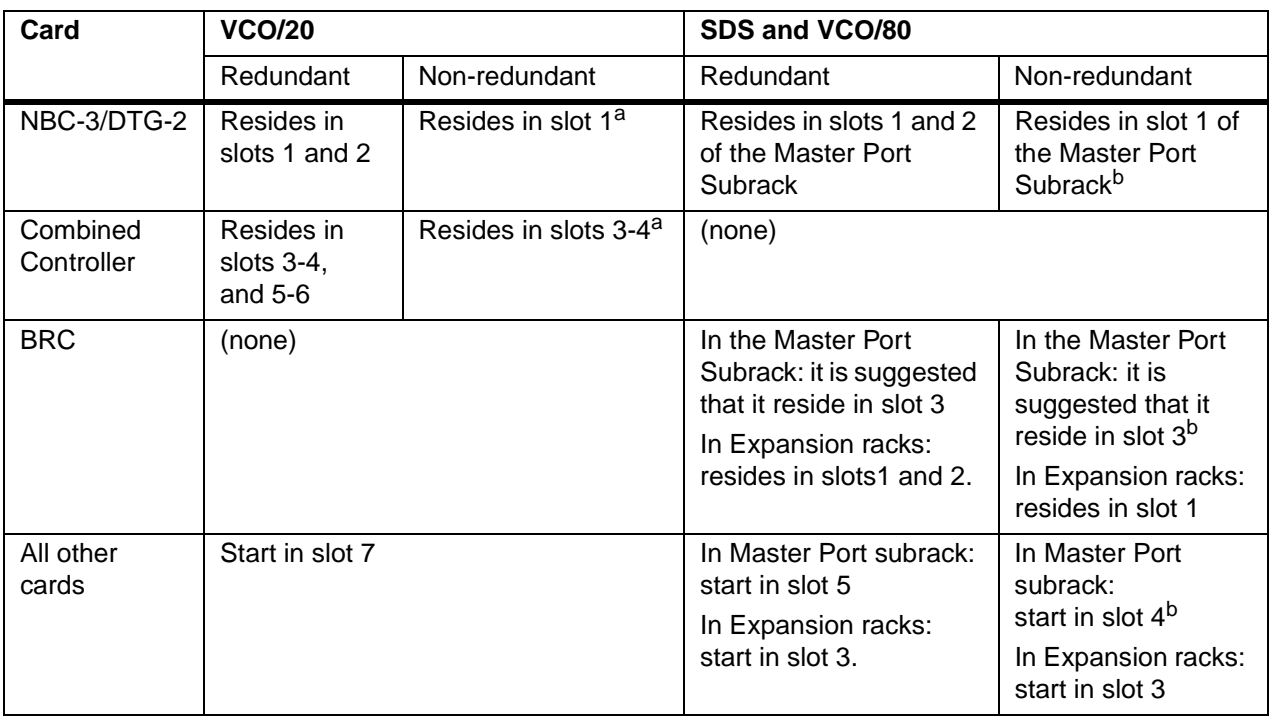

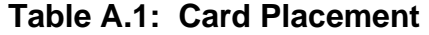

a Slots 2, 5, and 6 must remain empty in non-redundant VCO/20 systems.

b Slot 2 of the Master Port Subrack must remain empty in non-redundant SDS or VCO/80 systems.

When you have a written survey of where the cards reside, do the following:

- Log on to the system, and from the Maintenance Menu screen, access the Card Maintenance screen.
- The NBC-3/DTG-2 cards are the only cards that should display for rack 1 level 1.
- Add all other cards to the database. Note that when you add a card, it is out-of-service (OOS).

You will activate the cards in the last step in this procedure.

Refer to the *System Administration Guide*, *Section 4*, for information on how to access the Maintenance screens, and for instructions on adding cards.

## **A.2.2 Configure the Cards in the Database**

From the Data Base Administration screen, access the Card Summary screen. Tab to the DISP CARD field for the card you want to configure, enter any character, and press the Enter key. A new screen appears for the selected card.

Enter the following data on a per port basis:

- port name (if needed)
- hardware type (trunk cards only)
- inpulse rule to be executed as a default
- class of service (per port)

Refer to the *System Administration Guide*, *Section 2,* for information on how to access the Card Summary screen, and for instructions on configuring cards.

## **A.2.3 Assign the Ports a Resource Group**

From the Data Base Administration screen, access the Resource Group Summary screen. *This step is mandatory for service circuit cards.*

- Define the resource groups.
- Tab to the DSP field for the resource group to which you want to assign ports, enter any character, then press the Enter key. A new screen appears for the selected resource group.

Refer to the *System Administration Guide*, *Section 2,* for information on how to access the Resource Group Summary screen, and for instructions on assigning ports.

## **A.2.4 Activate the Cards**

Access the Card Maintenance screen and change the status of the card to *Active*.

Refer to the *System Administration Guide, Section 4,* for information on how to access the Card Maintenance screen, and for instructions on activating cards.

# **A.3 CARD SURVEY FORMS**

This section contains card survey forms that you can use to record the location of cards in your system. Note that there are different forms for VCO/20 and SDS/VCO80 systems. A generic (blank) form for SDS/VCO80 systems is also included for your use, as needed.

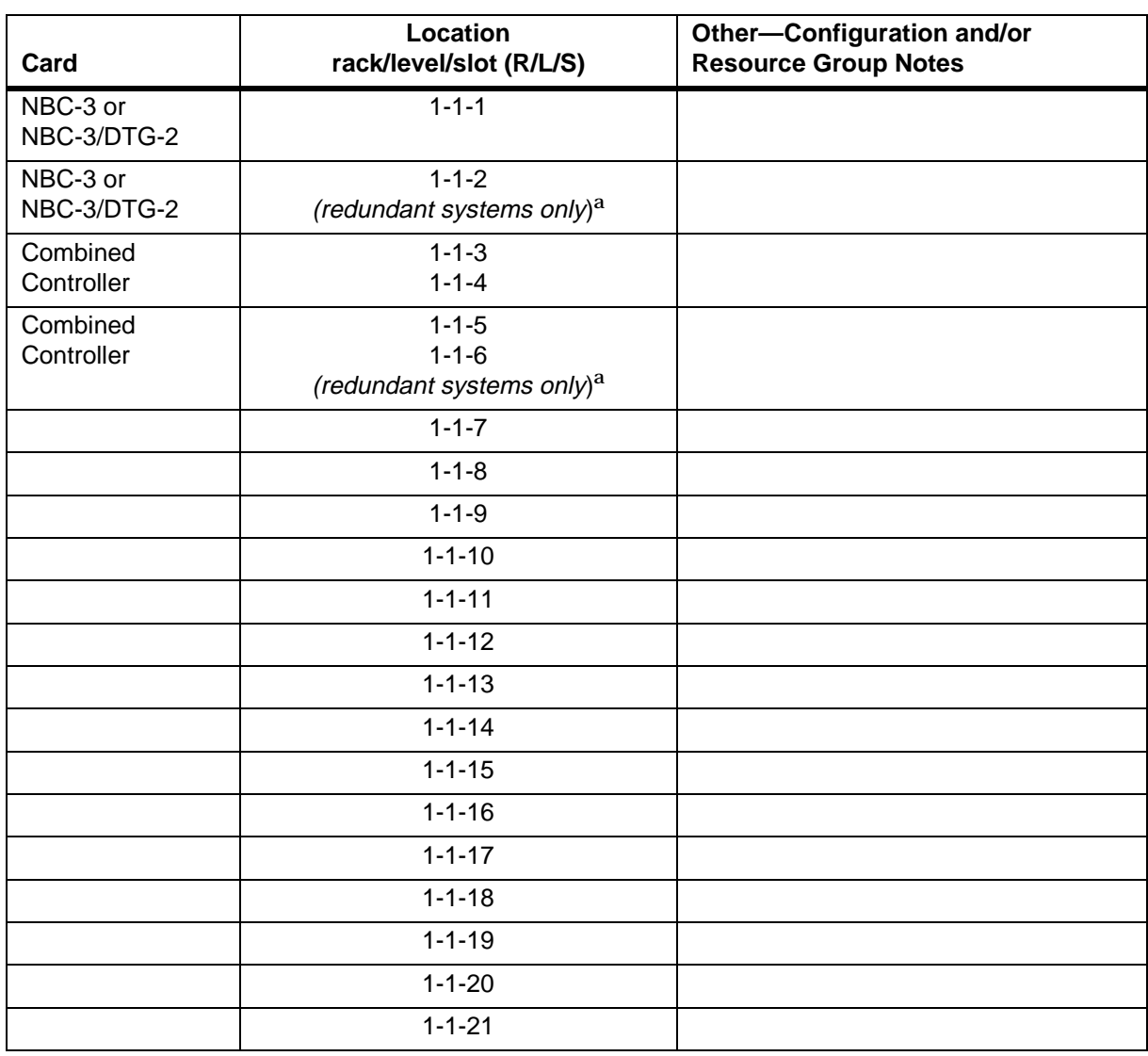

# **Table A.2: Card Location Survey—VCO/20**

a Slots 2, 5, and 6 must remain empty in non-redundant VCO/20 systems.

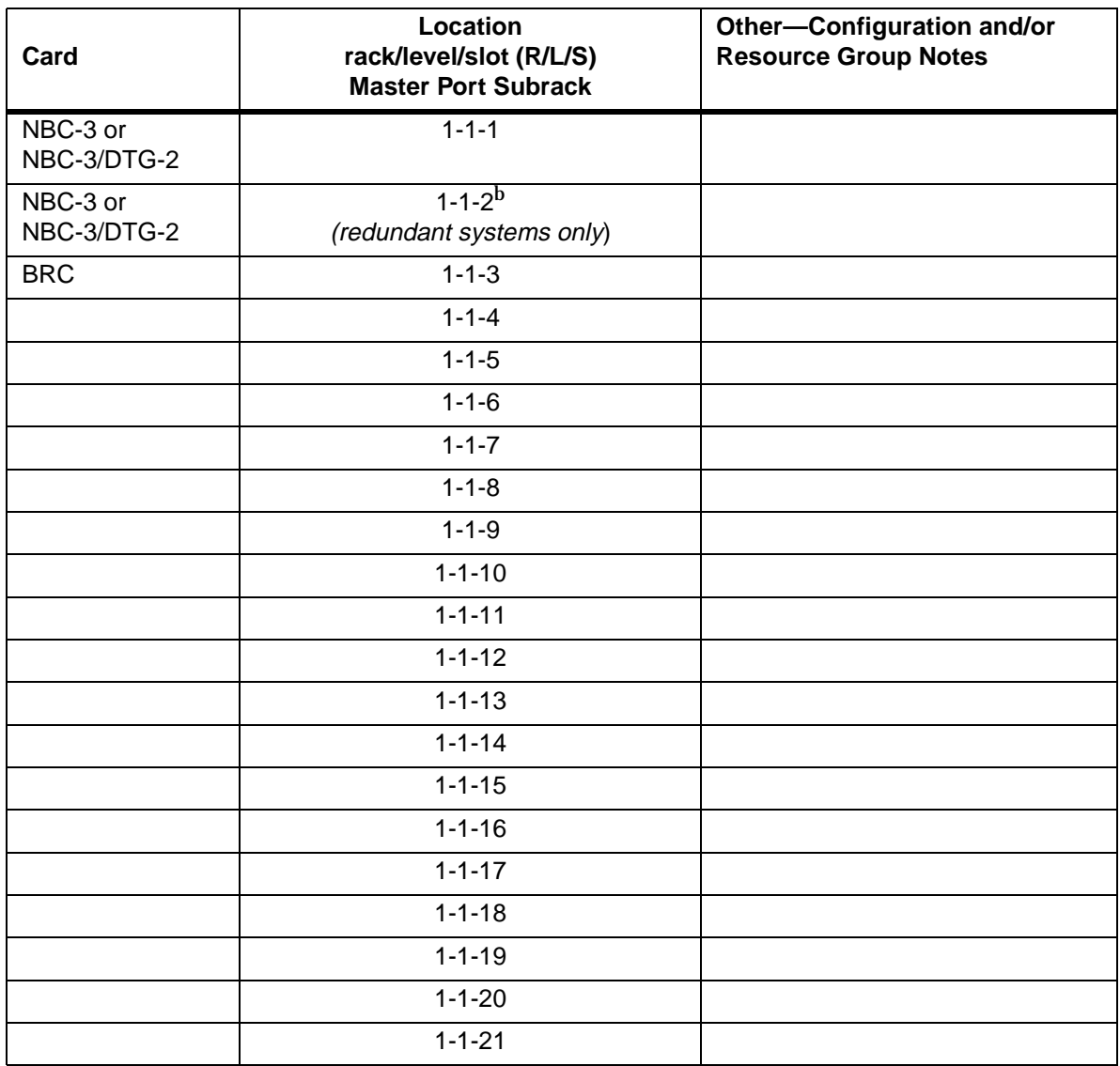

## **Table A.3: Card Location Survey—SDS or VCO/80 Master Port Subrack**

b Slot 2 of the Master Port Subrack must remain empty in non-redundant SDS or VCO/80 systems.

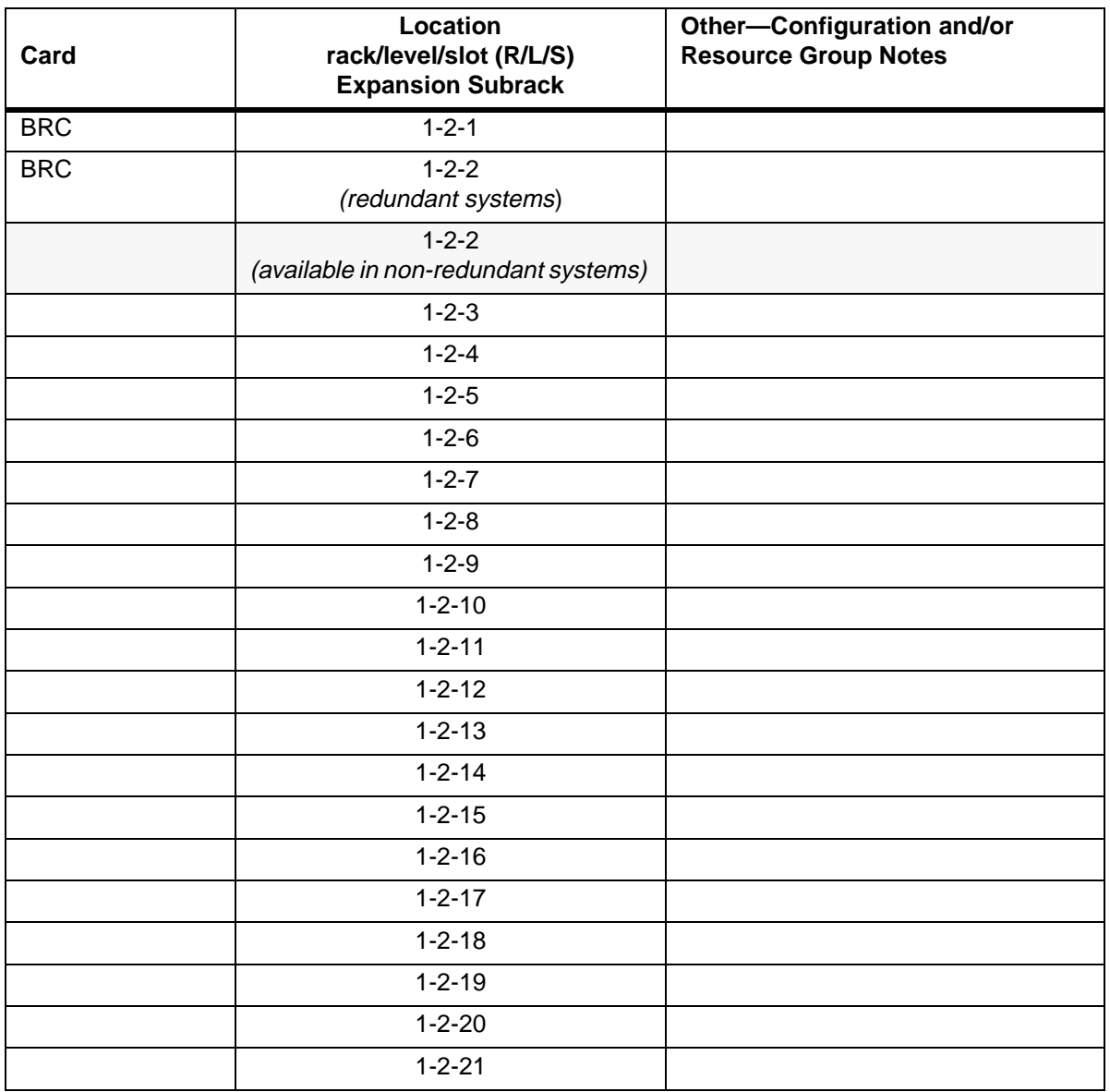

# **Table A.4: Card Location Survey—SDS or VCO/80 Expansion Rack (R1-L2)**

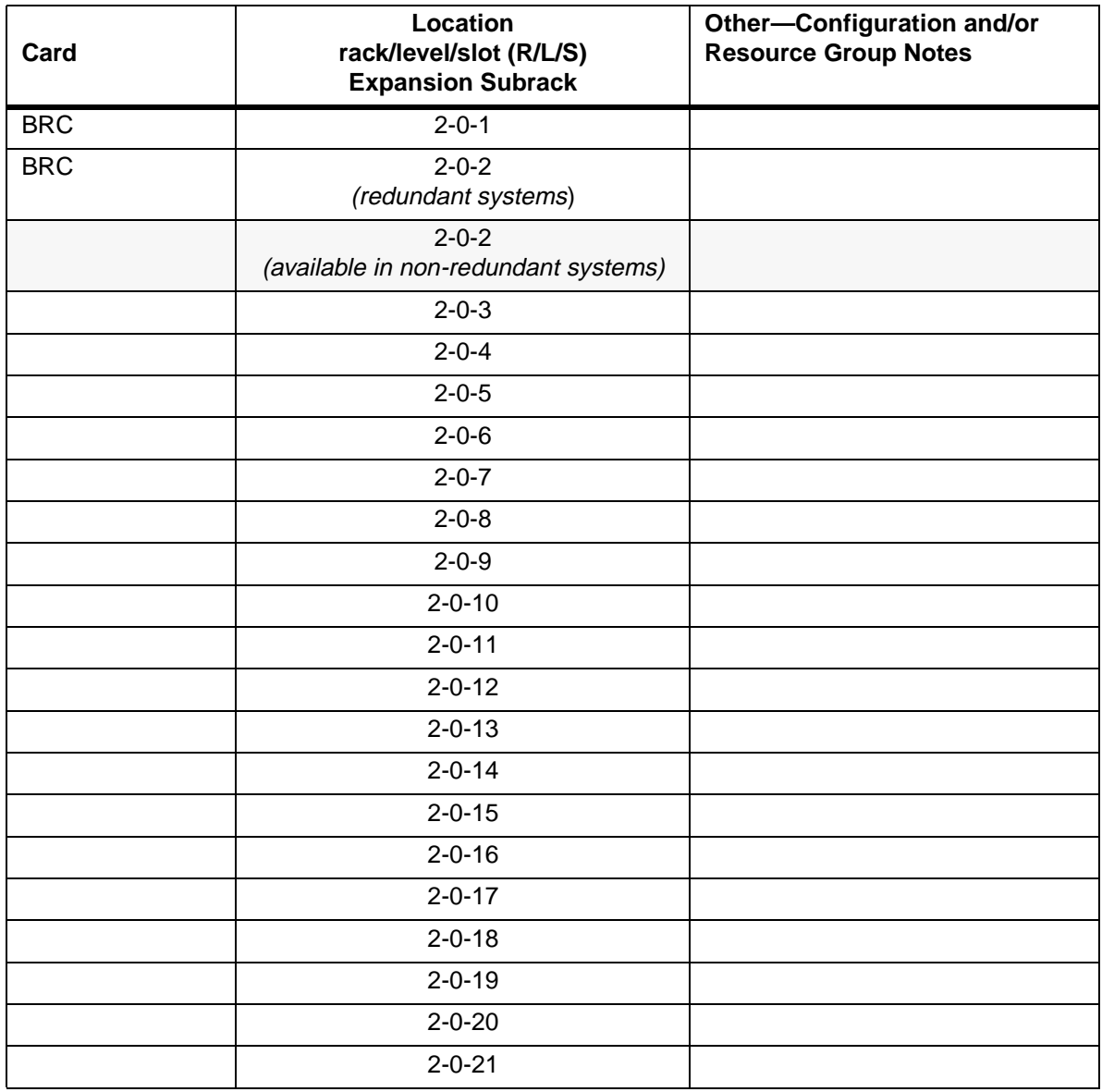

# **Table A.5: Card Location Survey—SDS or VCO/80 Expansion Rack (R2-L0)**

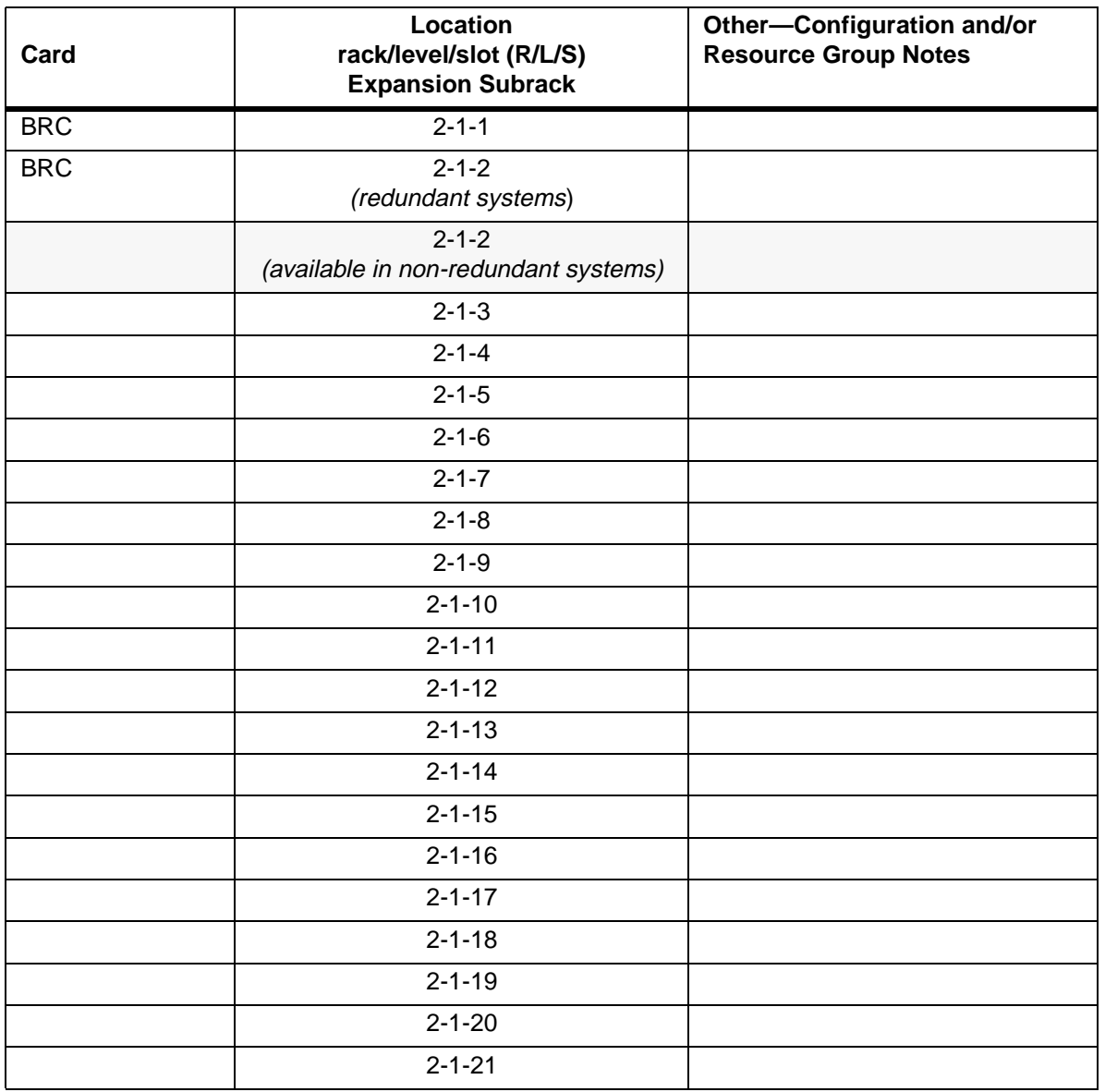

# **Table A.6: Card Location Survey—SDS or VCO/80 Expansion Rack (R2-L1)**

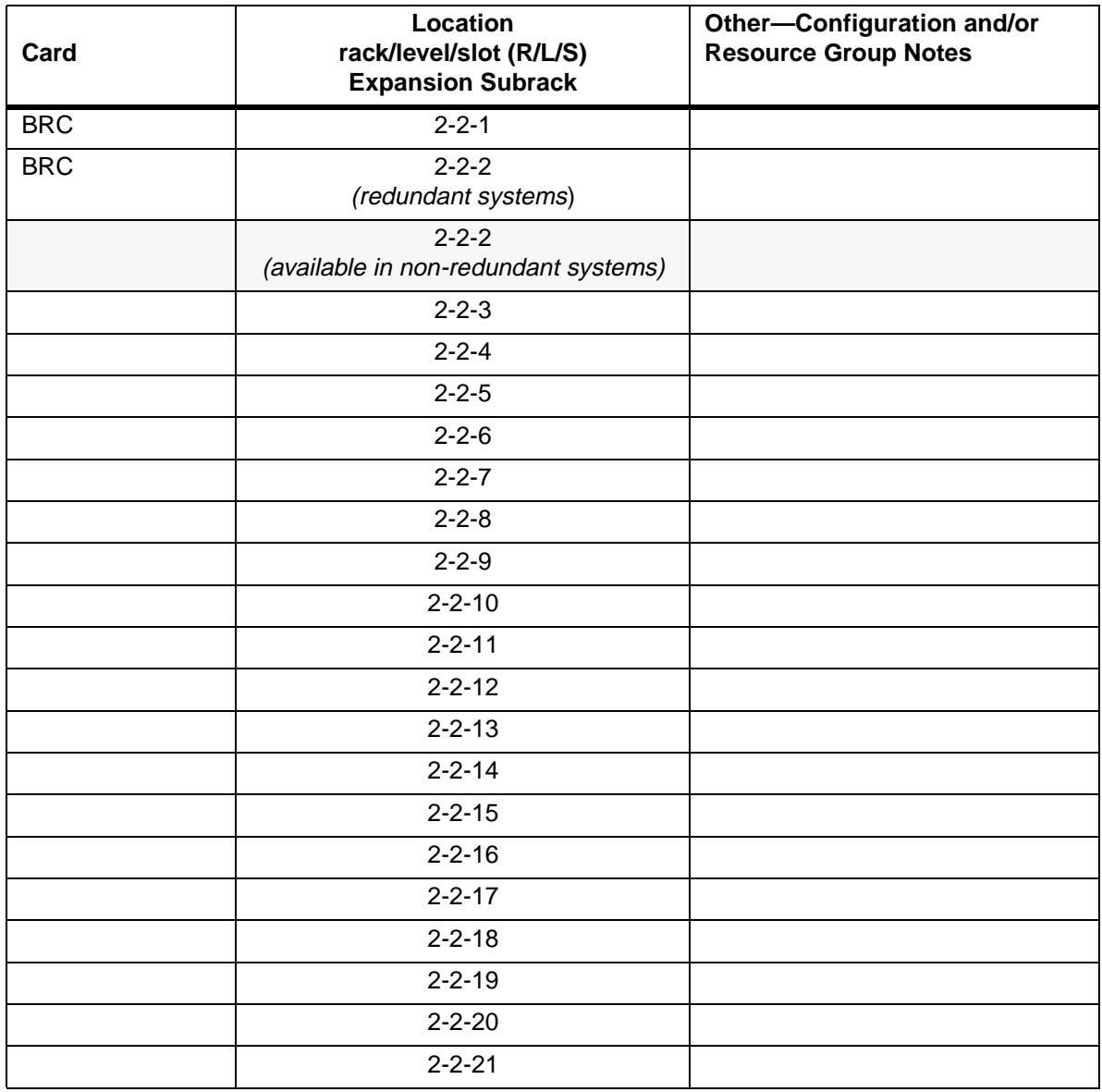

# **Table A.7: Card Location Survey—SDS or VCO/80 Expansion Rack (R2-L2)**

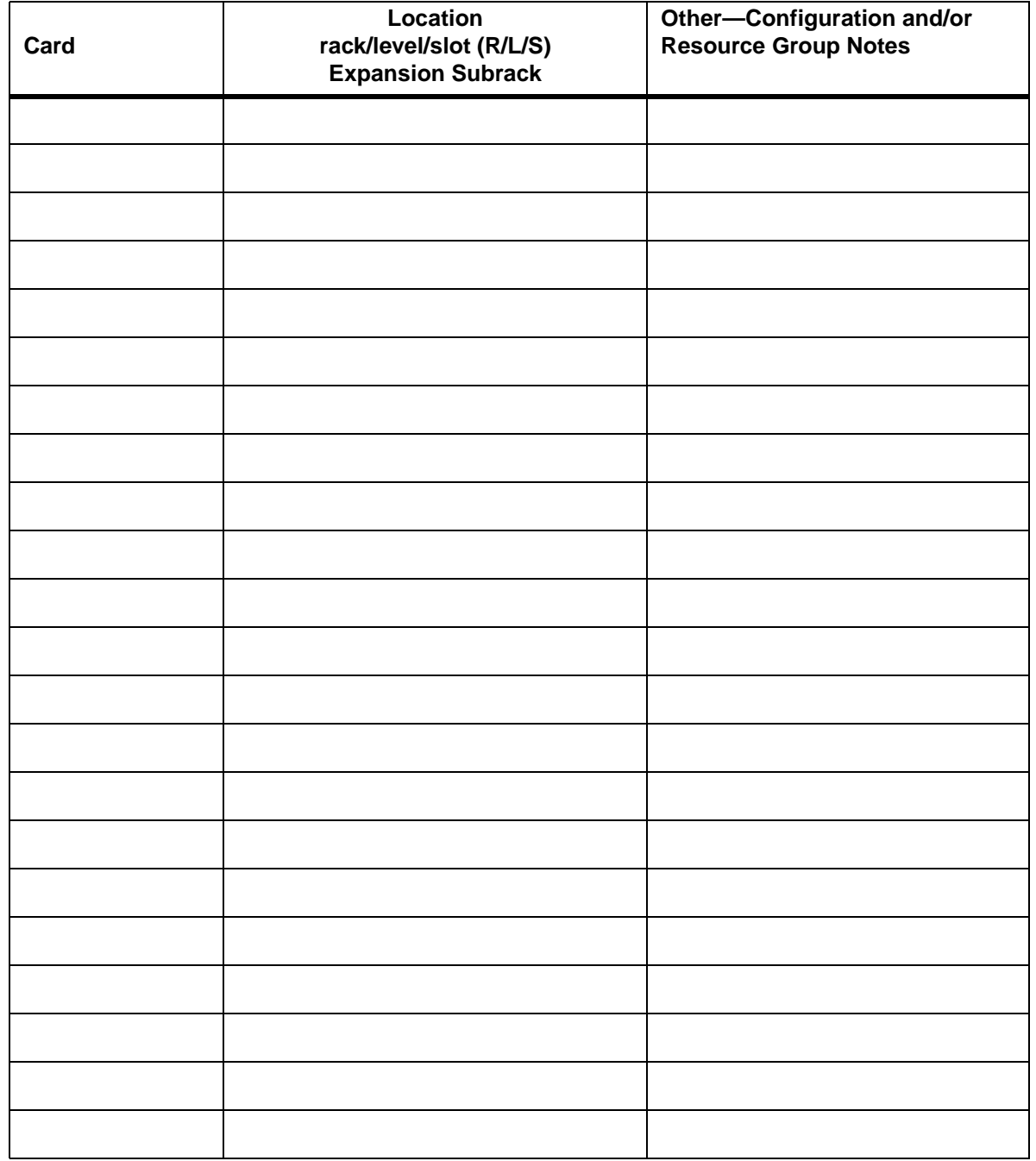

# **Table A.8: Card Location Survey—SDS or VCO/80 Expansion Rack (blank form)**
# Appendix B RE-INSTALLING V4.2

## **B.1 INTRODUCTION**

This section describes the procedures for re-installing Generic V4.2 for users who want to rebuild their system. The procedure described here is the older, conventional installation procedure. If the system is still operational, the Live Upgrade feature could also be used. See the *System Administrator's Guide* for detailed information on running Live Upgrade.

**If you are upgrading an earlier system se[e Section](#page-85-0) 3.**

**CAUTION: This section provides detailed installation procedures for loading system software. Review the material in this section prior to installing the software. If you encounter any problems during the installation, contact Summa Four.** 

## **B.2 REFERENCES**

Before you install the software, make sure you read all the material contained in this section. You may also want to refer to the following documents:

- SDS and VCO *Installation Manual*
- Product supplements for optional software, including
	- *VCO V4.2 Management Information Base (MIB) Reference Guide*
	- *VCO V4.2 Management Information Base (MIB) User's Guide*
	- *TeleRouter Reference Guide*
	- *ISDN Supplement*
	- *ISDN NET5 Supplement*
	- *NTTPRI Supplement*
	- *Ethernet Supplement*
	- *DPNSS Supplement*
	- *IPRC Supplement*
	- *NTDASS2 Supplement*
	- *NI-2 Supplement*
	- *Applicable country supplements*

## **B.3 OVERVIEW OF THE INSTALLATION STEPS**

The following provides a brief overview of the procedure to reinstall Generic V4.2 FSR00 software on your system. The steps are explained in detail in [Section B.5](#page-146-0) through [Section B.10.](#page-153-0)

#### **Installing the Software**

- Install the V4.2 FSR00 Generic software on the A-side. Refer to [Section B.5](#page-146-0).
- After the Generic is installed, install Ethernet and optional software. Refer to [Section B.6](#page-149-0) and [Section B.7](#page-151-0).
- If installing on a redundant system: after installing the software on the A-side, install the software on the B-side. The procedure is the same as the A-side installation. Refer to [Section B.8](#page-153-0)

**Time Slot Allocation**

• If you have purchased additional time-slots, you must update the Time-Slot Allocation License so that the system recognizes the additional time-slots. Refer to [Section B.8](#page-153-0).

**Installing the MIB Files**

• Install the MIB files on the host computer. Refer to [Section B.10](#page-153-0).

**CAUTION: Do not install the MIB–Supplemental Disk software on the switch. The MIB software is for installation on a network management station (NMS). Refer to the section The MIB–Supplemental Disk Files, for information on moving the MIB software on your NMS. Do this after completing the installation of V4.2 Generic software on the switch.**

### **B.4 WHAT YOU NEED**

You need the following software to do the generic software installation. Make certain you have:

• Five (5) diskettes labeled as follows:

VCO SYSTEMS V4.2 FSR00 GENERIC  $DISK X OF 5$ 

*Note: The x is a number from 1 to 5. The number indicates the sequence in which the diskettes must be loaded when you install the generic software. Only Disk 1 contains the installation utilities.*

- Diskettes containing the installation utilities for any optional software packages; for example, TeleRouter, ISDN-NFAS, and/or Ethernet.
- A system printer with paper that is powered on, so you have a printed record of the installation process.
- Time-Slot Allocation License for additional time-slots (optional).
- Diskette labeled: MIB Supplemental Disk Files (optional).

<span id="page-146-0"></span>For redundant systems, be sure you can connect a system console to both system controllers. Depending on your equipment's arrangement, you can:

- Set up a separate system console for each controller (A- and B-side).
- Use an A/B transfer switch wired to both system controller CPU-TM front panels to switch access.
- Physically remove and reconnect the system console cable from one CPU-TM front panel to the other.

## **B.5 INSTALLING THE GENERIC SOFTWARE**

The following is the procedure for installing the Generic V4.2 FSR00 on new systems.

#### **CAUTION: This procedure reformats the C: drive. If this is not a new system install, refer to Section 3.**

On Disk 1, the Install/Configure Basic System Software option installs the generic software and downloads files onto the hard disk.

*Note: Verify that the CPU firmware is at the version level noted in [Section 2](#page-77-0) before you proceed with the installation.*

The instructions in the following steps assume that the system console is connected to the CPU-TM of the side being installed.

To install the generic software on your system, do the following:

- 1. Move the AAC switch to the A position.
- 2. Insert Disk 1 into the A-side floppy diskette drive.
- 3. Connect or switch the administration console to the A side CPU-TM, or go to the A-side system console.
- 4. Power on the A-side.

After the system performs diagnostic tests, the Installation Utilities menu appears [\(Figure B.1](#page-147-0)), with the cursor located in the Enter Selection data entry field.

<span id="page-147-0"></span> I N S T A L L A T I O N U T I L I T I E S 1) Install/Configure Basic System Software 2) Incremental Install of Basic System Software 3) Disk Utilities 4) Install Another Software Option 5) Database Conversion 6) License Configuration 7) Terminate Installation Enter Selection

Figure B.1: Installation Utilities Menu

- 5. Do you want to reformat the hard drive?
	- a. If you do not want to reformat the hard drive, Type **2**. This will take you to [Step 7,](#page-148-0) below.
	- b. If you want to reformat the hard drive, Type **1** (for Install/Configure Basic System Software), then press the **Return** key.

The following message appears:

Do You Wish To Back-Up The System Data Base? (Y/N) =N?\_

6. Press the **Return** key (this defaults to N).

If you are installing a new system it is assumed that there is no database to be backed up. If this is *not* a new system refer to, *Section 3 Upgrading to V4.2* included in these release notes, for instructions on installing V4.2 software on your system.

The following verification message appears:

The installation process reformats the device C:

All information will be erased

Press return to continue

Press the **Return** key to continue. The following message appears:

Formatting device C:

When complete, the following message appears:

Insert disk 2 of Installation Set

Press return to continue

Remove the current diskette from the drive.

- <span id="page-148-0"></span> 7. Insert Disk 2 and press the **Return** key. The system copies the files from Disk 2 to the C: drive in the /BOOT, /DBASE, /LOG and /TRACE directories.
- 8. When all the files from disk 2 are copied, the following message appears:

Insert disk 3 of Installation Set Press return to continue

Remove Disk 2 from the drive, insert Disk 3 and press the **Return** key. The system copies the files from Disk 3 onto the C: drive.

 9. When all the files from disk 3 are copied, the following message appears: Insert disk 4 of Installation Set

Press return to continue

Remove Disk 3 from the drive, insert Disk 4 and press the **Return** key.

- 10.Follow this procedure for all 5 disks. When the installation is complete, the Installation Utilities menu appears [\(Figure B.1](#page-147-0)).
- 11.a.) If you are *not* installing optional software, proceed to [Section B.8](#page-153-0) to install the software on the B-side.
	- b.) If you have optional software packages to install, such as Telerouter, ISDN-NFAS, or Ethernet, type **4**, Install Another Software Option, then press the **Return** key.
	- The following message appears:

Insert Another Install Disk

Press Return To Continue

Instructions for installing optional software after you have installed the Generic are provided in [Section B.6](#page-149-0), Installing Ethernet, and [Section B.7](#page-151-0), Installing Optional Software. The product supplement documentation also contains installation information.

Optional software needs to be installed every time you update the Generic to ensure NVRAM update.

*NOTE: When you install a software option (such as TeleRouter, etc.) on a system, the installation process makes changes to the nonvolatile RAM (NVRAM) on the CPU. These changes make operation of software options specific to the CPU on which you installed the options. For this reason:*

- *Install software options on both system controllers in a redundant system.*
- *Re-install software options if the CPU is replaced. Although the data base information resides on the hard disk, a new CPU is unable to access this information.*

*Because of the reliability of the CPU, failures requiring replacement are very rare occurrences.*

Proceed to the appropriate section.

## <span id="page-149-0"></span>**B.6 INSTALLING ETHERNET SOFTWARE FOR HOST AND SNMP COMMU-NICATION**

This section describes installation of the optional Ethernet software.

Install the software for SNMP trap message reporting and set up the network parameters by performing the following steps:

 1. Insert the Ethernet diskette into the Side A drive and press the Reset button. After the system loads the Ethernet files from the diskette, the Ethernet Installation Utilities menu appears with the cursor located in the Enter Selection field (see Figure B.2).

```
 I N S T A L L A T I O N U T I L I T I E S
1) Install/Configure Ethernet Optional Package
2) Enable/Disable Ethernet Option
3) Disk Utilities
4) Install Another Software Option
5) Database Conversion
6) License Configuration
7) Terminate Installation
Enter Selection 1
```
Figure B.2: Ethernet Installation Utilities Menu

2. Type **1** and press **Return**. The following message appears:

Do You Wish to Back-Up the System Data Base (Y/N) =N?

3. Press the **Return** key (there is no data base to back up) and proceed to Step 4.

The Ethernet Configuration screen appears (see [Figure B.3\)](#page-150-0).

<span id="page-150-0"></span>E T H E R N E T C O N F I G U R A T I O N 1) Install Ethernet Option 2) Edit Ethernet Parameters 3) Edit SNMP Management Station Parameters 4) Edit NFS Parameters 5) Edit Gateway Routing Table Parameters 6) Exit Ethernet Configuration Enter Selection:\_

Figure B.3: Ethernet Configuration Menu

4. Type **1** and press **Return**. The following message appears:

Copy A:/BOOT/ETHERNET.EXE

1 files(s) copied

Ethernet Option Enabled

 5. To set the Ethernet Parameters, type **2** and press **Return**. The following message appears:

System Internet Address = 107.3.254.98?

*IMPORTANT NOTE: The Ethernet and Internet address numbers that you see in the screen messages in this section are only examples. In your system these numbers are replaced by numbers that represent your system addresses.*

6. Set the Internet Address of this system and press **Return**.

Set System Internet Address To 107.3.254.98 (Y/N) =Y?

 7. If you change the address, you are prompted to confirm your new address. Type **Y** to confirm your selections. The following confirmation message appears:

System Internet Address Configured

8. Set the System Subnet Mask, or press **Return** to accept the displayed value.

After you complete this step you can connect a remote console to your system via Telnet.

- 9. a. If you are not going to manage this system with SNMP, go to [Step 15.](#page-151-0)
	- b. If you are going to manage this system with SNMP, type **3** and press **Return** to set the SNMP Management Station Internet address. The following message appears:

SNMP Management Internet Address = 0.0.0.0?

<span id="page-151-0"></span> 10.Set the Internet address to the address of the system that you are using as the NMS. Press **Return**. The following message appears:

Set SNMP Management Internet Station Address To 189.7.107.44 (Y/N) =Y?

11.Type **Y** to confirm your selections. The following confirmation message appears:

SNMP Management Station Internet Address Configured

After you complete this step, the system will report SNMP trap messages to the NMS that you selected.

- 12. a. If you are not going to boot your system over the network, go to Step 15.
	- b. If you are going to boot your system over the network, go to Step 13
- 13.Type **4** to set the Network File System (NFS) server parameters. The following selections appear one at a time. Enter the information for your system. Type **Y** and press **Return** after each selection.

Enable NFS Access (Y/N) =Y?

NFS Server Internet Address = 000.0.000.000?

NFS Server Name =xxx?

NFS Mount Directory Point #?

Target System Name =

Target System User Id =

Target System Group Id =

Target System Umask =

Update NFS Configuration With Above Data (Y/N) =Y?

 14.After you update the NFS configuration with the new data, the following message appears:

NFS Configuration Updated

The log files and database can now be saved to a remote location.

- 15.Type **6** to exit and press **Return**. The Installation Utilities screen appears (see [Figure B.4\)](#page-152-0).
- 16.To end the Ethernet installation, type **7** and press **Return**.
- 17.Remove the Ethernet diskette from drive A.
- 18.If you have more optional software packages to install, proceed to Section B.7.
- 19.If this is the last optional software package and you have a redundant system, the V4.2 software must be installed on the B-side, refer to [Section B.8](#page-153-0), *Installing Software on the B-Side*.

### **B.7 INSTALLING OPTIONAL SOFTWARE**

The following section provides general instructions for installing an optional software package. For complete installation instructions refer to the supplement provided with the optional software.

<span id="page-152-0"></span>To install optional software:

1. Insert the optional software diskette and press the **Return** key.

If you are installing optional software such as TeleRouter or ISDN-NFAS, the Installation Utilities menu specifies the optional software in place of *Option Name* in choices 1 and 2 (Figure B.4).

```
 I N S T A L L A T I O N U T I L I T I E S
```

```
 1) Install/Configure Option Name Optional Package
2) Enable/Disable Option Name Option
3) Disk Utilities
4) Install Another Software Option
5) Database Conversion
6) License Configuration
7) Terminate Installation
Enter Selection 1
```
Figure B.4: Optional Software Installation Utilities Menu

 2. To install and configure the optional software, type **1** and press the **Return** key. The following message appears:

```
Do You Wish To Back-Up The System Data Base? (Y/N) =N?_
```
Press the **Return** key (this defaults to N.) There should be no data base to be backed up at this time.

The following messages appears for most options other than Ethernet:

Copying A:/Option Filename.EXE...

n file(s) copied

Option Name Option Enabled

- 3. If you are installing additional software packages, press **4** (to Install Another Software Option), and repeat the steps in this section.
- 4. After you install the last optional software package, type **7** and press the **Return** key. If you have a redundant system, the V4.2 software must be installed on the B-side, refer to [Section B.8](#page-153-0), *Installing Software on the B-Side.*
- 5. If you have purchased additional time-slots, refer to [Section B.9](#page-153-0) and to the *System Administration Guide,* for information about updating the license.

## <span id="page-153-0"></span>**B.8 INSTALLING THE SOFTWARE ON THE B-SIDE**

If you are installing the software on a redundant system, you must also install the software on the B-side. If you do not have a redundant system, skip this section and go to the next section.

To install the software on the B-side:

- 1. Power down the system.
- 2. Move the AAC switch to the B position.
- 3. Connect or switch the administration console to the B-side CPU-TM, or go to the B-side system console.
- 4. Insert Disk 1 into the B-side drive.

*NOTE: Make certain that you place the Installation Disks into the B: drive during installation of the B-side.*

- 5. Power on the B-side.
- 6. After the system performs diagnostic tests, repeat the steps in *[Section B.5](#page-146-0), Installing the Software* starting with [Step 5](#page-147-0) and, if needed, [Section B.6](#page-149-0), Installing Ethernet Software and *[Section B.7](#page-151-0), Installing Optional Software*.
- 7. After the software has been installed on the B-side, power down the system, switch the AAC to Auto, and reboot the system.
- 8. Return to Section B.9 and Section B.10 to update your time-slot licence and to install MIB software.

## **B.9 TIME-SLOT ALLOCATION LICENSE**

If you have purchased additional time-slots, you must update the time-slot allocation license. Refer to the *System Administration Guide* for information about updating the license.

If no additional time slots were purchased, proceed to the next section, installing the MIB.

## **B.10 THE MIB - SUPPLEMENTAL DISK FILES**

Install the MIB software on your network management system. See *[Appendix C](#page-154-0)*.

# Appendix C CONFIGURING THE MIB

## <span id="page-154-0"></span>**C.1 INTRODUCTION**

This appendix describes the procedures for installing and setting up the MIB files that are on the Supplemental disk.

The MIB - Supplemental Disk contains four files with the following usage:

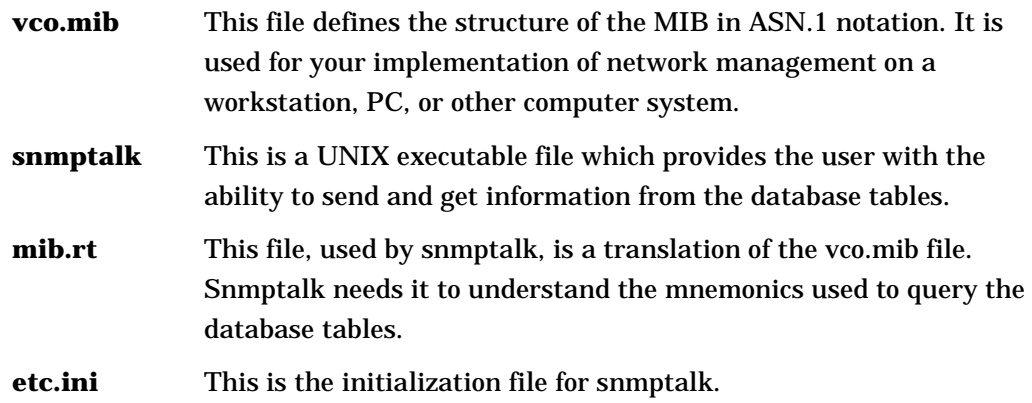

Use the MIB (vco.mib) application to send basic SNMP requests to the VCO for testing purposes and to demonstrate the basic structure of the SNMP agent.

The snmptalk® application is designed to be invoked on a Sun workstation using SunOS. The program uses files etc.ini and mib.rt. The file etc.ini contains configuration information; the file mib.rt contains information that enables you to enter symbolic information instead of numbers.

## **C.2 INSTALLING THE MIB FILES**

To move the MIB software which is provided on the MIB - Supplemental Disk to a network management system:

1. Place the MIB - Supplemental Disk in the floppy drive of the Host computer.

*Note that snmptalk is a UNIX executable file and is usable only on UNIX computers. The three other files can be used on a non-UNIX platform.*

- 2. Create a directory in which the MIB files are to reside. Define the location and name of the directory.
- 3. Move the files from the disk into the new directory created in Step 2.

*Note: All four files must reside in the same directory.*

## **C.3 SETTING UP SNMPTALK**

Once you invoke the snmptalk program, you need to enter the following set-up information so it can communicate with your system. Prior to doing the set-up, you need to know the Internet Protocol (IP) address of your system.

| Command                        | <b>Meaning</b>                                                                      |
|--------------------------------|-------------------------------------------------------------------------------------|
| v <sub>1</sub>                 | Use to select the SNMP Version 1 mode                                               |
| write-comm public              | Use to set write community to "public"                                              |
| dest nnn.nnn.nnn.nnn           | Use to enter the IP address of the VCO<br>(where nnn.nnn.nnn.nnn is the IP address) |
| ?                              | Use to provide a list of the commands available                                     |
| get sysUpTime.0                | Example of get command                                                              |
| tset sysLocation.0 string here | Example of set command                                                              |
| quit                           | use to exit program                                                                 |

**Table C.1: snmptalk Setup Commands**

*NOTE: This program cannot handle white space or quotes, so you must enter commands without spaces. This is a limitation of the basic test program.*

The vco.mib file is the ASN.1 notation MIB for the V4.2 system. This file can be compiled by a SNMP Network Management Station and used to provide the management station with information on the VCO MIB structure. The information in this file is also listed in the *VCO V4.2 Management Information Base (MIB) Reference Guide*.

#### **C.3.1 Public Access**

The community names for read and write access must be set to public for a NMS to properly access the Summa Four Enterprise MIB.